# **Mech-Eye Industrial 3D Cameras**

**Mech-Mind**

**2022** 年 **10** 月 **08** 日

# クイックスタート

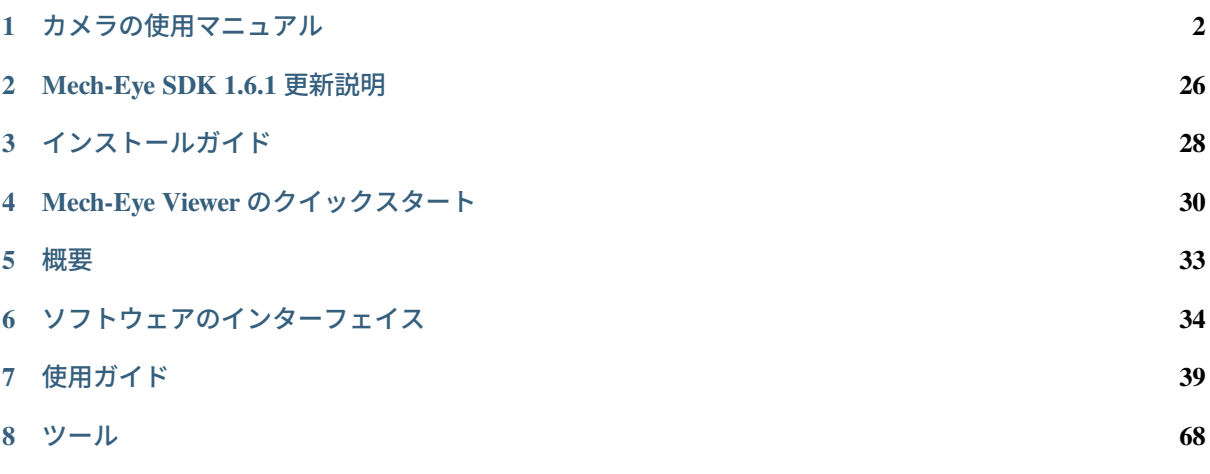

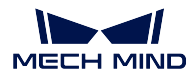

Mech-Eye 産業用 3D カメラへようこそ!

Mech-Eye 産業用 3D カメラは、Mech-Eye SDK と併用することで 2D 画像、深度画像および点群を取得し て調整することができます。

Mech-Eye SDK には、Mech-Eye API と Mech-Eye Viewer が含まれています。Mech-Eye API に基づいて開発 された Mech-Eye Viewer ソフトウェアにより、画像および点群情報の取得を実現します。 本章では、以下の内容について説明していきます。

• クイックスタート

• Mech-Eye Viewer の使用マニュアル

知識ベース

カメラの使用マニュアル [カメラの使用マニュアル](#page-3-0) [技術仕様](#page-10-0)

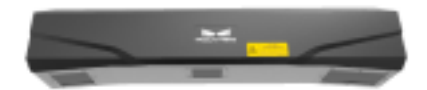

Mech-Eye Viewer [ソフトウェアのインターフェイス](#page-35-0) [使用ガイド](#page-40-0) [ツール](#page-69-0)

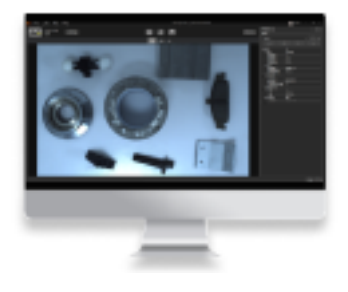

**CHAPTER ONE**

### カメラの使用マニュアル

<span id="page-3-0"></span>Mech-Eye 産業用 3D カメラ (以下は「カメラ」)は Mech-Mind 株式会社によって研究開発された産業用 3D カメラです。このマニュアルにはカメラの基本的な情報と操作、メンテナンスが記載されています。安全 にお使いいただくために必ずよくお読みください。

同梱品一覧 については、以下の内容をご参照ください。

[同梱品一覧](#page-3-1)

カメラのインジケーターとポート については、以下の内容をご参照ください。 [機能の説明図](#page-5-0)

カメラの取り付け については、以下の内容をご参照ください。 [カメラの取り付け](#page-6-0)

カメラと産業用コンピュータの接続 については、以下の内容をご参照ください。 [カメラと産業用コンピュータの接続](#page-7-0)

技術仕様 については、以下の内容をご参照ください。

[技術仕様](#page-10-0)

安全上の注意と規制要件 については、以下の内容をご参照ください。 [安全上の注意と規制要件](#page-21-0)

<span id="page-3-1"></span>**1.1** 同梱品一覧

カメラ

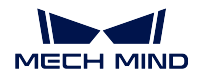

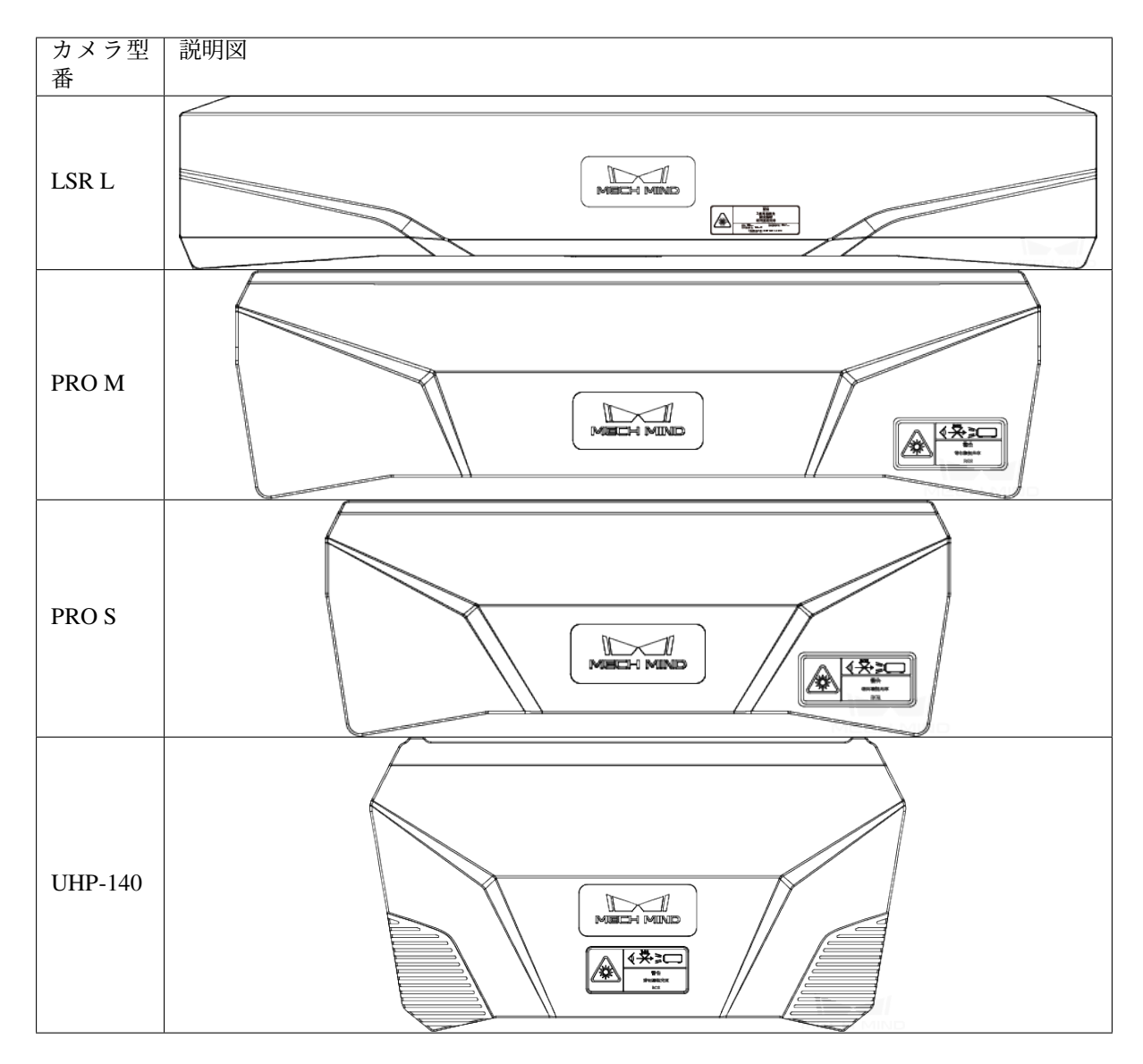

付属品ボックス

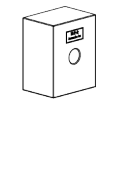

#### 使用説明書

### ヒント**:**

- カメラの出荷時に、L 字型アダプターがカメラに取り付けられます。
- 使用する前に、梱包内容を確認してください。さらに、カメラが機能し、付属品がそろっているかを 確認してください。

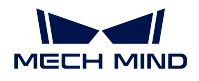

### **1.1.1** ケーブル付属品

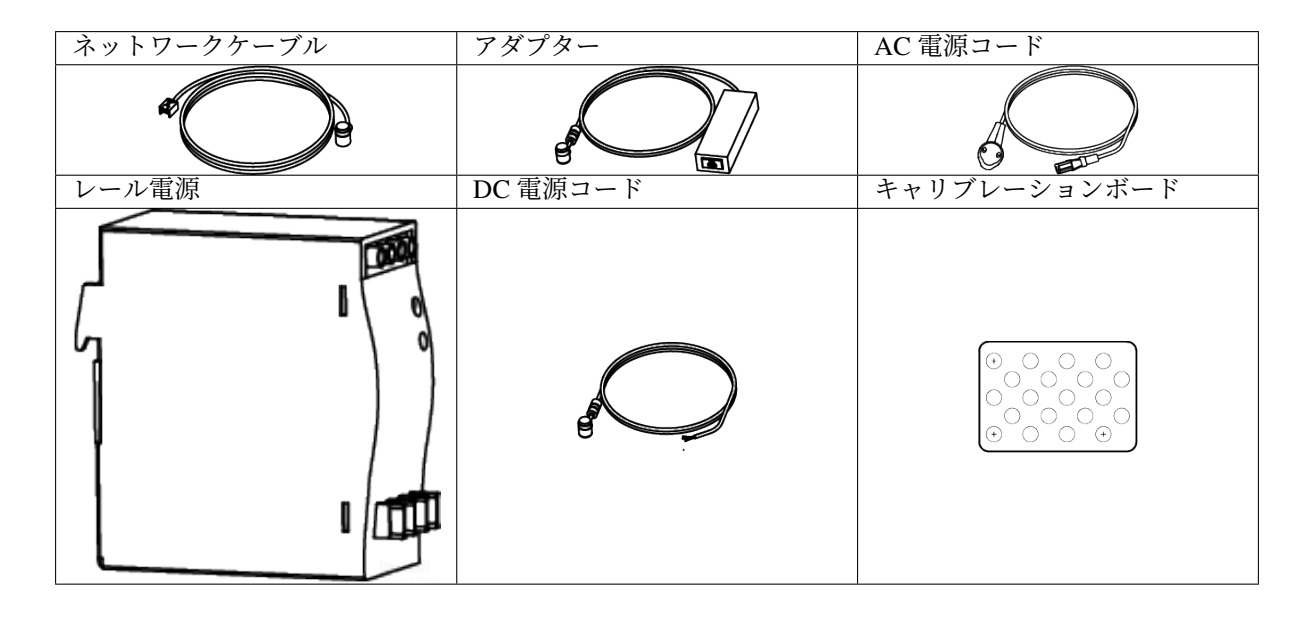

ヒント**:** 上記のケーブル付属品は選択可能です。実際の状況に応じてタイプと長さを選択してください。 具体的な使用方法については、[カメラと産業用コンピュータの接続](#page-7-0) をご参照ください。

# <span id="page-5-0"></span>**1.2** 機能の説明図

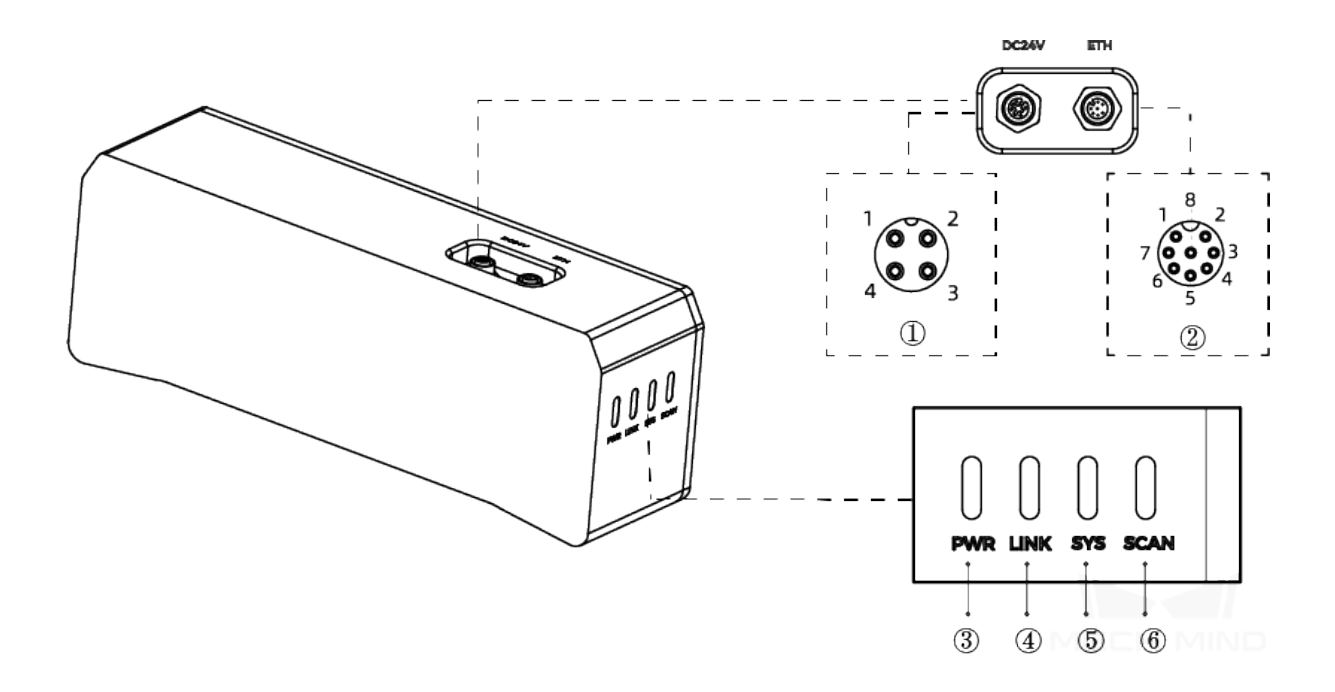

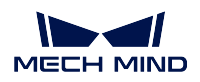

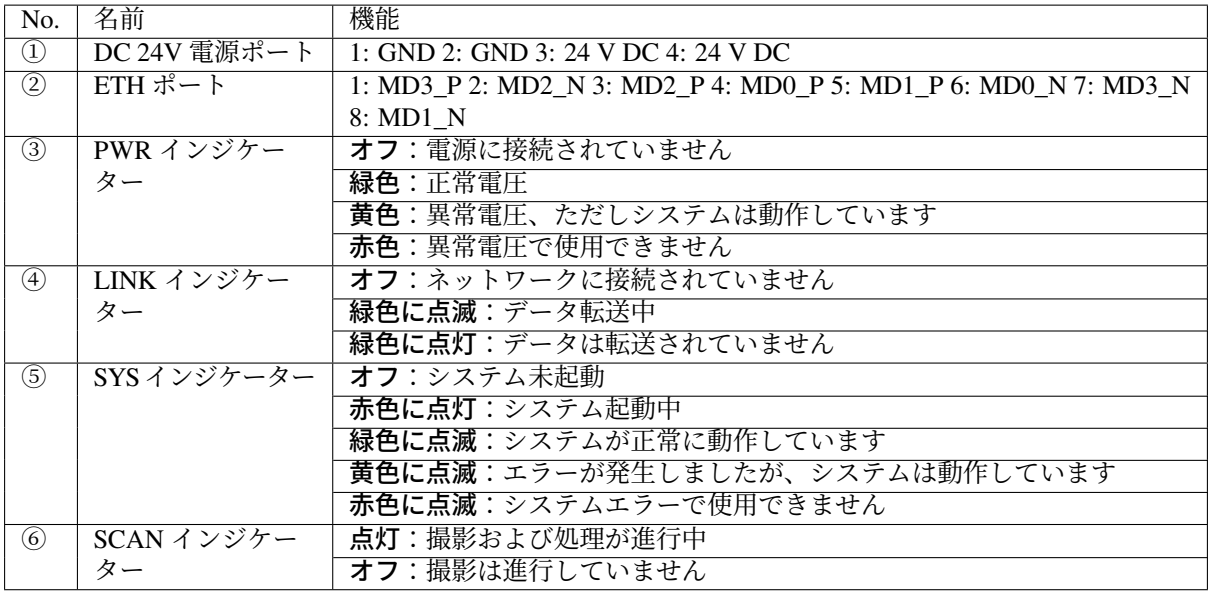

ヒント**:** 上記の画像は参照のみを目的としています。

# <span id="page-6-0"></span>**1.3** カメラの取り付け

### **1.3.1 L** 字型アダプターを使用して取り付ける

下図に示すように、レンチを使用して二つのナットを締めてカメラを固定します。

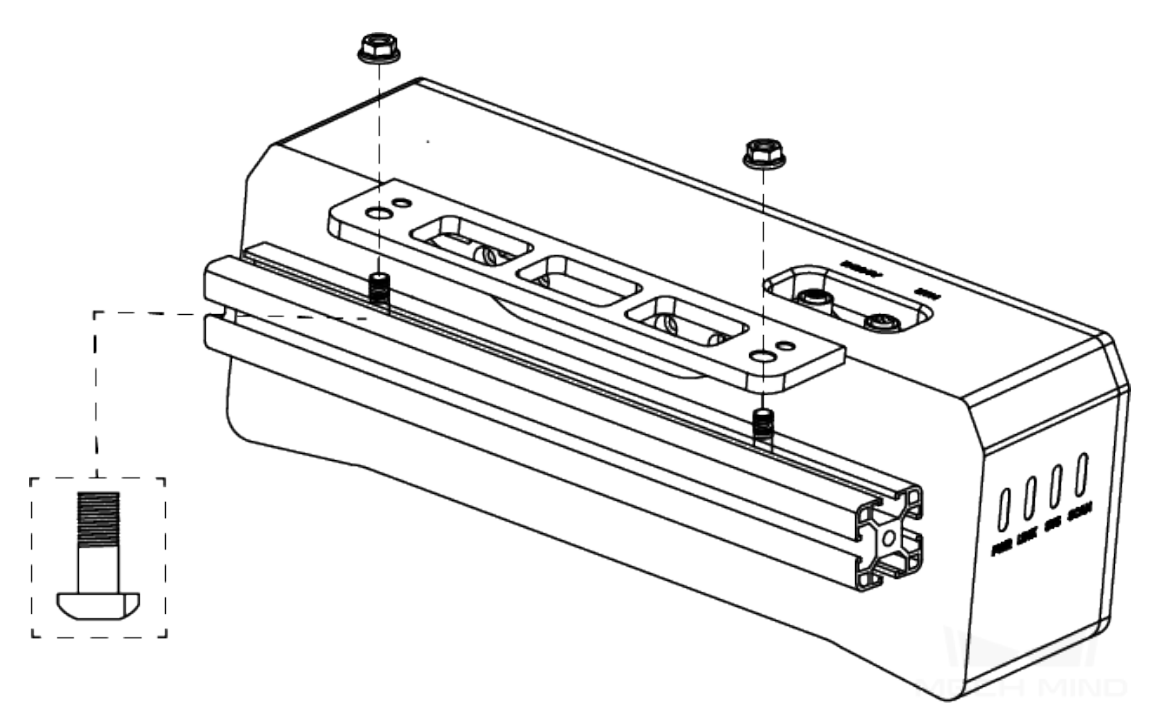

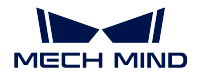

ヒント**:**

- カメラの出荷時に、L 字型アダプターがカメラの背面に取り付けられます。
- カメラを取り付けるときに、レンチを用意してください。

#### **1.3.2** カメラのねじ穴に取り付ける

下図に示すように、カメラを取り付けるには、レンチを使用してネジを順番にあらかじめ軽く締めてから、 ネジを締め付けます。

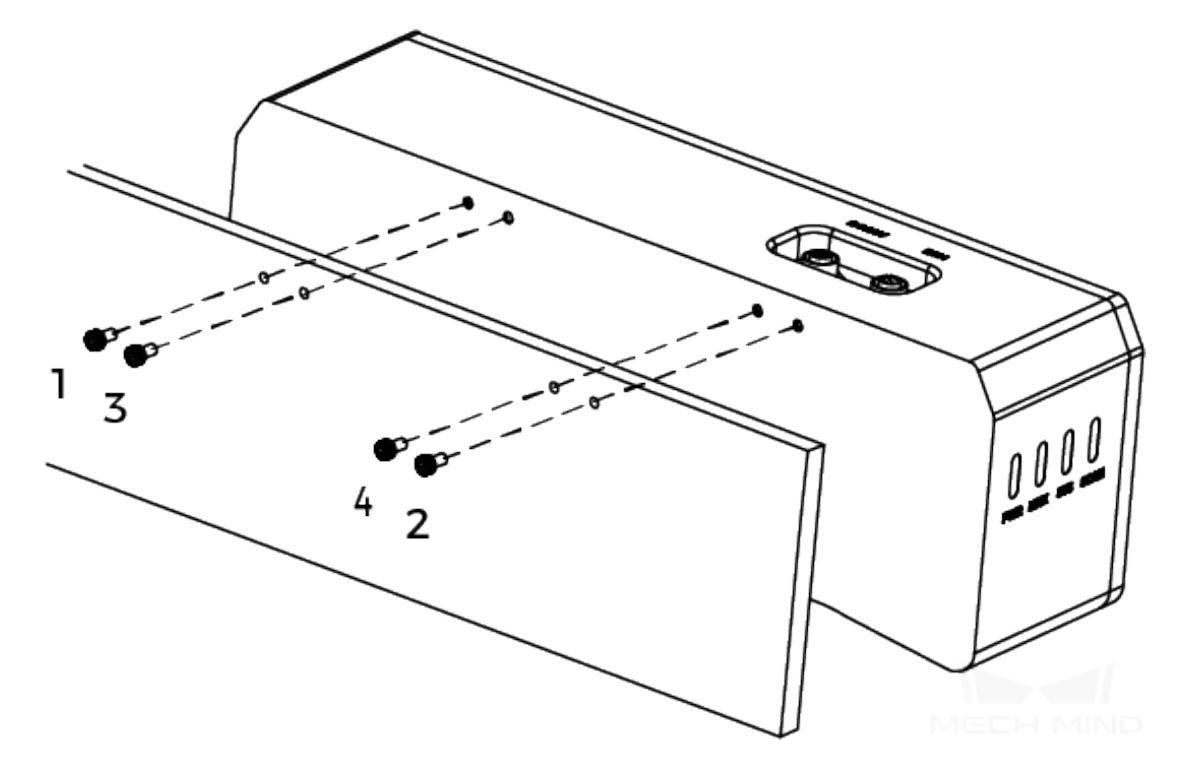

#### ヒント**:**

- 取り付ける前に L 字型アダプターを取り外してください。
- カメラを取り付けるときに、レンチを用意してください。

# <span id="page-7-0"></span>**1.4** カメラと産業用コンピュータの接続

#### 注意**:**

- 接続するときは、最後に電源を入れてください。電源を入れたら、PWR インジケーターが常時点 灯します。インジケーターがに異常が生じた場合、直ちにスタッフにご連絡ください。
- ナットを締めるときの推奨トルクは 16N·m です。

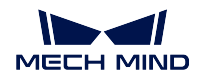

- レールまたはレールを接続する配電ボックスは、確実に接地する必要があります。複数ある場合 は、設置時に一定の距離を保つ必要があります。
- カメラをロボットアームまたはその他の移動装置に取り付ける場合、引っ張ることでケーブルや プラグの欠損を防ぐためにカメラに接続する DC 電源コードとネットワークケーブルを適切に固 定してください。

#### **1.4.1** 直接接続

ネットワークケーブル

一端を産業用コンピュータに、もう一端をカメラ ETH ポートに接続します。

#### **DC** 電源コード

下図に示すように、電源アダプター/レール電源の DC 電源コードを DC 24V ポートに差し込みます。

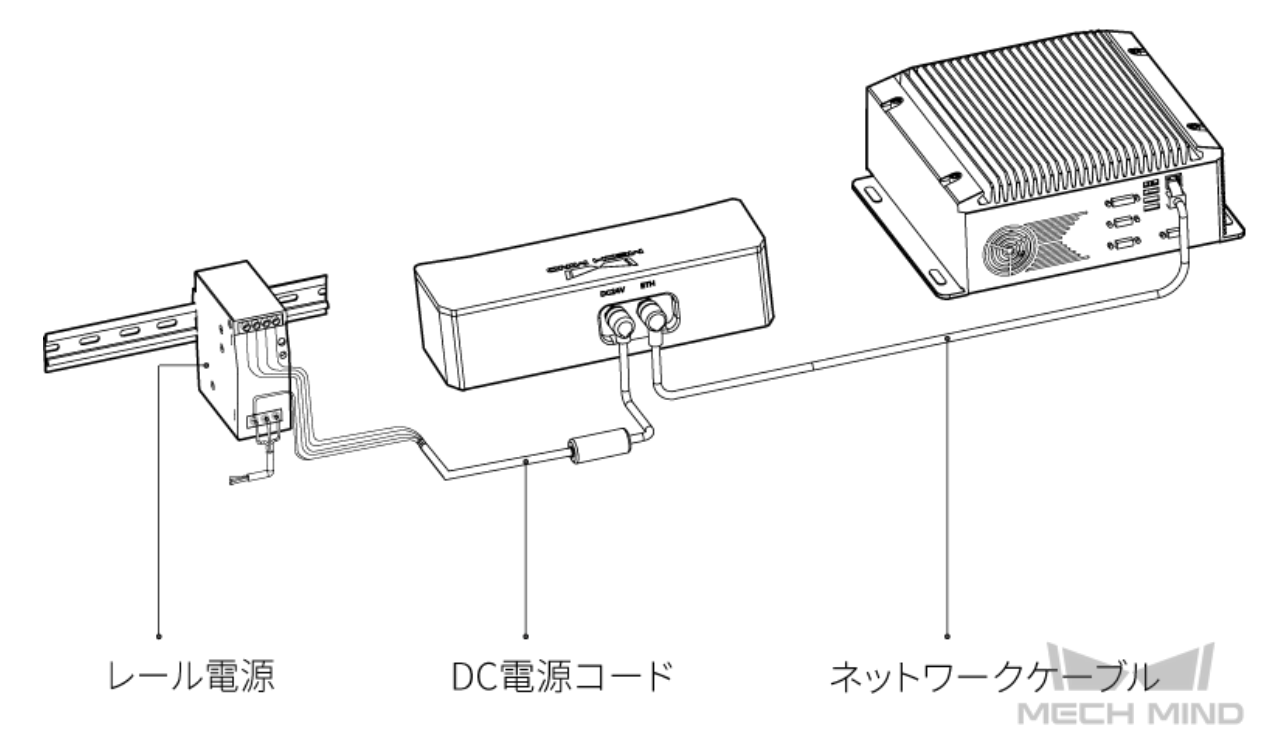

電源コードのポート

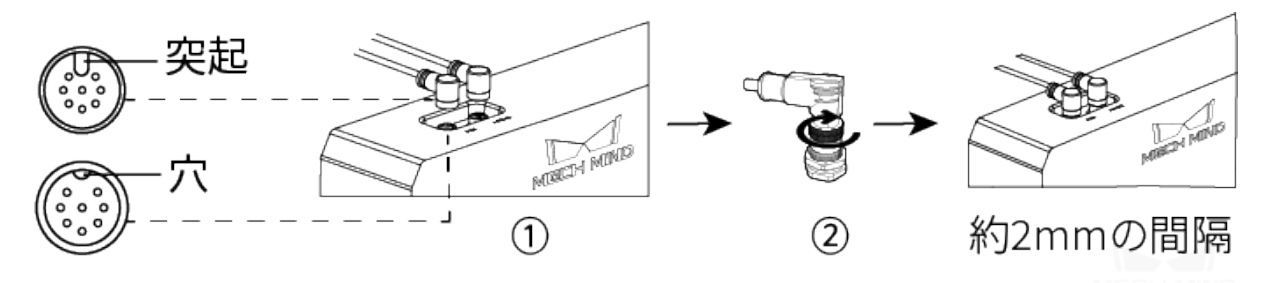

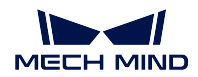

- 1. 電源コードの突起をカメラの電源ポートの穴に挿入します。
- 2. 固定ナットをしっかり締めます。

ヒント**:** ネットワークケーブルのポートは、電源ケーブルポートと同じ方法で接続されます。

レール電源

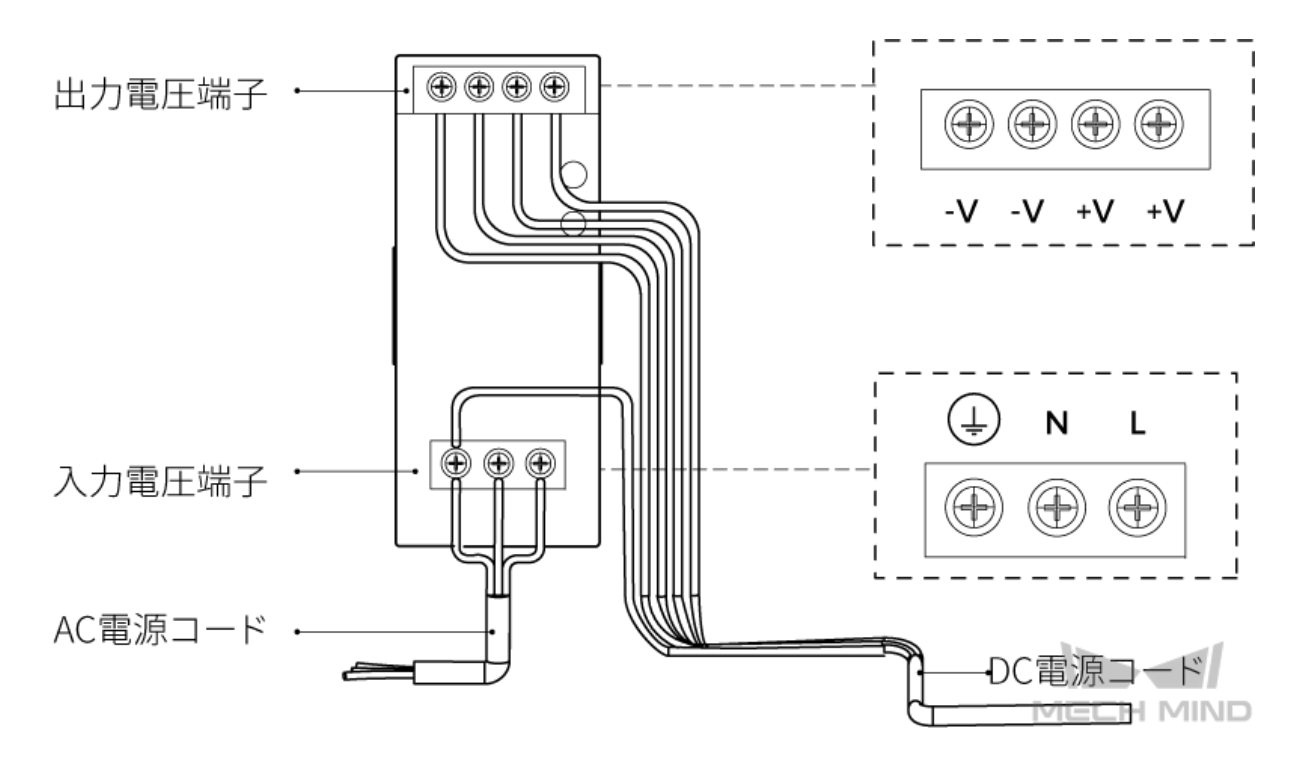

レール電源コードを接続する場合は、上図に示すように、対応する入出力電圧端子にプラグを接続する必 要があります。

• AC 電源コードには、L、N、PE(⊕)の3つの接続プラグがあります。

• DC 電源コード (24V) には、V+、V-、PE( ⊕)の3つの接続プラグがあります。

警告**:** レール電源の接地端子を確実に接地してください。レール電源を配電ボックスに入れて使用して ください。

注釈**:** 複数のカメラまたは複数の産業用コンピュータに接続する必要がある場合、スイッチ経由で接続す ることができます。

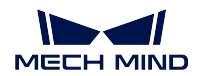

# <span id="page-10-0"></span>**1.5** 技術仕様

V4 カメラの技術仕様については、以下の内容をご参照ください。

### **1.5.1 LSR L**

#### 基本仕様

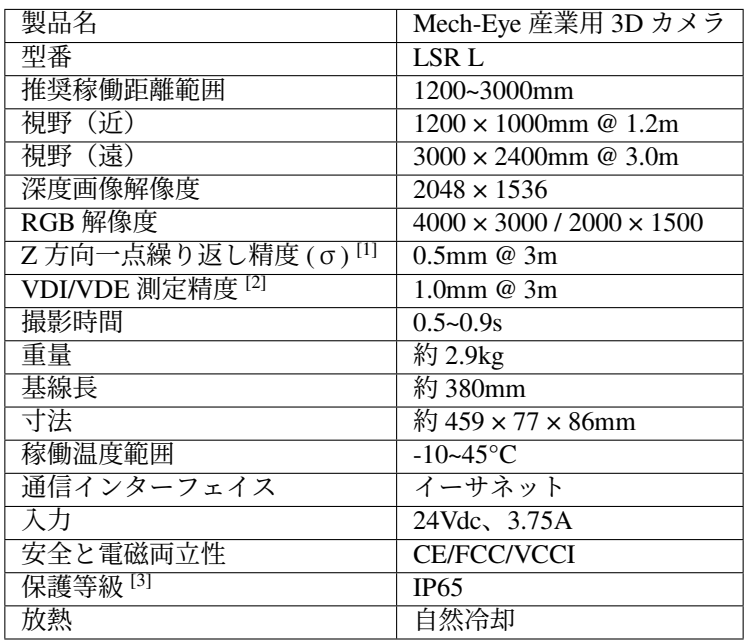

[1] ある点の Z 値を 100 回測定したときの値のバラつきです。セラミックプレートを対象とし ます。

[2] VDI/VDE 2634 Part II に基づいています。

[3] IEC 60529 に基づいています。その内、6 は防塵等級で 5 は防水等級です。

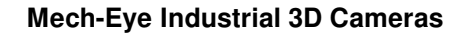

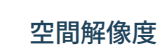

**MECH MIND** 

W

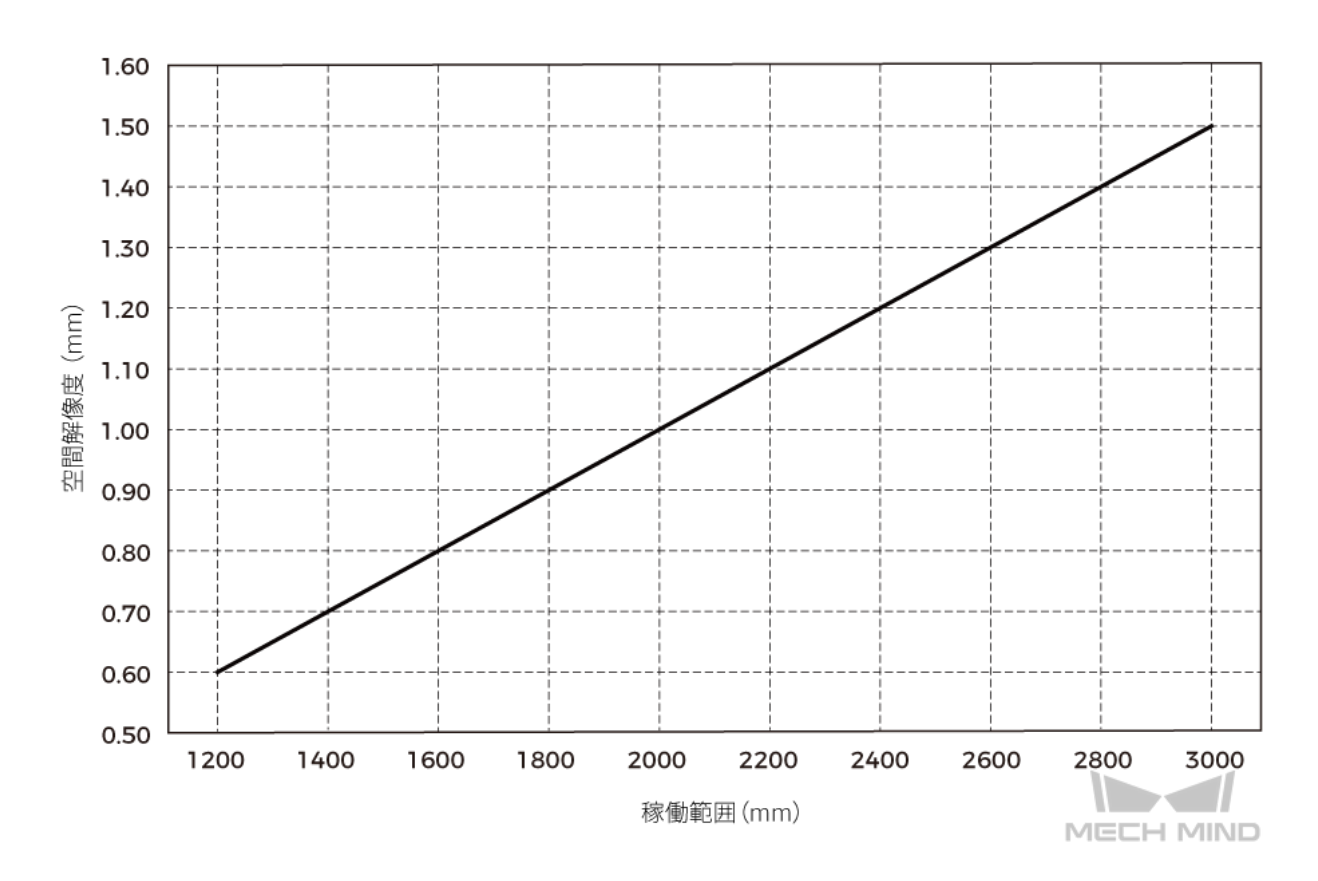

**Z** 方向一点繰り返し精度

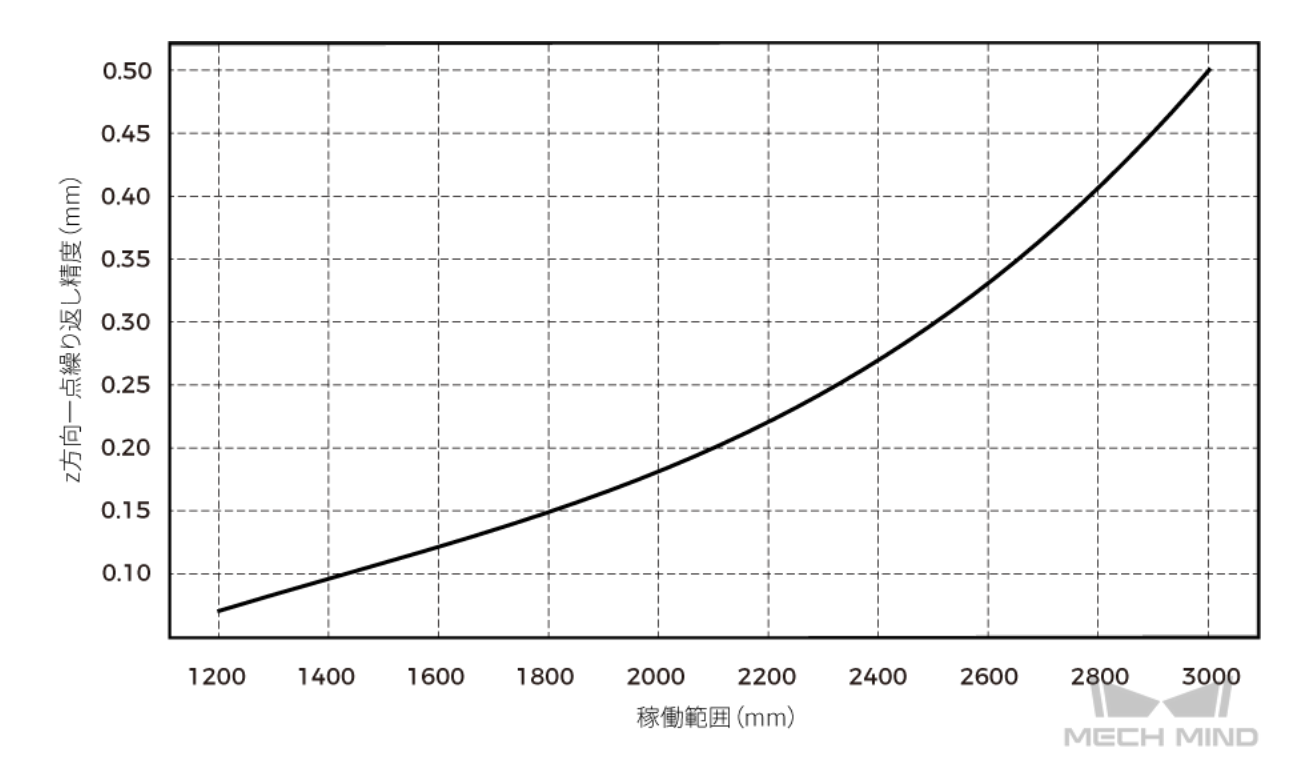

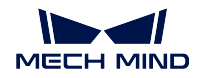

カメラの寸法

単位:mm

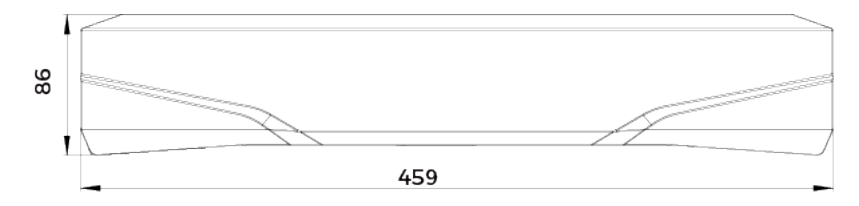

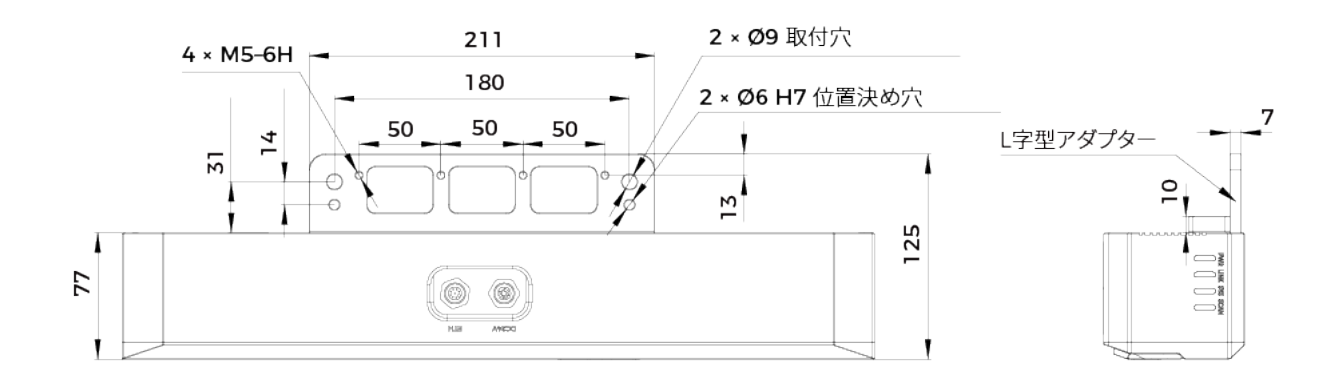

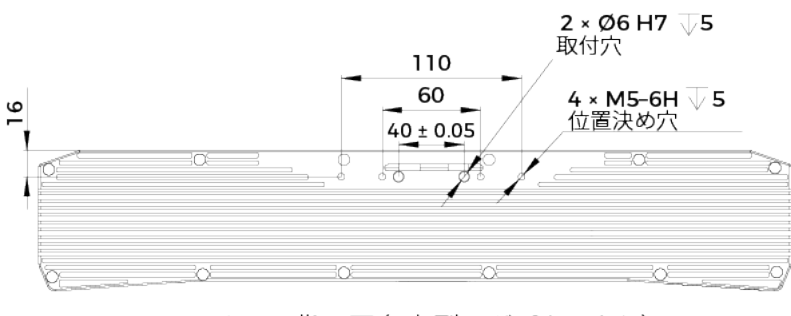

カメラ背面図 (L字型アダプターなし)

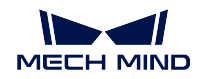

### **1.5.2 PRO S & PRO M**

#### 基本仕様

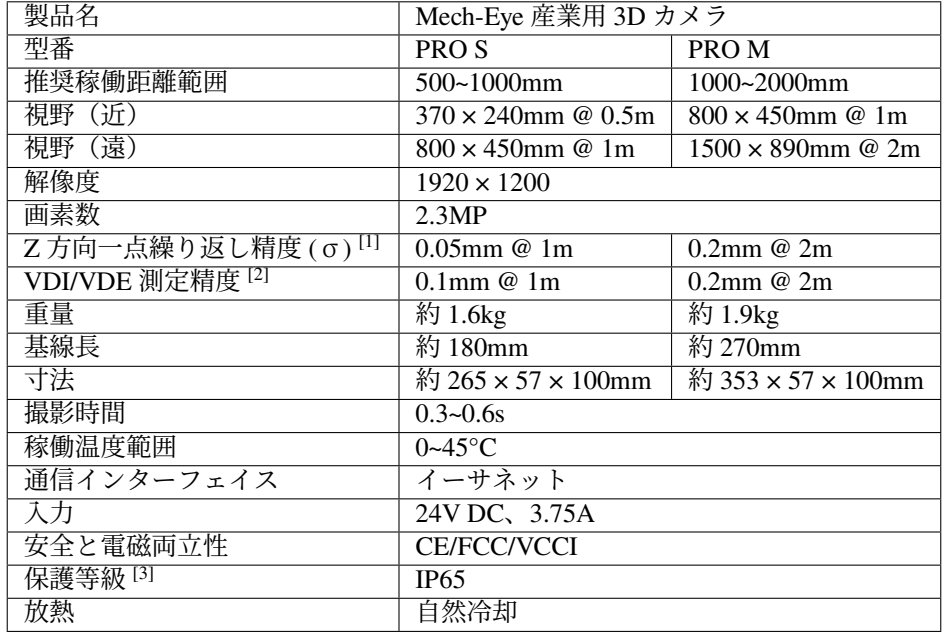

[1] ある点の Z 値を 100 回測定したときの値のバラつきです。セラミックプレートを対象とし ます。

[2] VDI/VDE 2634 Part II に基づいています。

[3] IEC 60529 に基づいています。その内、6 は防塵等級で 5 は防水等級です。

空間解像度

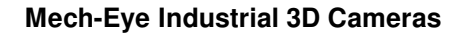

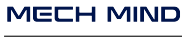

11

**T** 

**PRO S**

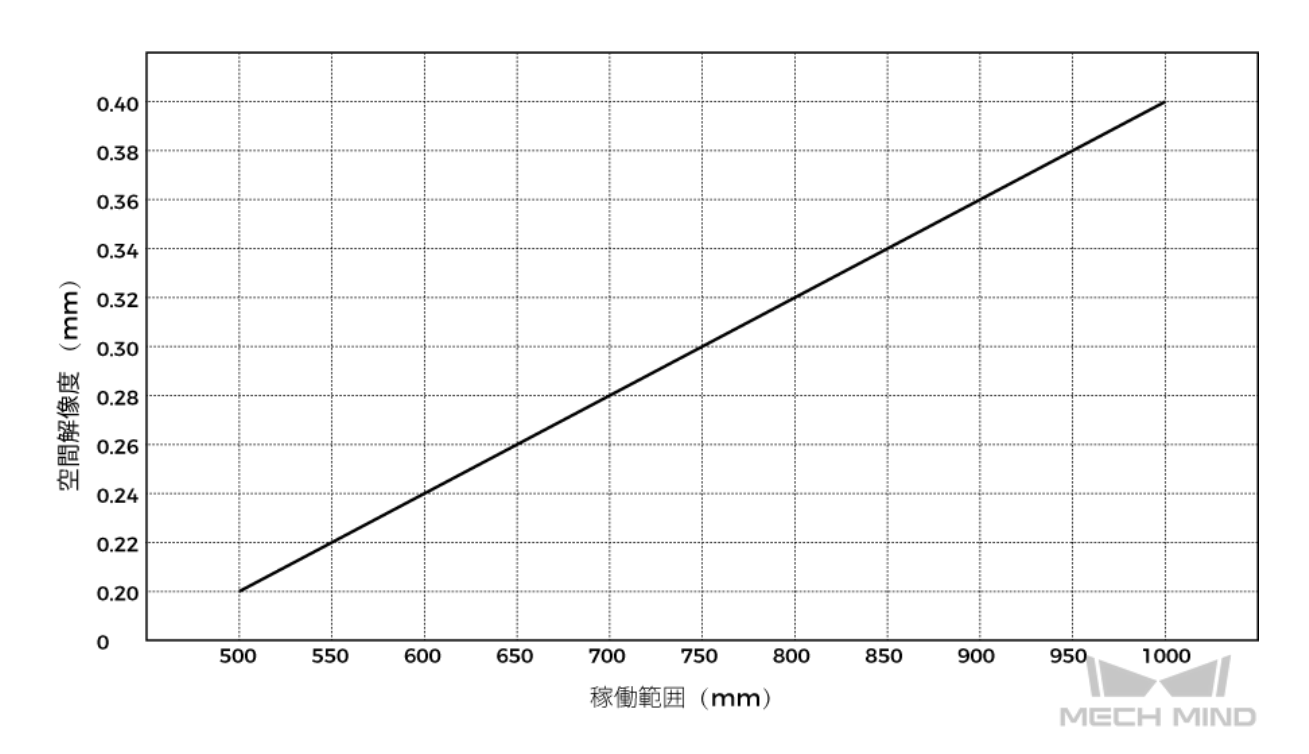

**PRO M**

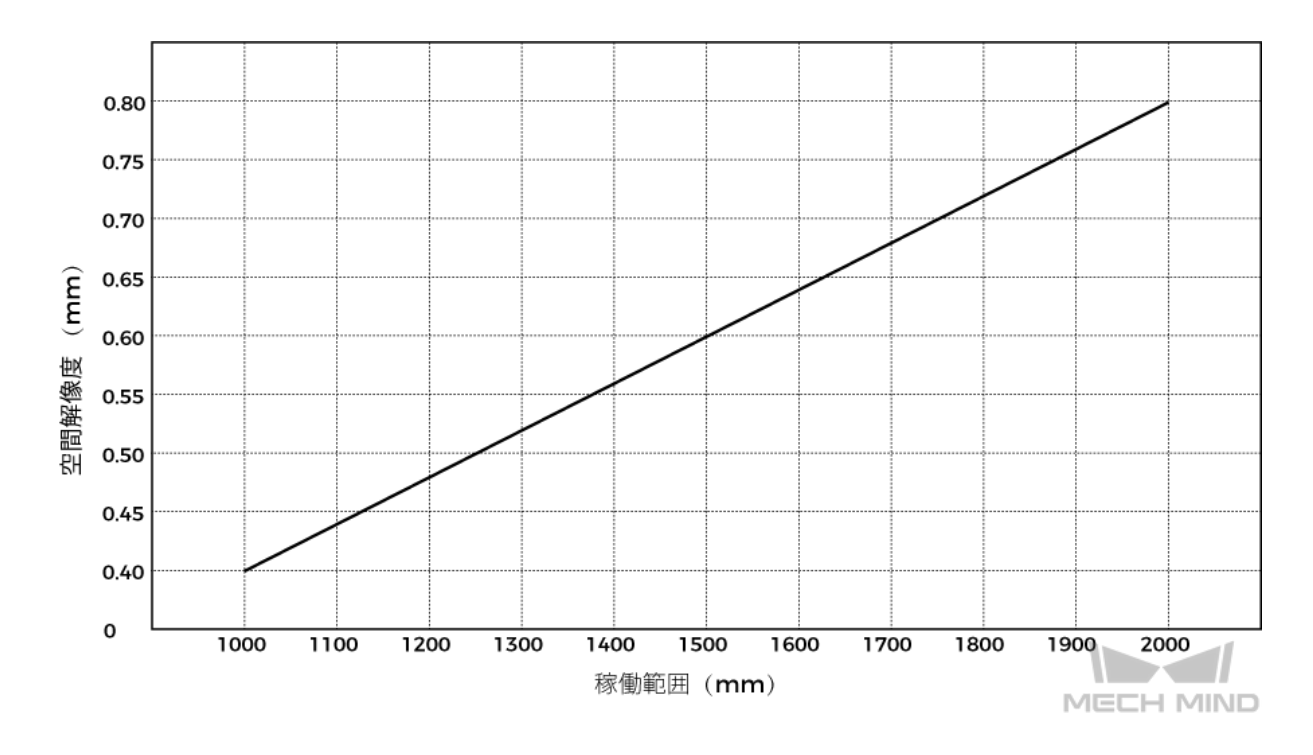

**Z** 方向一点繰り返し精度

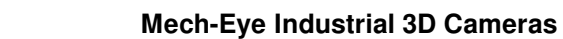

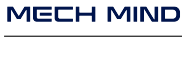

**T** 

**PRO S**

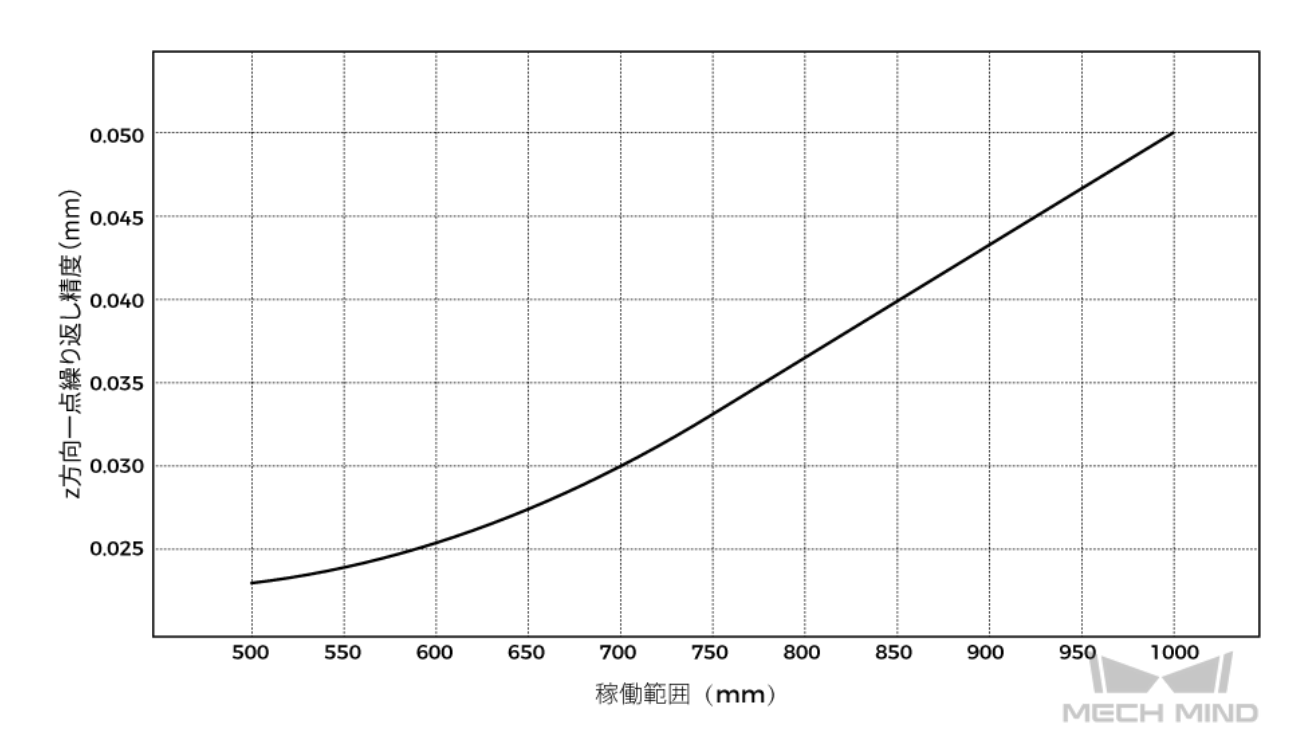

**PRO M**

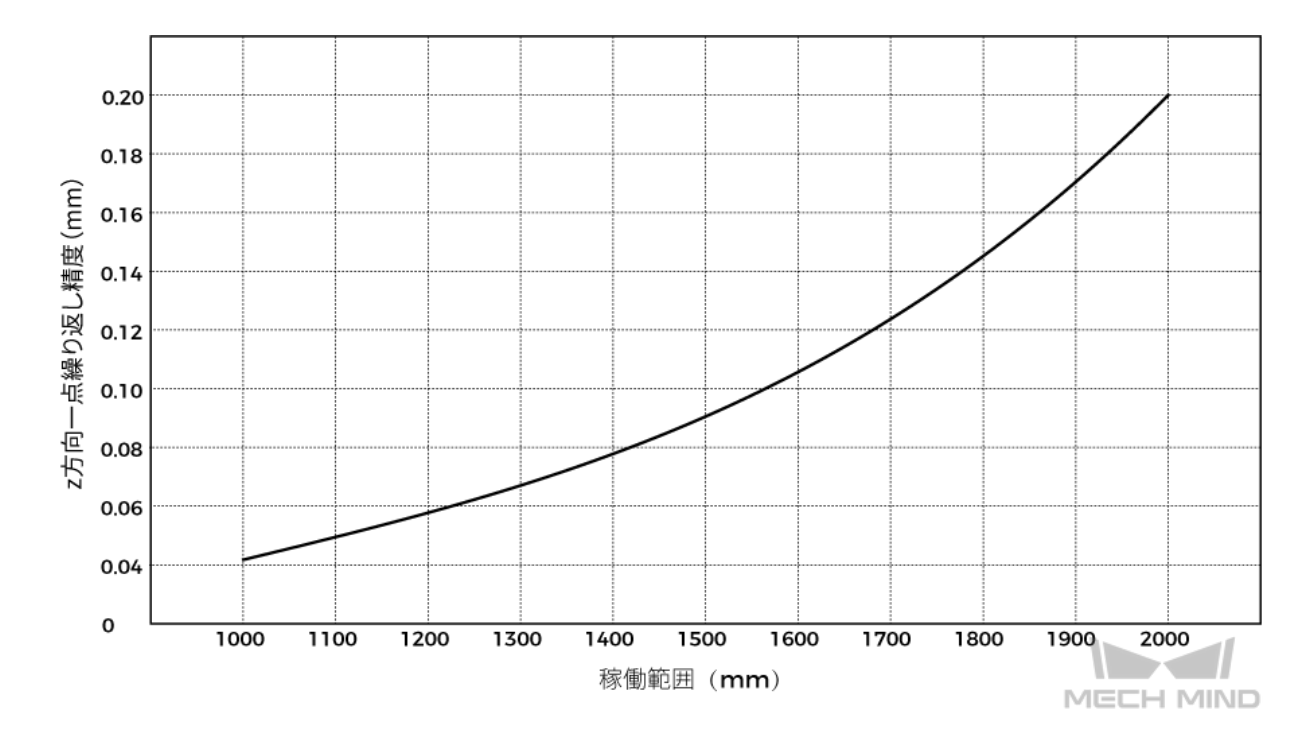

#### カメラの寸法

単位:mm

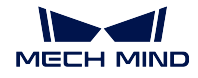

**PRO S**

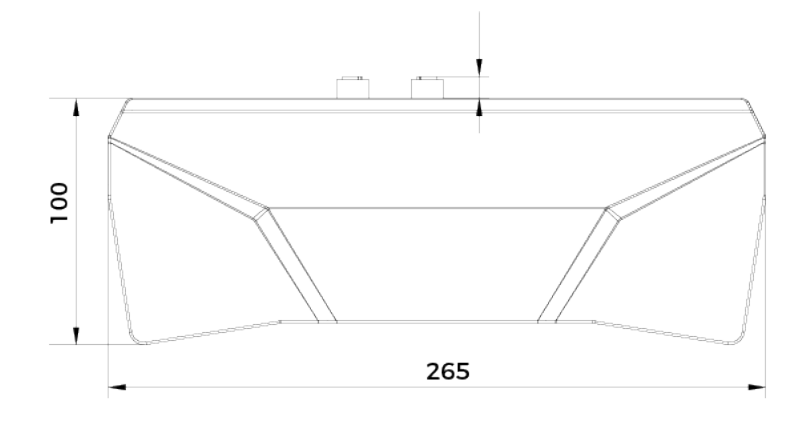

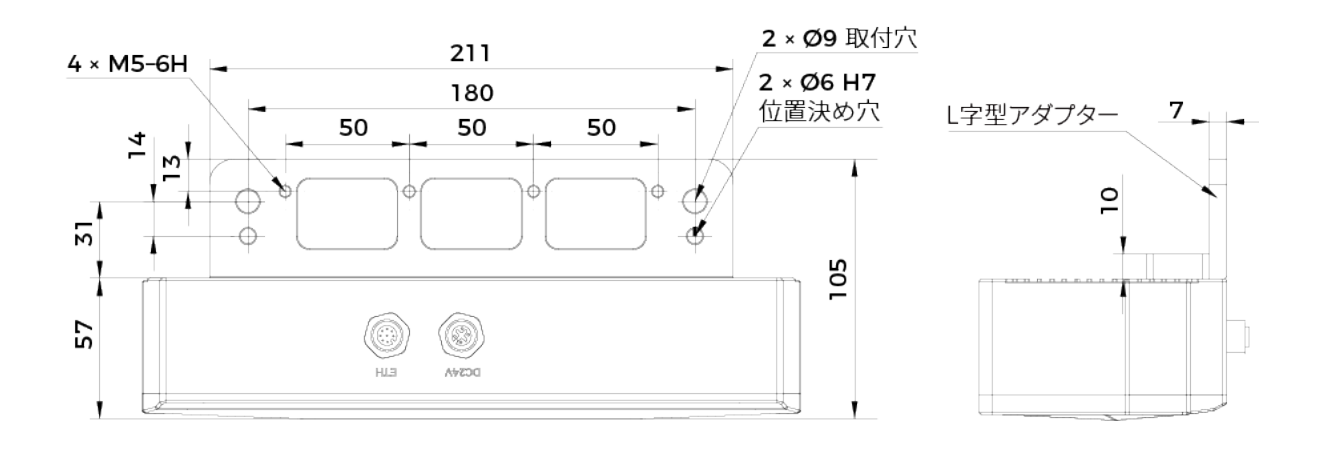

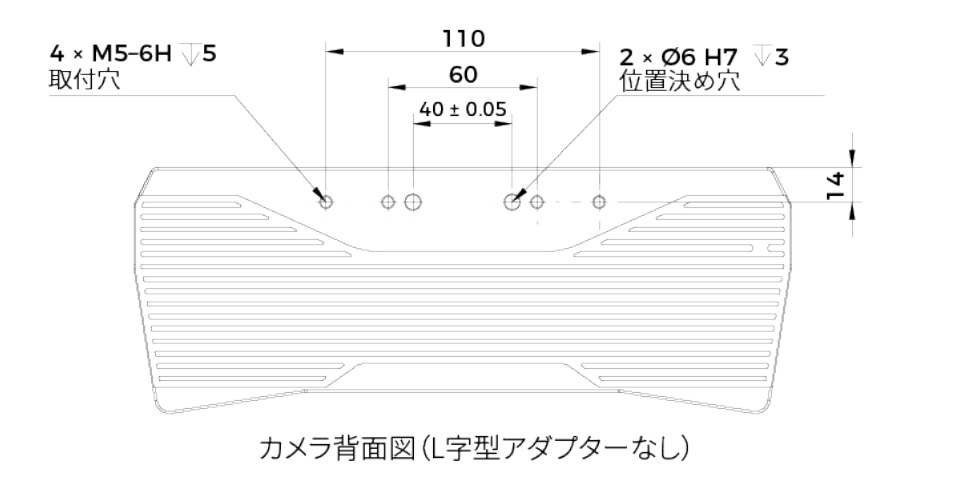

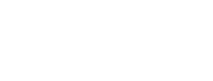

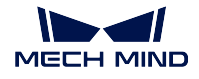

**PRO M**

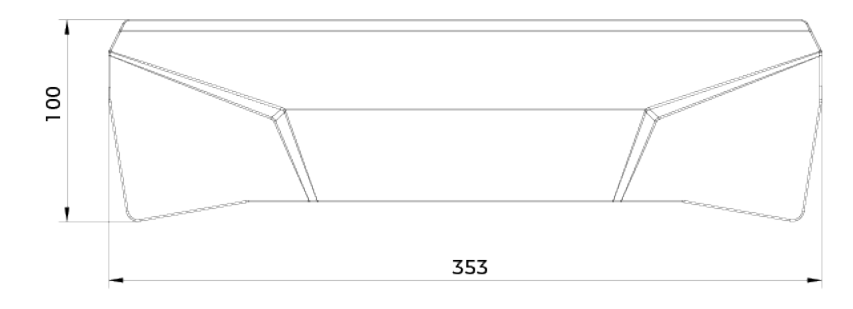

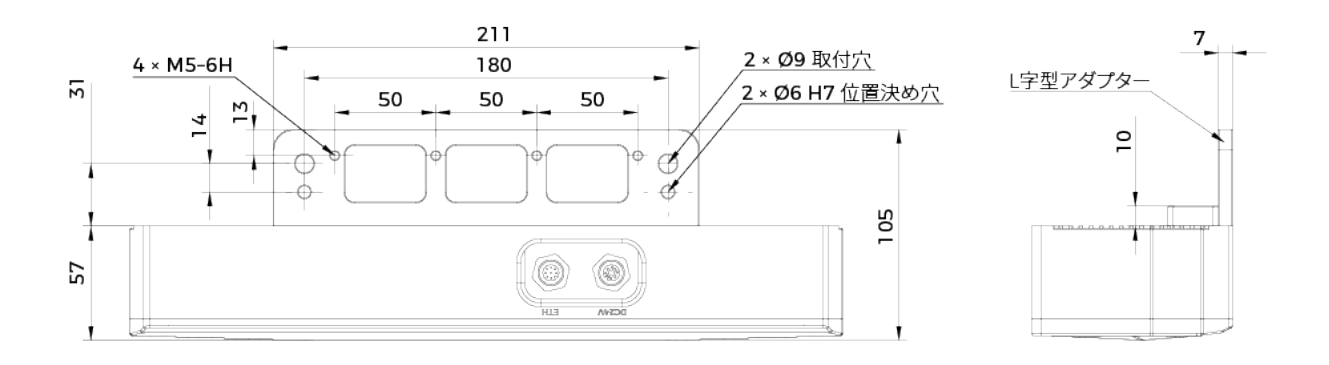

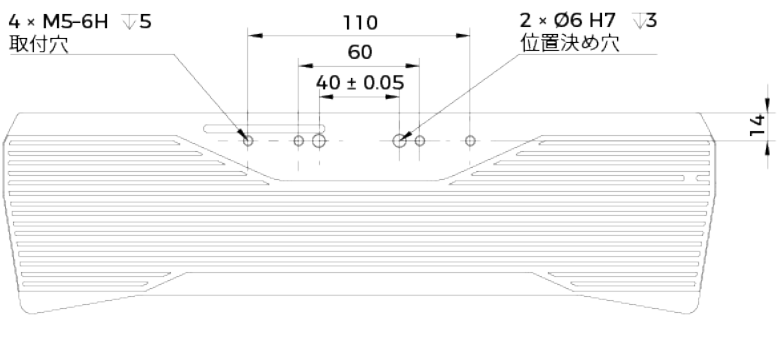

カメラ背面図(L字型アダプターなし)

### **1.5.3 UHP-140**

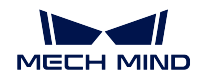

基本仕様

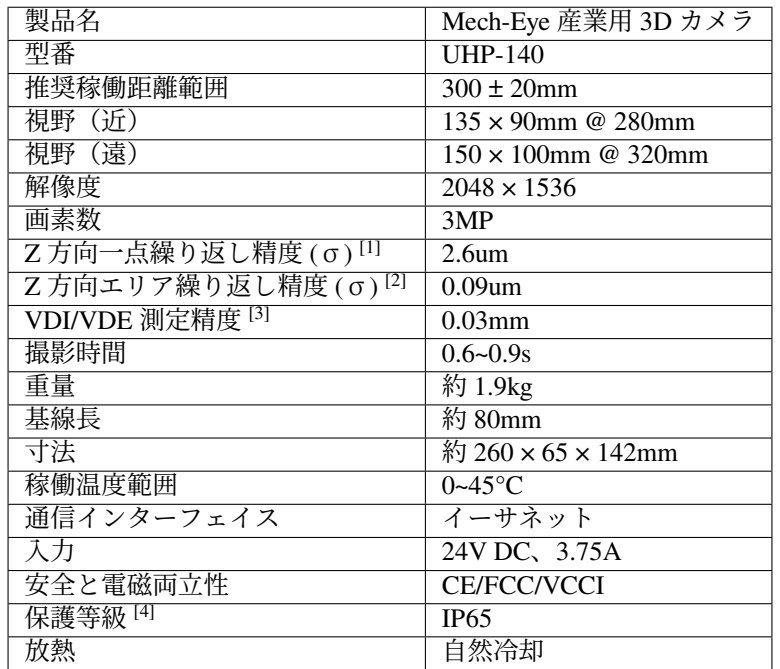

[1] ある点の Z 値を 100 回測定したときの値のバラつきです。セラミックプレートを対象とし ます。

[2] 二つのエリアの Z 値を 100 回測定したときの値のバラつきです。セラミックプレートを対 象とします。

[3] VDI/VDE 2634 Part II に基づいています。

[4] IEC 60529 に基づいています。その内、6 は防塵等級で 5 は防水等級です。

カメラの寸法

単位:mm

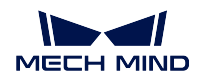

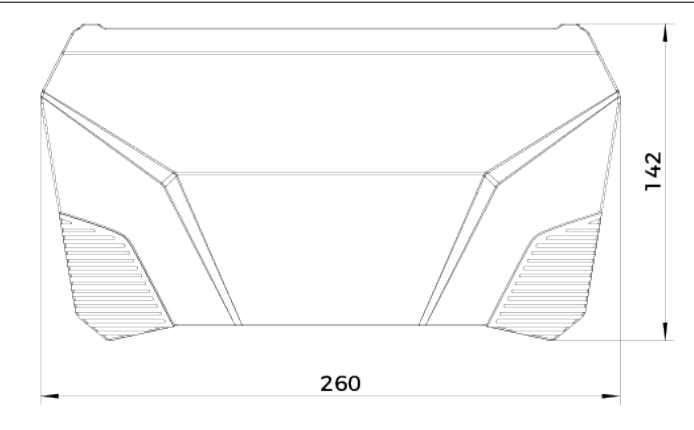

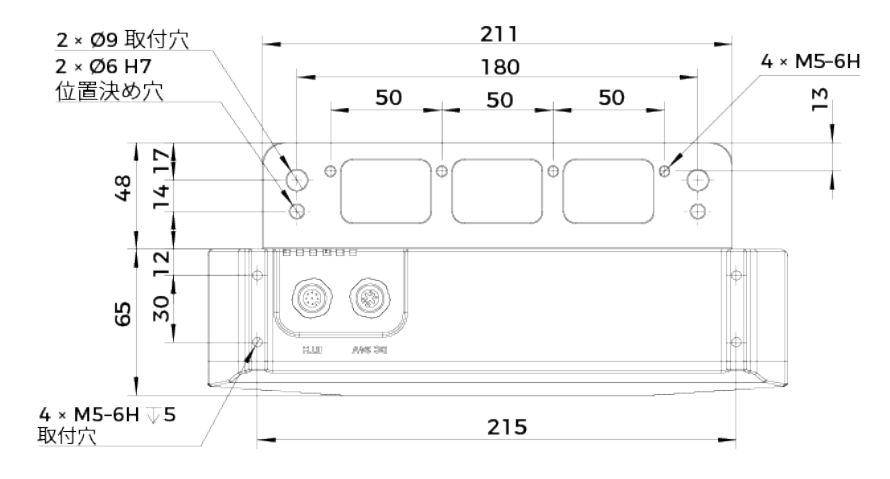

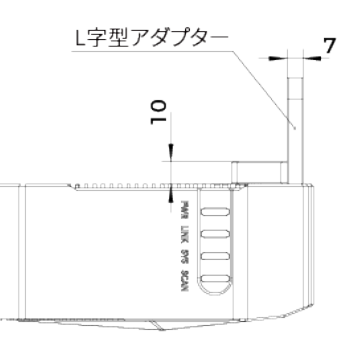

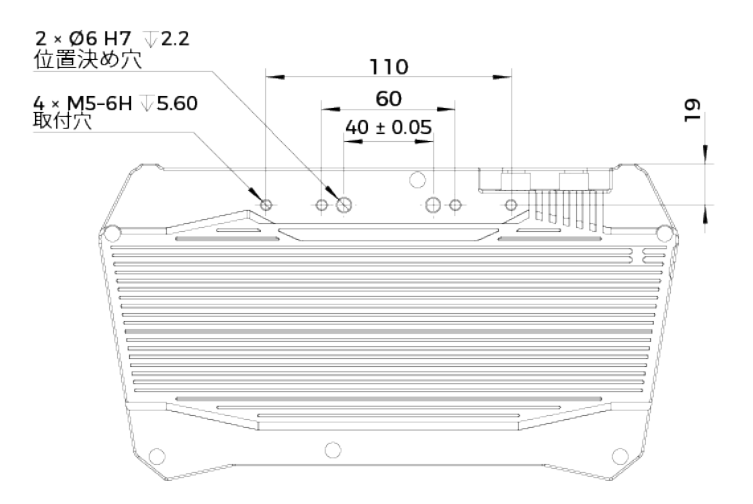

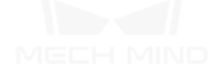

V3 カメラの基本仕様については、以下の内容をご参照ください。

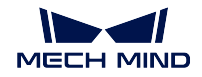

### **1.5.4** 基本仕様(**V3**)

#### **DLP** カメラの仕様

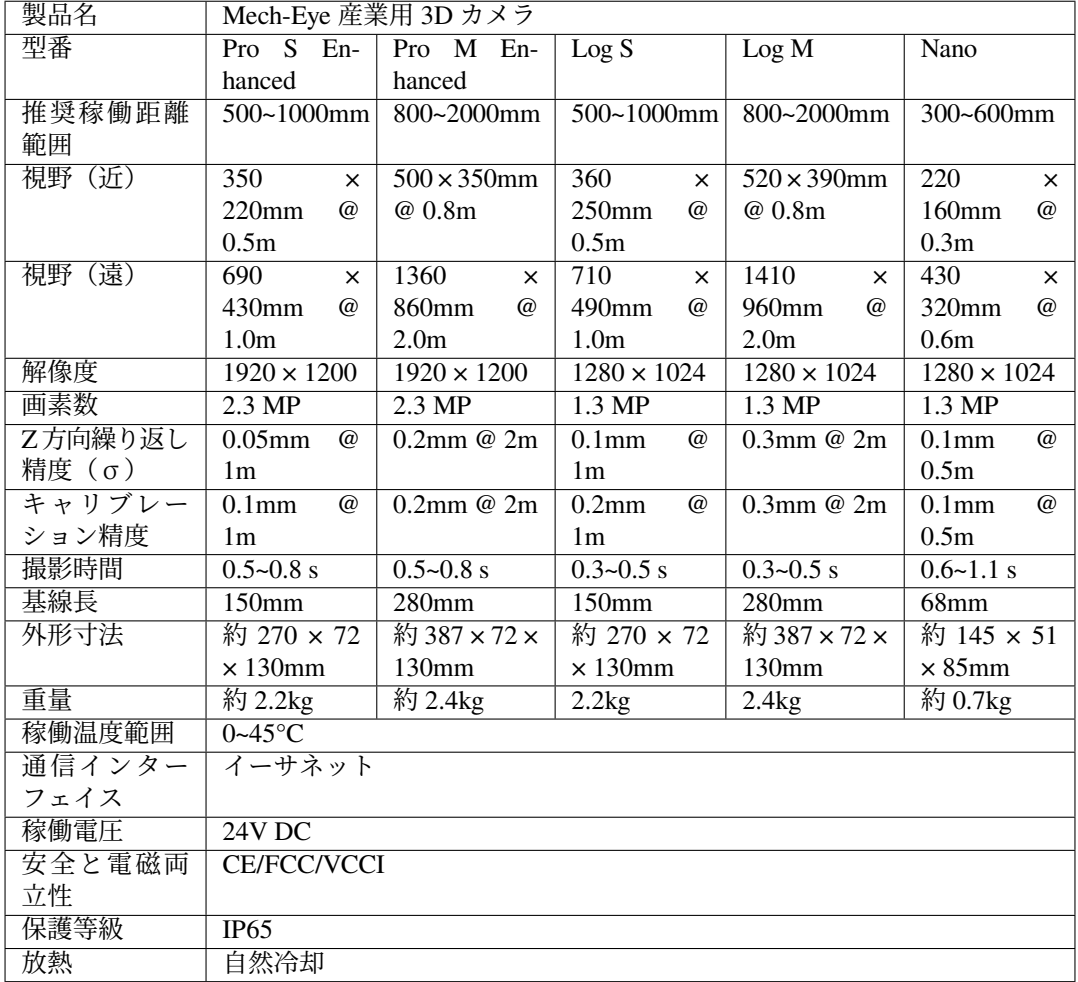

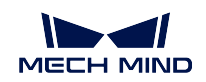

#### レーザーカメラの仕様

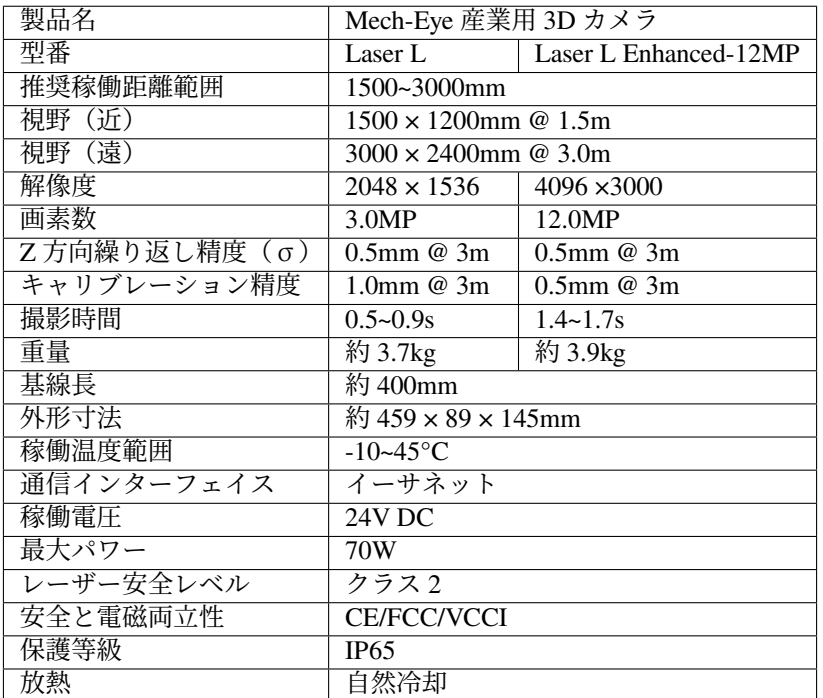

# <span id="page-21-0"></span>**1.6** 安全上の注意と規制要件

本節では、安全上の注意と規制要件について説明していきます。安全にお使いいただくために必ずよくお 読みください。

安全上の注意 については、以下の内容をご参照ください。

[安全上の注意](#page-22-0)

規制要件 については、以下の内容をご参照ください。

[規制要件](#page-23-0)

メンテナンス については、以下の内容をご参照ください。 [メンテナンス](#page-25-0)

商標と法的声明 については、以下の内容をご参照ください。 [商標と法的声明](#page-26-0)

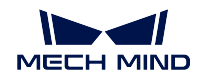

#### <span id="page-22-0"></span>**1.6.1** 安全上の注意

- 本製品を安全に使用していただくために、ご使用前に必ずこのハンドブックを参照し、本製品の正確 な使用方法を把握する必要があります。本ハンドブックに従って使用し、かつメンテナンスしなけれ ば、カメラを損傷することがあります。不適切な操作によるユーザーまたは第三者の損失若しくは物 的損害に対して、Mech-Mind 株式会社は一切責任を負いません。
- 本ハンドブックの警告に従うことでリスクを軽減できますが、すべてのリスクを排除できるわけでは ありません。
- 本ハンドブックの内容について、ご不明な点がございましたら、お気軽に Mech-Mind 株式会社にお 問い合わせください。
- 安全な操作のために、本製品を適切に輸送、保管、取り付け、デバッグ、操作、およびンテナンスする 必要があります。本製品のインストール、使用、接続およびメンテナンスは、成人が行ってください。
- レーザーには危険性がありますので、危険性を回避する方法を学んでから本製品をご使用ください。

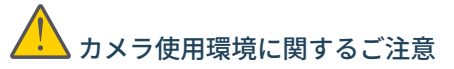

- カメラを可燃物や爆発物から遠ざけてください。カメラを直火や高温にさらさないでください。
- カメラを投げつけたり、落としたり、叩いたりしないでください。激しい衝突や振動はカメラの故障 を引き起こします。本製品の分解や改造、修理などをしないでください。改造による損傷は保証の対 象外となります。
- 金属片、ほこり、紙、木片などの異物は火災、感電や機能故障を起こすので本製品に挿入しないでく ださい。
- 高温または低温の環境ではカメラを使用しないでください。LSR シリーズカメラの稼働温度範囲 は-10~45 ℃で、DLP カメラの稼働温度範囲は 0~45 ℃です。
- 室内でカメラをご使用ください。
- 海抜 4000 メートル以下の環境でカメラを使用してください。
- カメラを風通しの良い広々とした場所に設置してください。

# カメラ検査時のご注意

- 毎回使用する前に、損傷、水の浸入、異臭、煙やネジの緩み、損傷、ねじの外れや損傷などの異常が ないことを確認してください。上記の異常が発生した場合は、直ちに電源を切って使用を中止してく ださい。
- 高温では電源ケーブルが老化します。電源ケーブルの老化の兆候を、定期的に確認してください。ケー ブルが老化している場合は、Mech-Mind に問い合わせて、交換用ケーブルを入手してください。

# アダプター使用に関するご注意

- ソケット、アダプター/レール電源又は電源コンセントが濡れているときに使用しないでください。
- アダプター/レール電源や電源コードを火の中に投げ入れたり、加熱したりしないでください。
- 電源には、90W 以上の 24V 絶縁アダプタ/レール電源を使用してください。
- 指定された電圧を使用してください。これを怠ると、火災・感電・誤動作の原因となります。電源コー ドとアダプター/レール電源を適切に接地してください。Mech-Mind が提供する絶縁型アダプター/ レール電源を使用することを推奨します。変更する場合、安全基準に適合したアダプター/エール電 源または CCC 認証を取得したアダプター/レール電源を使用してください。

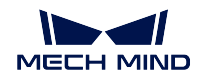

- 電源プラグを適切に接地する必要があります。電源を切断しにくい場所に、アダプター/レール電源 を配置しないでください。
- レール電源を配電ボックスと合わせて使用してください。

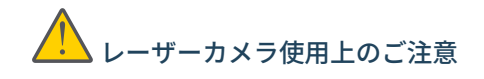

- レーザー光および反射レーザー光を直視しないでください。目に損傷を起こさないように、光学器具 を用いてレーザー光を直視しないでください。レーザーを人に向けないでください。
- レーザー光は操作者の目より低く、または高くしなければなりません。操作者の目と同じ高さにして はいけません。
- レーザー光路を十分に考慮してください。レーザーが鏡面反射/拡散反射したら人は反射光の危険に さらされる可能性がありますので、反射光をシールドで覆ってください。
- レーザー光路に金属などを置かないでください。

# 廃棄時のご注意

• このカメラを廃棄する際は、所在地の規制に従い、自然環境を保護してください。不適切な廃棄は環 境汚染に繋がるので、使用済みのカメラをそのまま廃棄しないでください。

**注釈: ∠→ 警告**: 取扱いを誤った場合に死亡または重傷を負うおそれがある内容です。

#### <span id="page-23-0"></span>**1.6.2** 規制要件

#### 警告標識

#### **LED** 光の警告標識

**V3**

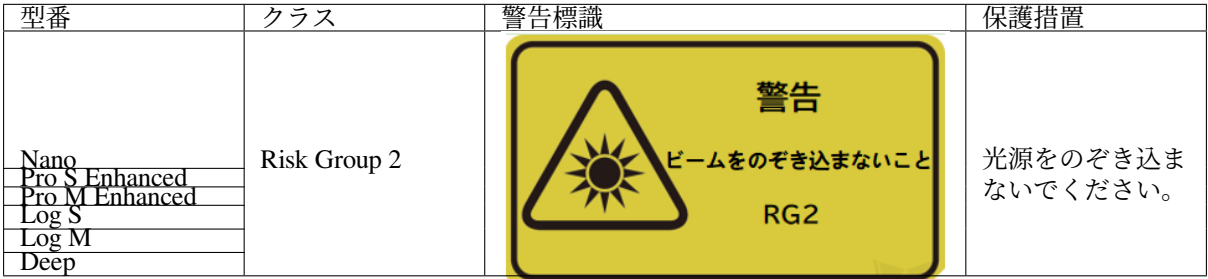

**V4**

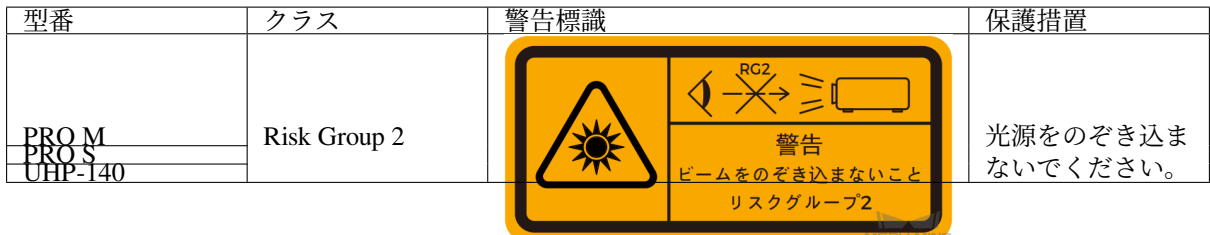

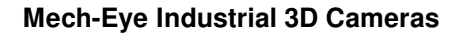

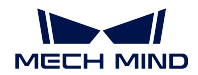

#### レーザー製品の安全性

GB 7247.1 基準に基づいてクラス分類します。

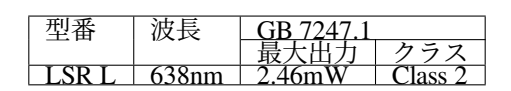

レーザーの警告標識:

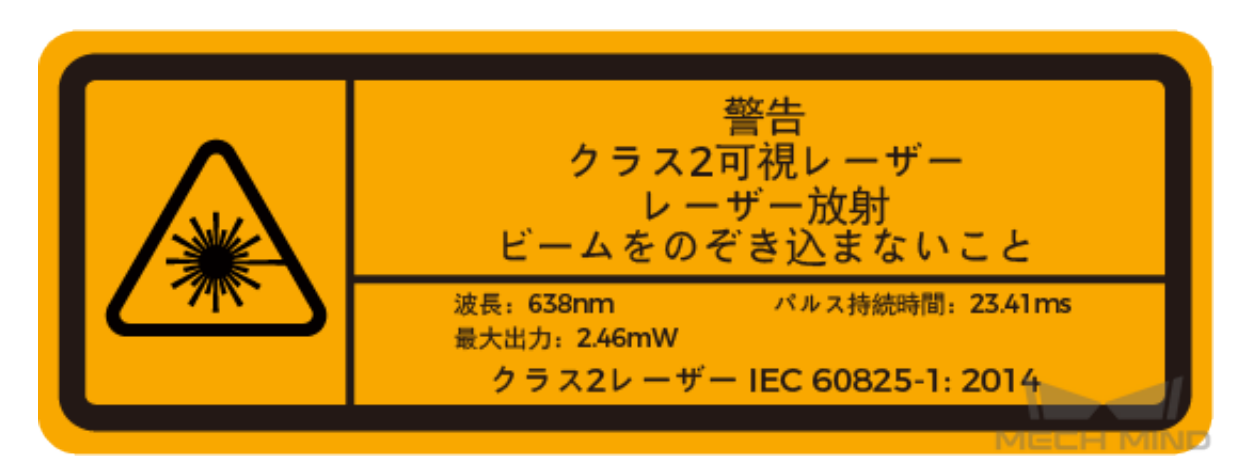

標識貼る位置

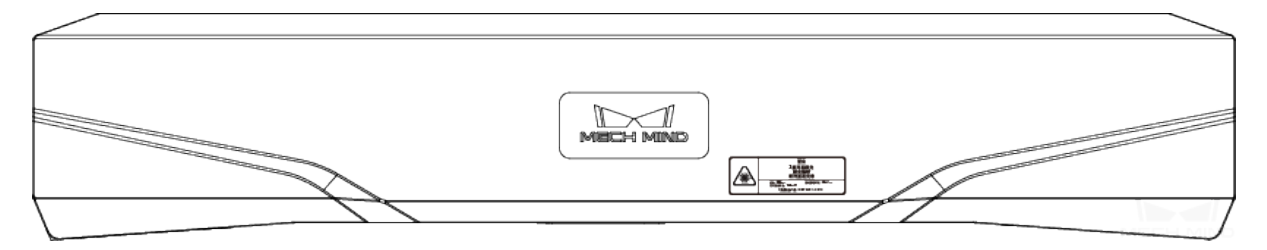

#### 認証

Mech-Eye 産業用 3D カメラは、以下の標準と試験要求を満たしております。認定ステータスは更新される 場合がありますのでご注意ください。さらに詳しい情報が必要な場合は、最寄りの営業担当者にご相談く ださい。

**CE**

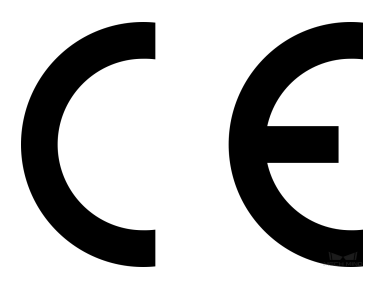

以下の **EN** における電磁両立性に関する規格に準拠しています。

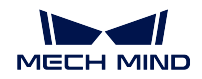

- EN55032: 2015+A11: 2020
- EN IEC 61000-3-2: 2019+A1: 2021
- EN 61000-3-3: 2013+A1: 2019
- EN 55035: 2017+A11: 2020

**FCC**

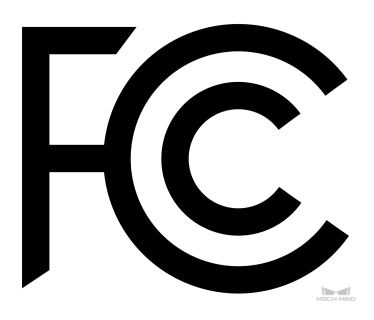

- アメリカ ANSI C63.4、47CFR PART 15B に準拠しています。
- カナダ ICES-003 に準拠しています。

**VCCI**

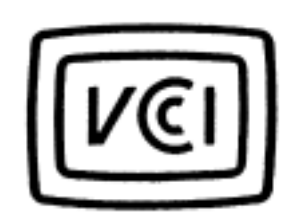

日本技術基準 VCCI-CISPR32:2016 に準拠しています。

この装置は、クラス A 機器です。この装置を住宅環境で使用すると電波妨害を引き起こすことがあります。 この場合には使用者が適切な対策を講ずるよう要求されることがあります。

### <span id="page-25-0"></span>**1.6.3** メンテナンス

清掃

カメラの本体を清掃するには、ホコリやチリを軽く吹き飛ばしてからきれいなクロスで拭きます。レンズ の汚れを落とすには、傷をつけないようにレンズクリーナー液(ガラスクリーナー)を染みこませた糸く ずの出ない柔らかい布で優しく拭き取ります。

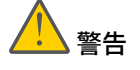

- アルコール、ガソリン、灯油またはその他の腐食性、揮発性溶剤はカメラの外観と内部構造に損傷を 与える可能性があるので使用しないでください。
- 洗浄ガンまたはパイプで洗い流さないでください。カメラに水が入り込んでしまうと機能の損傷、火 災ないし爆発のリスクがあります。

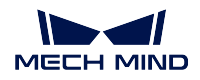

#### 保管

本製品は保護等級 IP65 で、ほこり侵入を防止できるのでカメラの機能を確保します。カメラを水没させる、 あるいは湿度が高い環境で保管や設置をすると故障する可能性があります。内部の装置に錆ができたら取 り返しのつかない損傷が生じます。使用していない時は、室内の乾燥した換気の良い場所に保管してくだ さい。雨や雪などによる浸水から損傷が生じるので、長時間に室外で放置しないでください。

# 警告

- 保管する前に、火事を防ぐために電源アダプターを切断してください。
- レンズを太陽に向けないでください。また、レンズを太陽又は他の強い光源に長時間に向けないでく ださい。強い光は、画像センサーに損傷を与え、写真に白いぼかしを引き起こす可能性があります。

**注釈: ∠↓ 警告**:取扱いを誤った場合に死亡または重傷を負うおそれがある内容です。

#### <span id="page-26-0"></span>**1.6.4** 商標と法的声明

#### 商標に関する声明

Mech-Mind、 <a<br />
などの Mech-Mind シリーズの商標、ロゴは、Mech-Mind 株式会社又は関連会社、関係会 社の登録商標と商標であり、法律によって保護され、商標権を侵害した者に対して法的責任を追及します。

Mech-Mind 株式会社の書面による同意なしに、いかなる組織または個人はいかなる方式、理由でも当商標 のいかなる部分又は全部を使用、複製、修正、伝播、書き写し、他の製品とバンドル使用・販売すること はできません。

当社の商標権を侵害した者に対し、当社は法律に従って責任を追及します。

Mech-Mind 株式会社は本ハンドブックに対して一切の権利を有します。著作権に関する法律の規定によっ て、Mech-Mind 株式会社による許可なしに、いかなる個人や組織は本ハンドブックの一部若しくは全ての 内容に対して複製、修正、発行することはできません。本カメラを購入しかつ使用しているユーザーは、個 人又は組織内部で使用するために対応するハンドブックをダウンロード、プリントアウトすることができ ます。Mech-Mind 株式会社の書面による同意なしに、いかなる組織又は個人は本ハンドブックの一部若し くは全ての内容を転載することはできません。

**CHAPTER TWO**

### **MECH-EYE SDK 1.6.1** 更新説明

### <span id="page-27-0"></span>**2.1** 新機能

#### **2.1.1** ちらつき防止モード

ちらつき防止モード を追加し、PRO S と PRO M カメラに適用されます。このモードを使用することでち らつきに起因する深度データの変化を低減することができます。

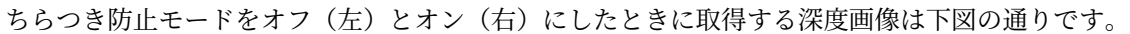

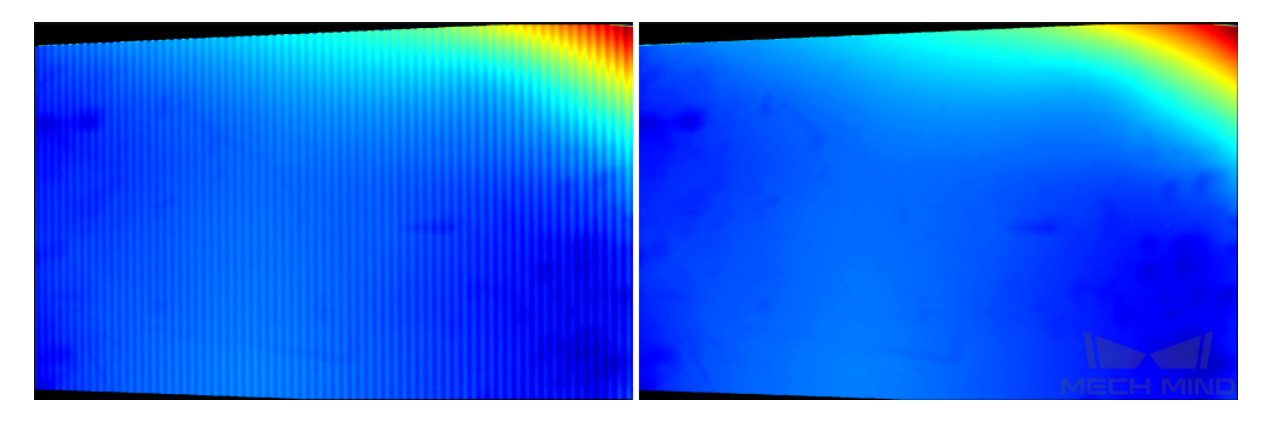

さらなる情報は [深度画像関連パラメータ調整](#page-56-0) をご参照ください。

# **2.2** 機能の最適化

- Mech-Eye Viewer 1.6.0 のカメラリスト画面がクラッシュする問題を修復しました。
- カメラファームウェアを 1.6.1 バージョンにアップグレードしたら V4 カメラの SCAN と SYS インジ ケーターが表示されます。インジケーターについて、詳しくは [機能の説明図](#page-5-0) をご参照ください。
- Mech-Eye Viewer の [視野計算機](#page-79-0) に V4 カメラ PRO シリーズを追加しました。

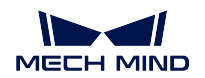

## **2.3** 問題の修復

- Pro S/M Enhanced カメラの点群異常を修復しました。
- 2D パラメータの カメラ露出時間 に入力可能な最大値に異常が発生する問題を修復しました。
- Laser L と Laser L Enhanced カメラ(V3 と V3S バージョン):「コーディングモード」を **Accurate** に 設定したときに レーザー投影フレーム制御 を調整したら投影の異常が発生する可能性のある問題を 修復しました。

### インストールガイド

<span id="page-29-0"></span>本節では、Windows OS 環境での Mech-Eye SDK のダウンロードとインストール、アンインストール、修復 について説明します。

### **3.1 Mech-Eye SDK** インストールパッケージをダウンロードする

[Mech-Mind](https://jp.mech-mind.com/download.html) 公式サイト で Mech-Eye SDK のインストールパッケージをダウンロードするか、Mech-Mind プ リセールスエンジニアあるいは営業担当者までお問い合わせください。

ヒント**:** 指示に従ってメールアドレスでアカウントを作成しておいてください。

### **3.2 Mech-Eye SDK** をインストールする

- 1. **Mech-Eye SDK Installer 1.6.x.exe** をダブルクリックして **Mech-Eye SDK** セットアップウィザード 画 面に入ります。
- 2. ようこそ 画面でソフトウェアの情報を確認して 次へ をクリックします。
- 3. 使用許諾契約 画面で使用許諾契約を注意深く読み、使用許諾契約の条項に同意します にチェックを 入れて、次へ をクリックします。
- 4. 製品の選択 画面でインストールする製品を選択し、必要に応じて デスクトップにショートカットを 作成 にチェックを入れてから、次へ をクリックします。

注釈**:** 「**Path**」環境変数に追加 にチェックが入っていることを確認します。

5. パスの設定画面でインストールパスを設定し、次へをクリックします。

注釈**:** デフォルトのインストールパス:C:¥Mech-Mind¥Mech-Eye SDK-1.6.x。

- 6. インストールする前の確認 画面で、インストールパスを確認したら インストール をクリックします。
- 7. インストール 画面でインストールが完了するまで待ちます。
- 8. インストールが完了したら、完了 画面で 完了 をクリックしてセットアップウィザードを終了します。

ヒント**:** インストールが完了したら、追加した環境変数を有効にするためにコンピュータを再起動します。

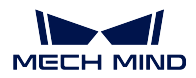

### **3.3 Mech-Eye SDK** をアンインストールする

Mech-Eye SDK をアンインストールするには、二つの方法があります。Mech-Eye SDK セットアップウィ ザードを使用してアンインストールし、またはコントロールパネルを使用してアンインストールします。

### **3.3.1** セットアップウィザードを使用してアンインストールする

- 1. **Mech-Eye SDK Installer 1.6.x.exe** をダブルクリックして **Mech-Eye SDK** セットアップウィザード 画 面に入ります。
	- セットアップウィザードではインストールされたソフトウェアを検出したら、変更 画面が表示 され、この画面で アンインストール をクリックします。
- 1. アンインストール 画面で ユーザー構成ファイルを保持 または ユーザー構成ファイルを放棄 を選択 します。
- 2. アンインストールが完了するまで待ちます。

#### **3.3.2** コントロールパネルを使用してアンインストールする

- 1. コンピュータで コントロールパネル を開きます。
- 2. プログラム *‣* プログラムと機能 を選択します 。
- 3. Mech-Eye SDK を右クリックして アンインストール を選択します。
- 4. アンインストールが完了するまで待ちます。

### **3.4 Mech-Eye SDK** を修復する

Mech-Eye SDK に異常が発生して正常に使用できない場合は、Mech-Eye SDK セットアップウィザードを使 用してソフトウェアを修復します。

- 1. **Mech-Eye SDK Installer 1.6.x.exe** をダブルクリックして **Mech-Eye SDK** セットアップウィザード 画 面に入ります。
- 2. 変更 画面で 修復 をクリックします。
- 3. 修復が完了するまで待ちます。

# **MECH-EYE VIEWER** のクイックスタート

# <span id="page-31-0"></span>**4.1** カメラを接続する

ソフトウェアを起動してカメラを選択します。接続 をクリックしてカメラを接続します。

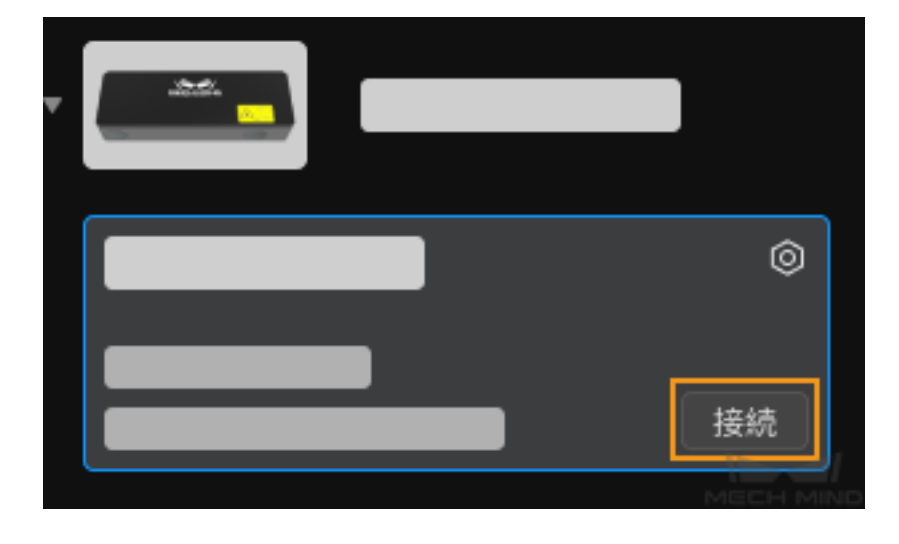

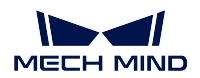

### **4.2** 画像を取得する

カメラを正常に接続したら[カメラビュアー](#page-36-0) 画面に入ります。一回キャプチャ または 連続キャプチャ をク リックして画像を取得することができます。また、2D 画像、深度画像、点群を切り替えることができます。

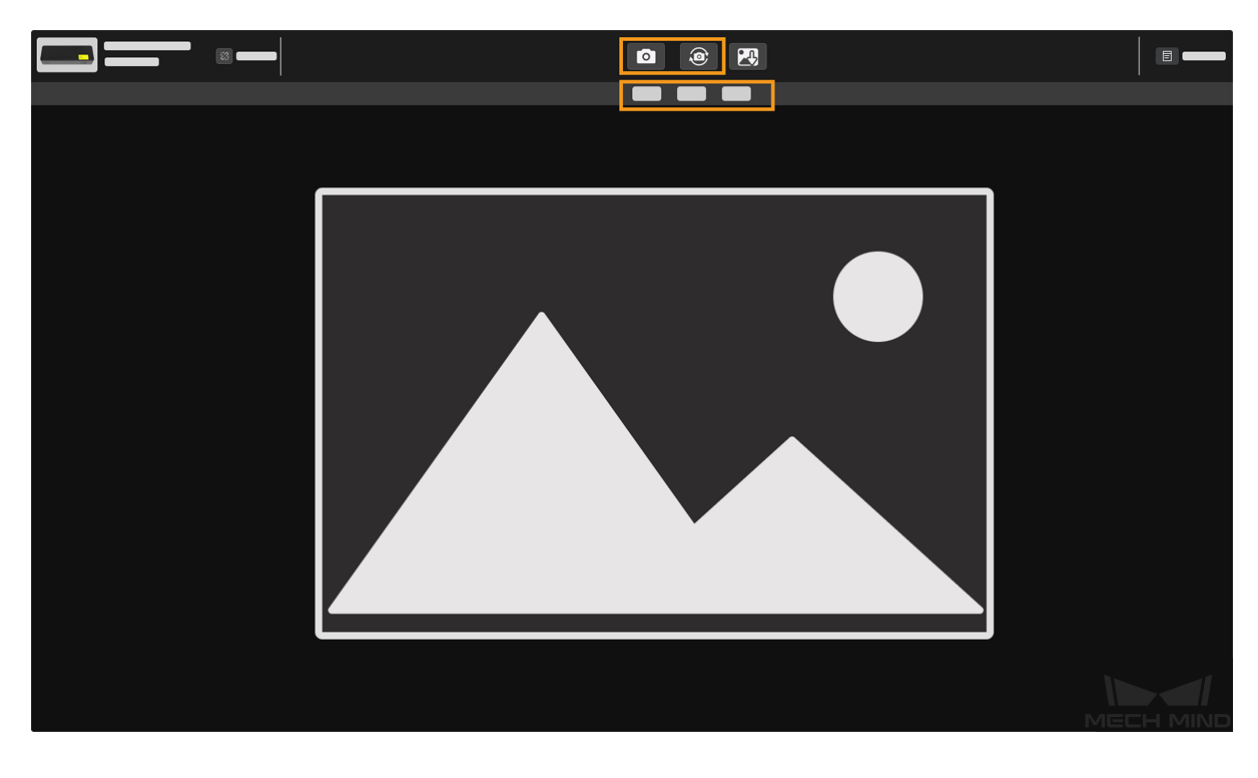

# **4.3** パラメータを調整する

パラメータを調整して画像の品質を改善します。

• **2D** 画像最適化 [パラメータバー](#page-38-0) で **2D** パラメータ の 露出モード などのパラメータを調整します。露 出パラメータを調整する場合、「連続キャプチャ」を使用して効果の明らかな変化が見られます。 2D 画像の最適化について詳しくは、*2D* [画像関連パラメータ調整](#page-50-0) をご参照ください。

固定露出 モードでの異なる露出時間の効果は以下の通りです。

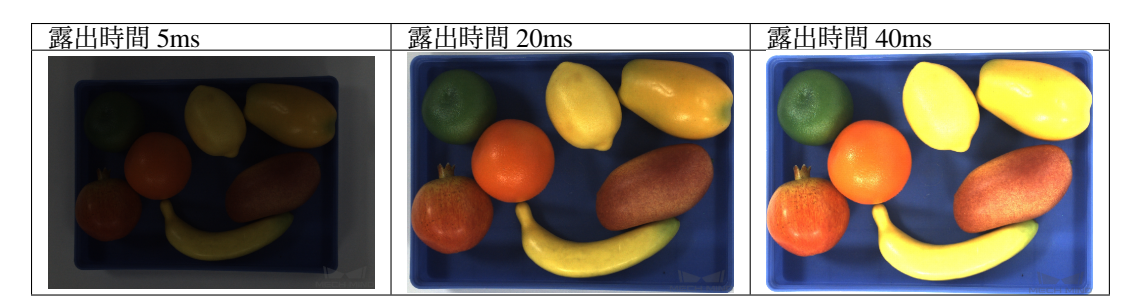

ヒント**:** 輝度は露出時間に依存します。露出時間が長いほど輝度は高くなり、露出時間が短い ほど輝度は低くなります。

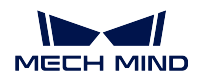

• 深度画像および点群最適化 [パラメータバー](#page-38-0) で **3D** パラメータ の 露出回数 および 露出時間 を調整し ます。[露出設定アシスタント](#page-72-0) を使用して最適な露出パラメータセットを取得できます。深度画 像最適化について詳しくは、[露出設定アシスタント](#page-72-0) をご参照ください。

**3D** パラメータ の調整効果は以下の通りです。

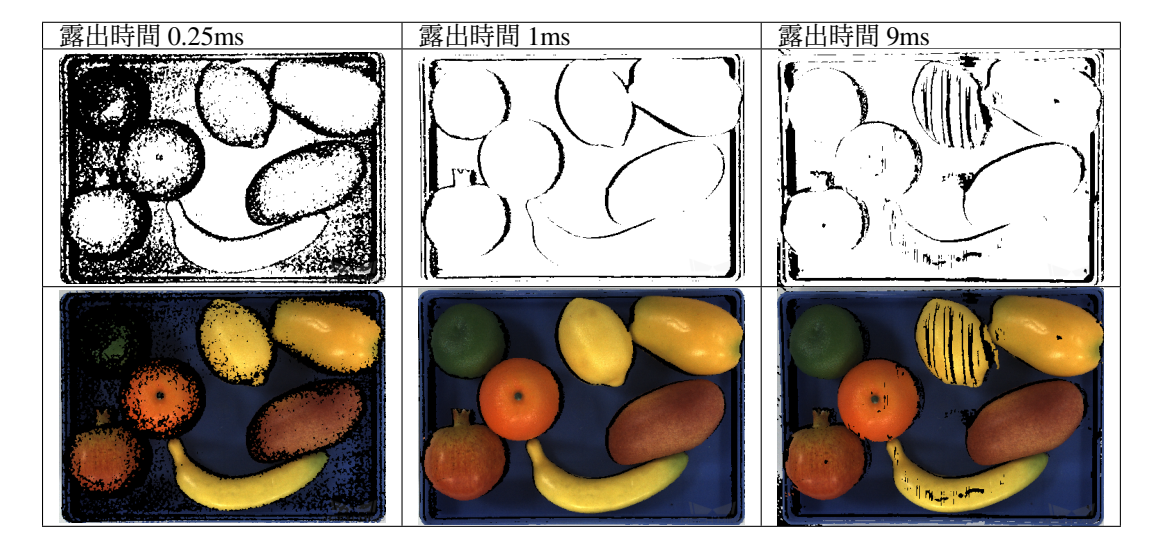

• 点群効果最適化 [パラメータバー](#page-38-0) で 点群後処理 の 点群平滑化 、ノイズ除去 および 投影輝度コント ラストしきい値 を調整します。詳しくは、[点群関連パラメータ調整](#page-61-0) をご参照ください。

# **4.4** データを保存する

ファイル *‣* カメラの生データを保存 をクリックしてカメラの生データを保存します。またはツールバーの をクリックして画像のタイプを選択して保存します。

# **CHAPTER FIVE**

### 概要

<span id="page-34-0"></span>Mech-Eye Viewer は、Mech-Mind 株式会社が独自研究開発したカメラ設定・データ可視化ソフトウェアで あり、対象物の特徴に応じて 3D カメラのパラメータを調整することで高品質な 2D 画像と深度画像、点群 を簡単に取得することを実現します。

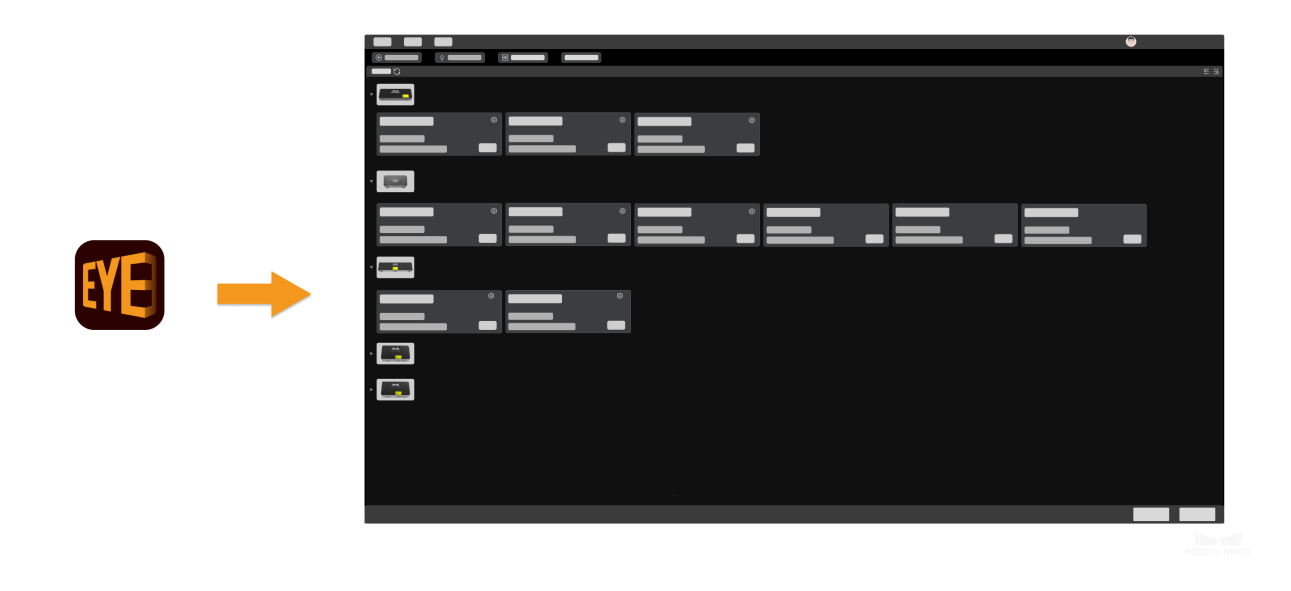

**Mech-Eye Viewer** のインストール については、以下の内容をご参照ください。

[インストールガイド](#page-29-0)

ソフトウェアのインターフェイス については、以下の内容をご参照ください。 [ソフトウェアのインターフェイス](#page-35-0)

データの取得と調整、保存 については、以下の内容をご参照ください。 [使用ガイド](#page-40-0)

ツール については、以下の内容をご参照ください。 [ツール](#page-69-0)

**CHAPTER SIX**

ソフトウェアのインターフェイス

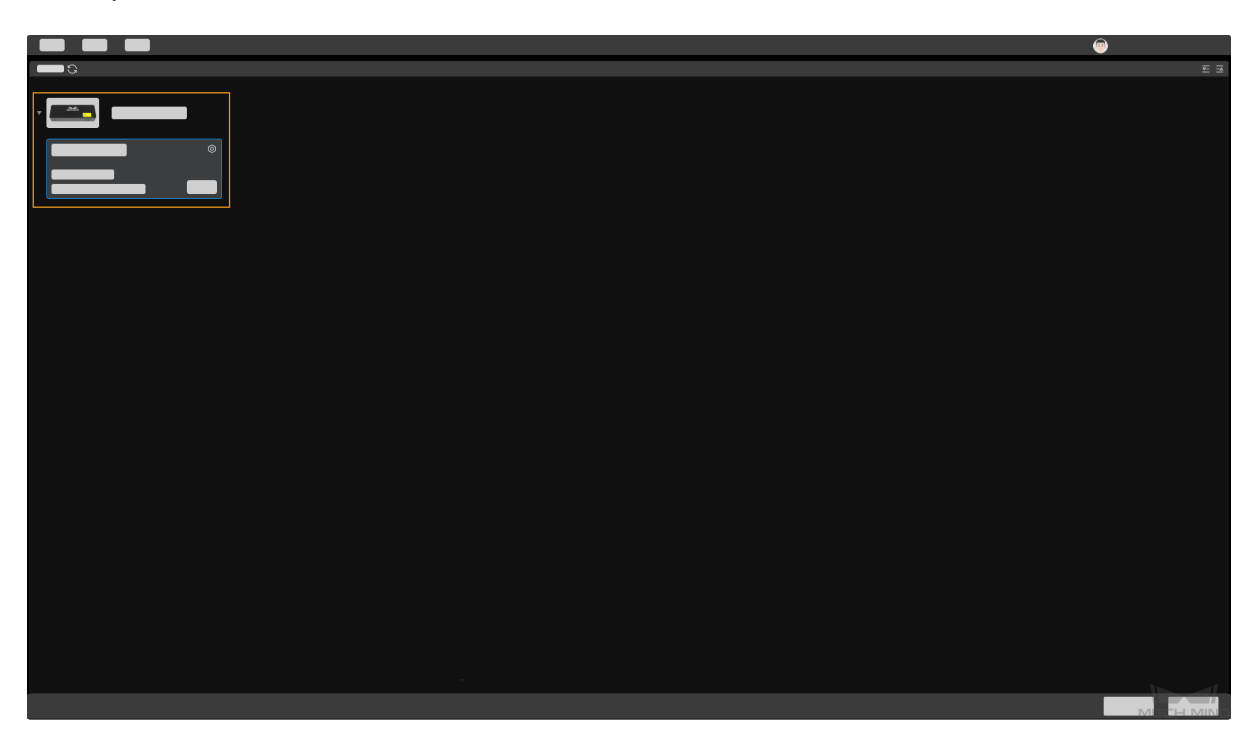

<span id="page-35-0"></span>Mech-Eye Viewer を起動して、下図のようなインターフェイスが表示されます。

このインターフェイスには、使用可能なカメラとその情報が表示されます。また、カメラの IP を設定し、 カメラを接続することができます。
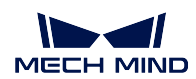

# **6.1** カメラビューア

 $\bullet$  |  $\bullet$   $\bullet$  $\begin{array}{|c|c|c|}\n\hline\n\text{a} & \text{a} & \text{m}\n\end{array}$ . . .

下図に示すように、カメラを接続すると、カメラビューアの画面に入ります。

「メニューバー」、「カメラツールバー」、「画像表示バー」、「パラメータバー」、「情報バー」の五つのエリア があります。

- 1. [メニューバー](#page-37-0):元画像を保存し、仮想カメラを起動します。またカメラの内部ツールとソフトウェア の関連情報を確認します。
- 2. [カメラツールバー](#page-37-1):カメラ接続の切断、画像のキャプチャ、ログの確認を実現します。
- 3. [画像表示バー](#page-38-0):カメラでキャプチャした画像を表示します。2D 画像、深度画像、点群の三つのタイ プの画像を切り替えられます。
- 4. [パラメータバー](#page-38-1):画像のパラメータを確認し、調整します。また異なるパラメータグループを保存し ます。
- 5. 情報バー:情報を切り替えるには、前へ または 次へ をクリックします。

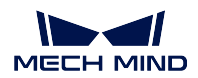

# <span id="page-37-0"></span>**6.1.1** メニューバー

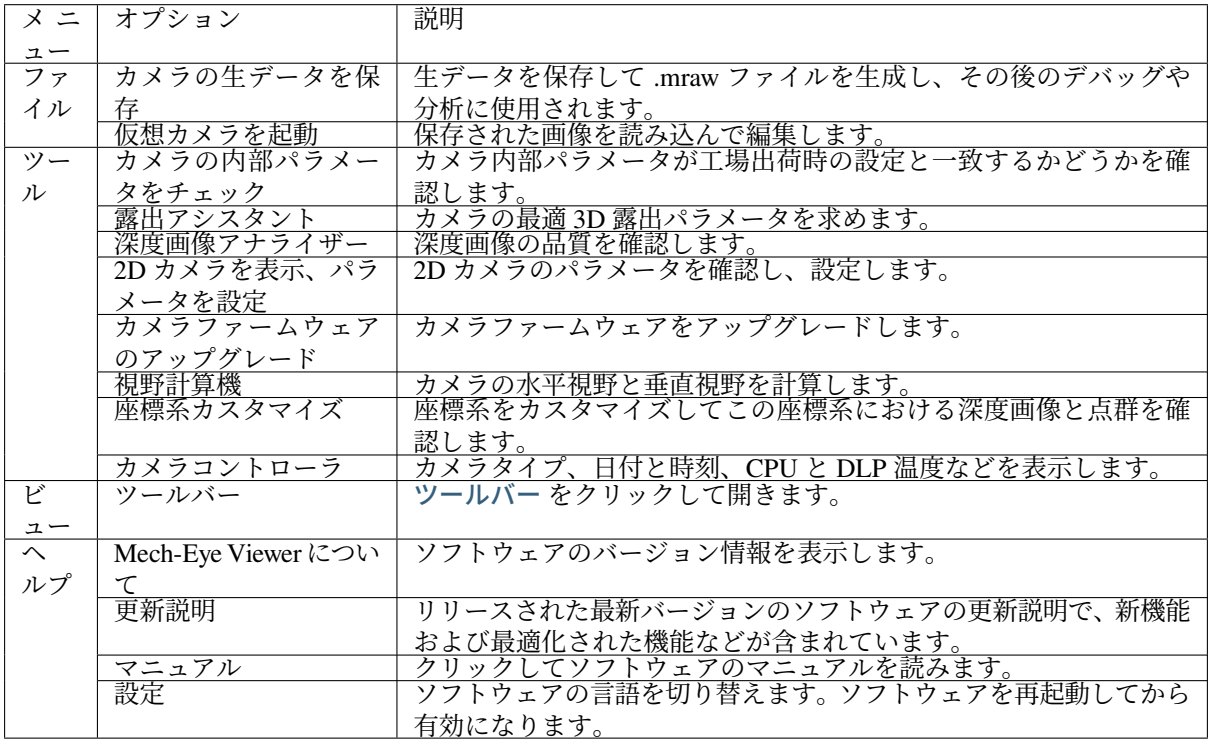

⋒ 標準 ▼ をクリックしてユーザータイプを切り替えます。デフォルトで 標準 となります。標準以外 ————————————————————<br>のタイプを使用する場合は、サポートスタッフにお問い合わせください。

## <span id="page-37-1"></span>**6.1.2** カメラツールバー

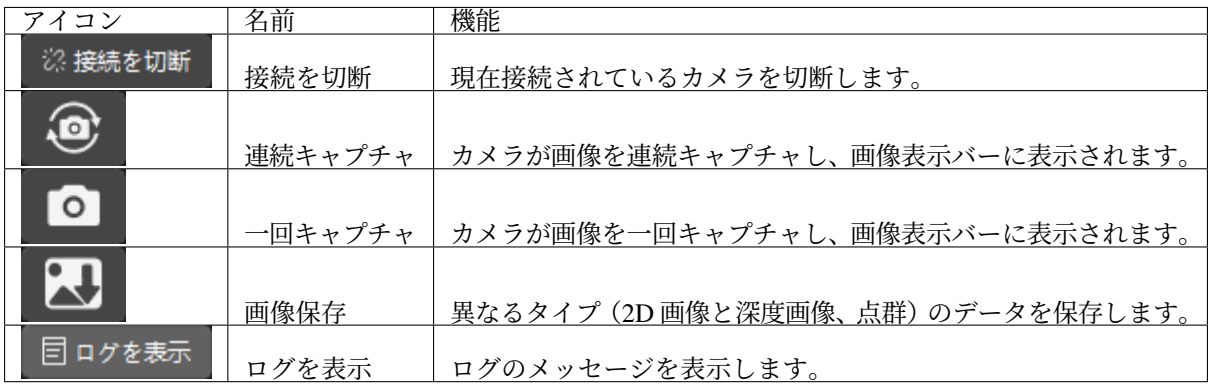

ヒント**:** ログについて詳しくは、[ログ管理](#page-67-0) をご参照ください。

## <span id="page-38-0"></span>**6.1.3** 画像表示バー

カメラでキャプチャした画像を表示し、2D 画像、深度画像および点群というタイプを切り替えます。

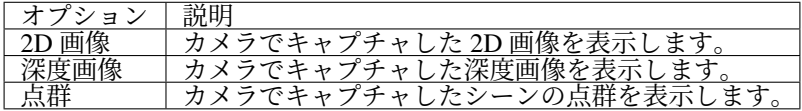

## <span id="page-38-1"></span>**6.1.4** パラメータバー

### 可視性

可視性 は 初級 と 専門 があり、専門 を選択したらより多くのパラメータを調整できますが、初級 をお勧め します。画像の効果が良くない場合は 専門 に切り替えてください。

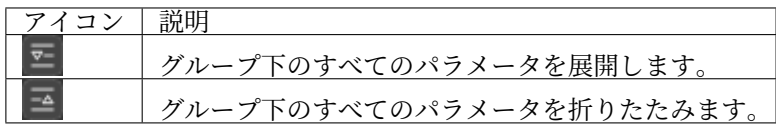

## パラメータグループ

default :アイコンの右側にある逆三角形をクリックして、すべてのパラメーター グループを表示します。必要に応じてパラメータグループを選択してください。default (デフォルト) およ び calib (キャリブレーション) パラメータがあります。

デフォルトでは、パラメータはすべて展開され、現在の可視性で調整可能なすべてのパラメータが表示さ れます。

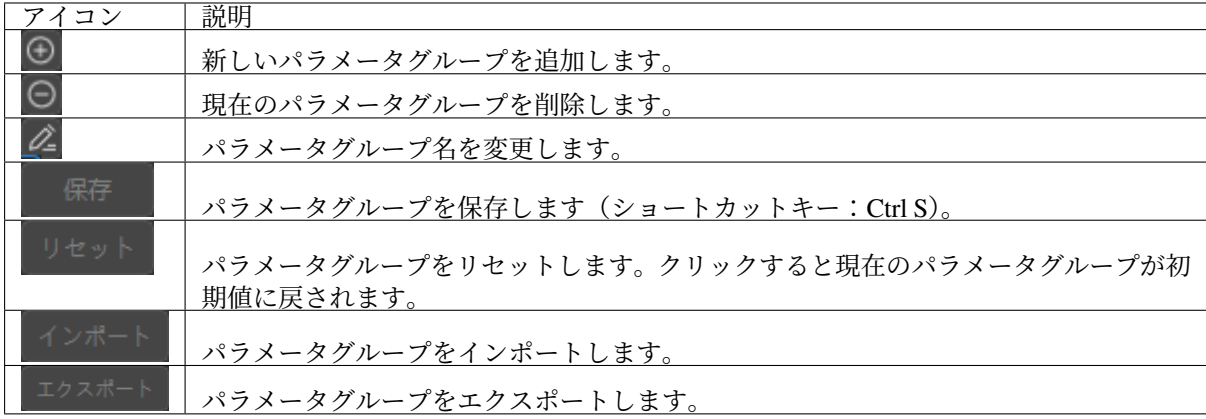

注釈**:**

- default はデフォルトのパラメータグループであり、削除することはできません。
- 異なるプロジェクトに対応するパラメータグループを作成することをお勧めします。

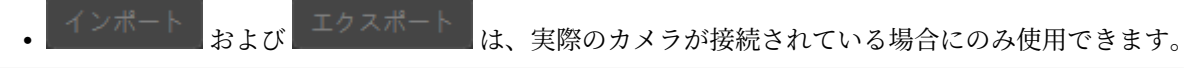

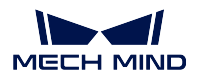

#### パラメータ調整エリア

パラメータ名 と 値 の 2 つの部分に分かれています。パラメータ説明の表示、関心領域の設定、2D 画像、 深度画像および点群の調整を行います。

パラメータ調整について詳しくは、[パラメータ調整](#page-50-0) をご参照ください。

ヒント**:**

- パラメータ名 または 値 を選択すると、現在のパラメータの説明が自動的にポップアップ表示され、 説明に従ってパラメータを変更します。
- パラメータを変更した後、保存しないと、パラメータ名の後に \* が表示されます。パラメータを保 存すると、\* が消えます。
- パラメータを調整するときは、全画面表示を使用することをお勧めします。

## <span id="page-39-0"></span>**6.1.5** ツールバー

カメラの組み込みツールを表示します。その他のツールをクリックして編集画面に入り、ツールバーに表 示するツールを編集することができます。ツールにチェックを入れるとツールバーに表示します。設定が 完了したら、*OK* をクリックして変更を完了します。

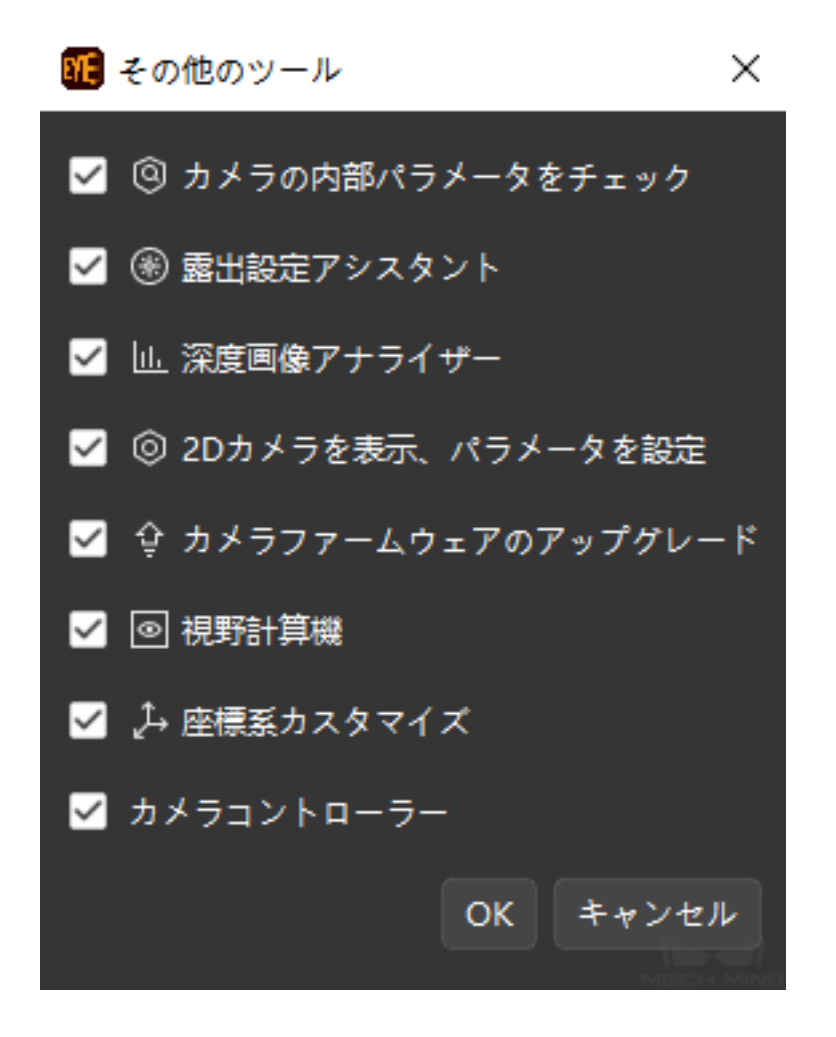

# **CHAPTER SEVEN**

## 使用ガイド

本節では、Mech-Eye Viewer を使用して画像を取得する方法について説明します。カメラの接続、データの 取得、2D 画像、深度画像、点群効果の調整、画像保存についてそれぞれ説明していきます。

カメラの接続と **IP** アドレスの設定 について、以下の内容をご参照ください。 カメラの接続と *IP* [アドレスの設定](#page-40-0)

画像のキャプチャとデータのタイプ について、以下の内容をご参照ください。 [画像のキャプチャとデータのタイプ](#page-45-0)

パラメータ調整 について、以下の内容をご参照ください。 [パラメータ調整](#page-50-0)

データの保存 について、以下の内容をご参照ください。 [データの保存](#page-65-0)

ソフトウェアにトラブルが発生した場合、以下の ログ管理 を参照してトラブルを解決します。

### [ログ管理](#page-67-0)

# <span id="page-40-0"></span>**7.1** カメラの接続と **IP** アドレスの設定

カメラと産業用コンピュータの IP アドレスを同じネットワークセグメントに設定しなければ使用できま せん。

デフォルトでは、カメラと産業用コンピュータの IP アドレスを自動的に取得するので直ちにカメラを接続 できます。

静的 IP アドレスを設定するには、静的 *IP* [アドレスの設定](#page-41-0) をご参照ください。

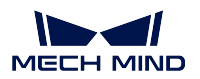

## **7.1.1** カメラの接続

ソフトウェアを起動し、カメラリスト に接続可能なカメラのリストが表示されます。接続するカメアを選 択して 接続 をクリックします。

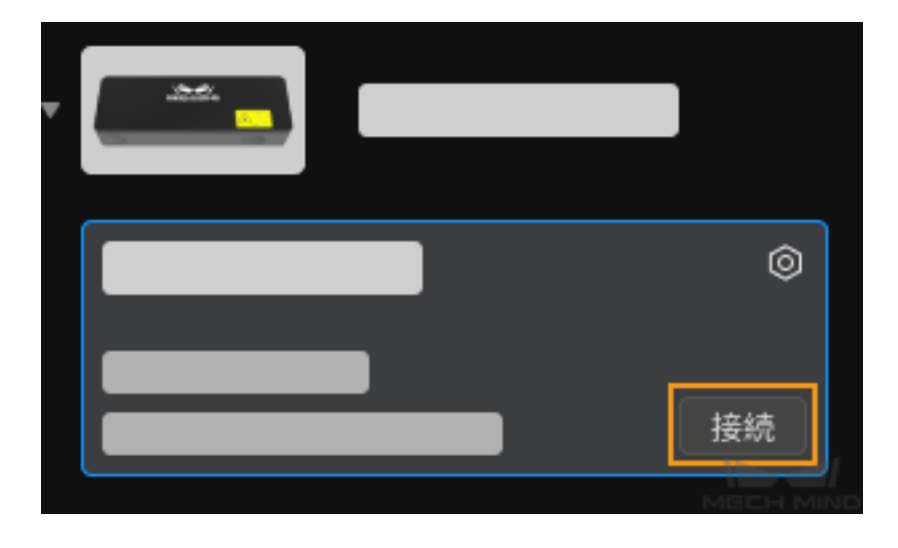

## 注意**:**

- カメラのファームウェアのバージョンとソフトウェアのバージョンが一致しなければなりません。 一致しない場合に [カメラファームウェアのアップグレード](#page-77-0) をご参照ください。
- 画像データがあり、カメラを使用しない場合に仮想カメラを起動して画像を編集することができま す。ただし、仮想カメラを使用するときは、露出などのパラメータを調整することはできません。

## <span id="page-41-0"></span>**7.1.2** 静的 **IP** アドレスの設定

ヒント**:** 静的 IP アドレスをよく保存してください。

### カメラ **IP** アドレスの設定

- 1. ソフトウェアを起動し、カメラを選択してマウスをカメラ情報バーに移動すると、 が表示され ます。これをクリックして IP 設定画面に入ります。
- 2. 「静的 **IP** に設定」を選択し、カメラの IP アドレスとサブネットマスクを手動で入力して、適用 をク リックします。

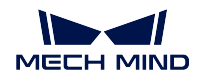

**Mech-Eye Industrial 3D Cameras**

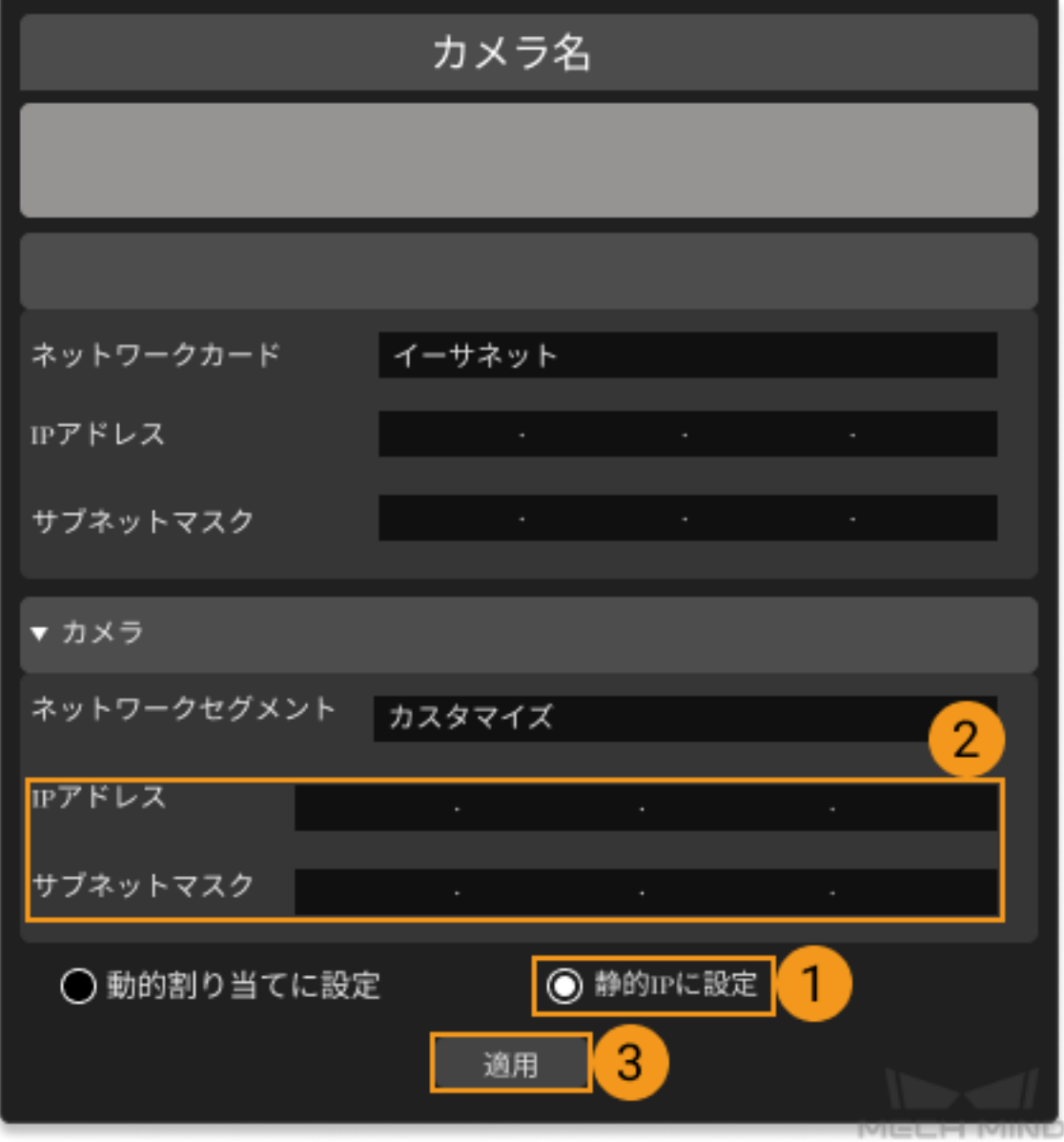

## 産業用コンピュータ **IP** アドレス

- 1. コントロールパネル · ネットワークとインターネット · ネットワークと共有センター *▶* アダプターの 設定の変更 を順次にクリックしてネットワーク接続の画面に入ります。
- 2. カメアに接続するネットワークカードを選択し、右クリックしてプロパティをクリックします。
- 3. 下図に示すように、インターネットプロトコルバージョン *4 (TCP/IPv4) ‣* プロパティ を順次にクリッ クして IP アドレス設定画面に入ります。

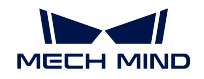

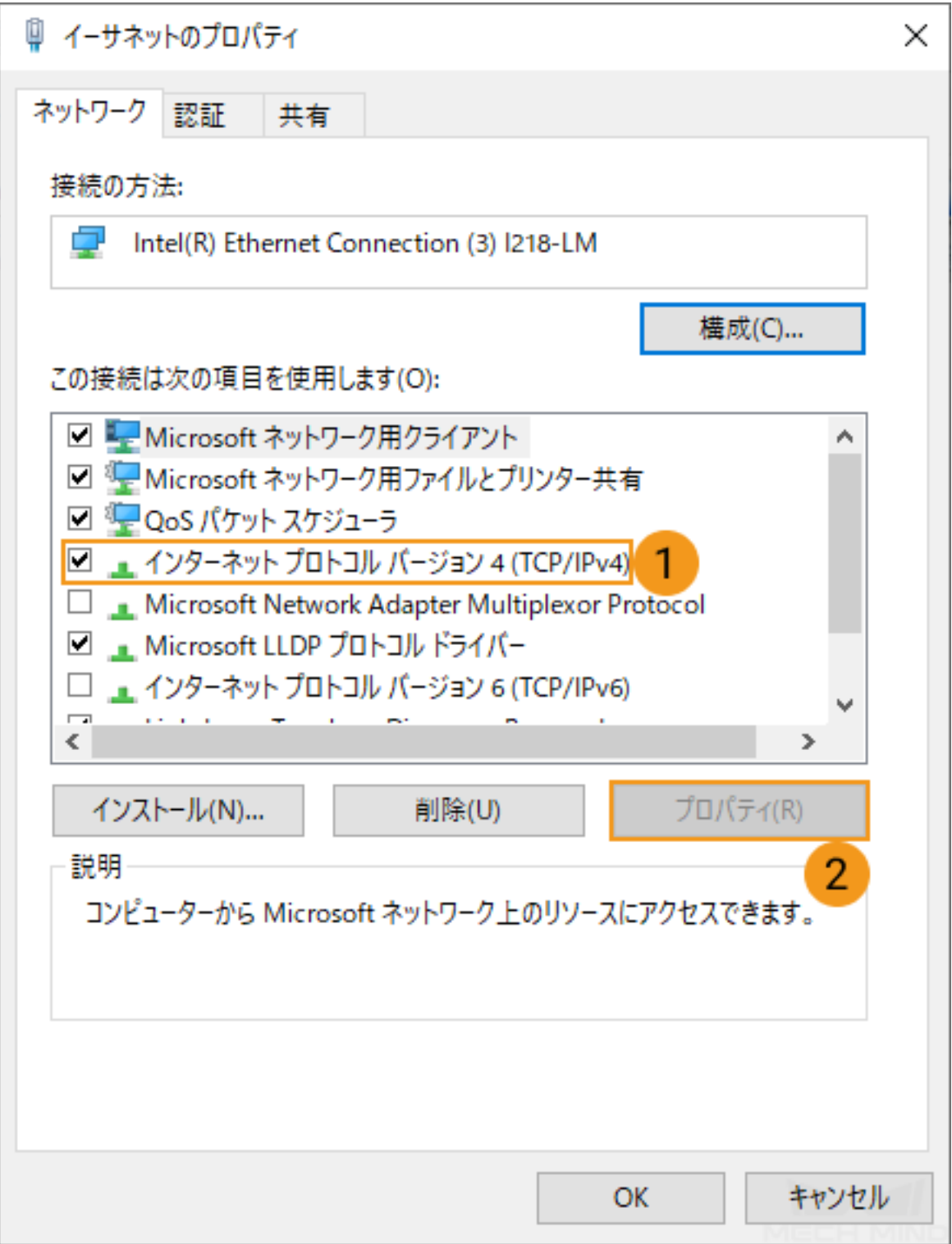

4. 次の **IP** アドレスを使う をクリックして **IP** アドレス と サブネットマスク を入力し、*OK* をクリック して設定を完了します。

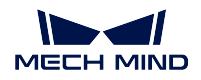

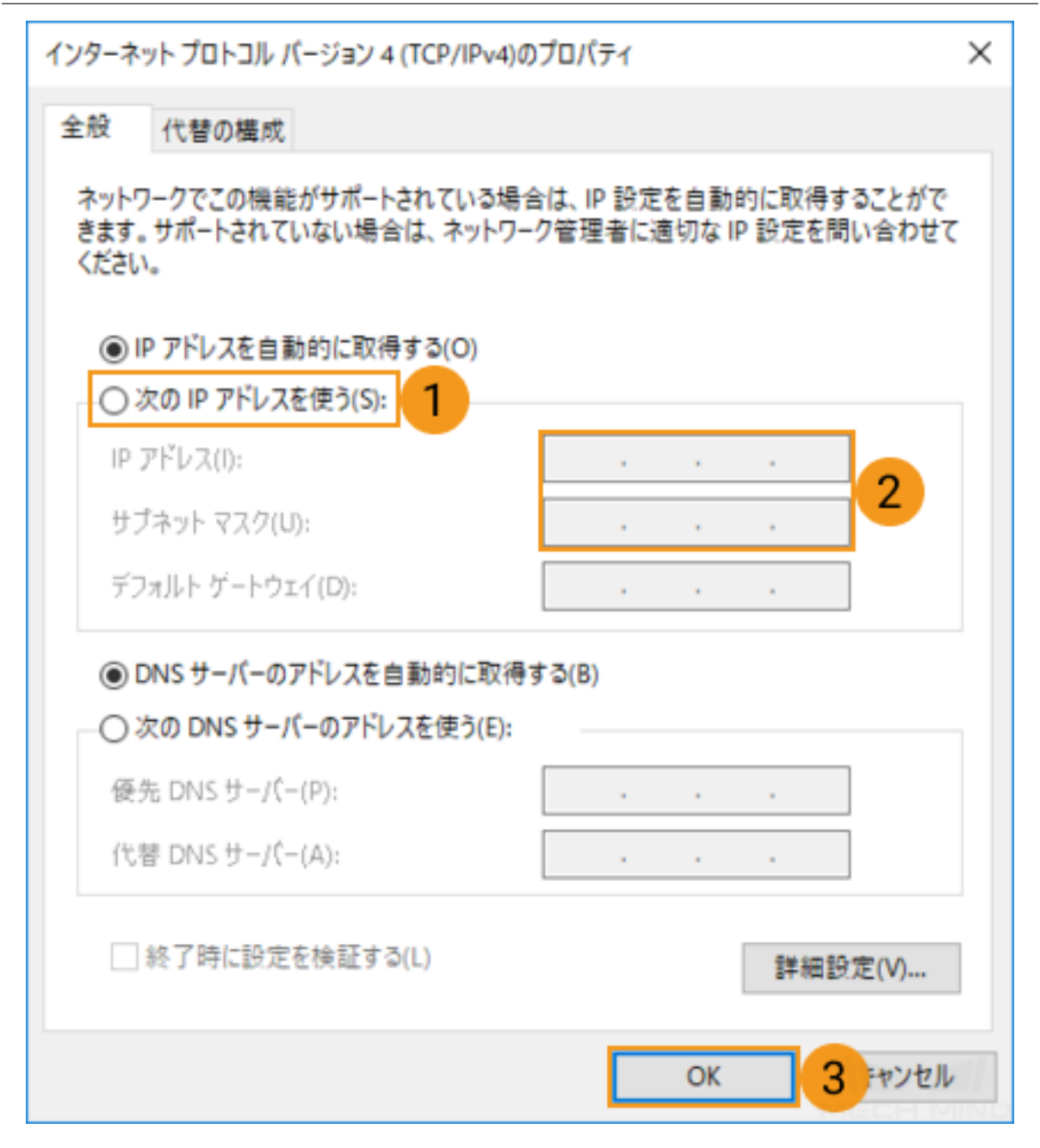

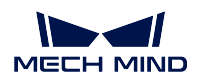

# <span id="page-45-0"></span>**7.2** 画像のキャプチャとデータのタイプ

本節では、画像のキャプチャ及びデータのタイプについて説明します。下図の①は、画像をキャプチャし ます。②は、画像データのタイプを表示します。

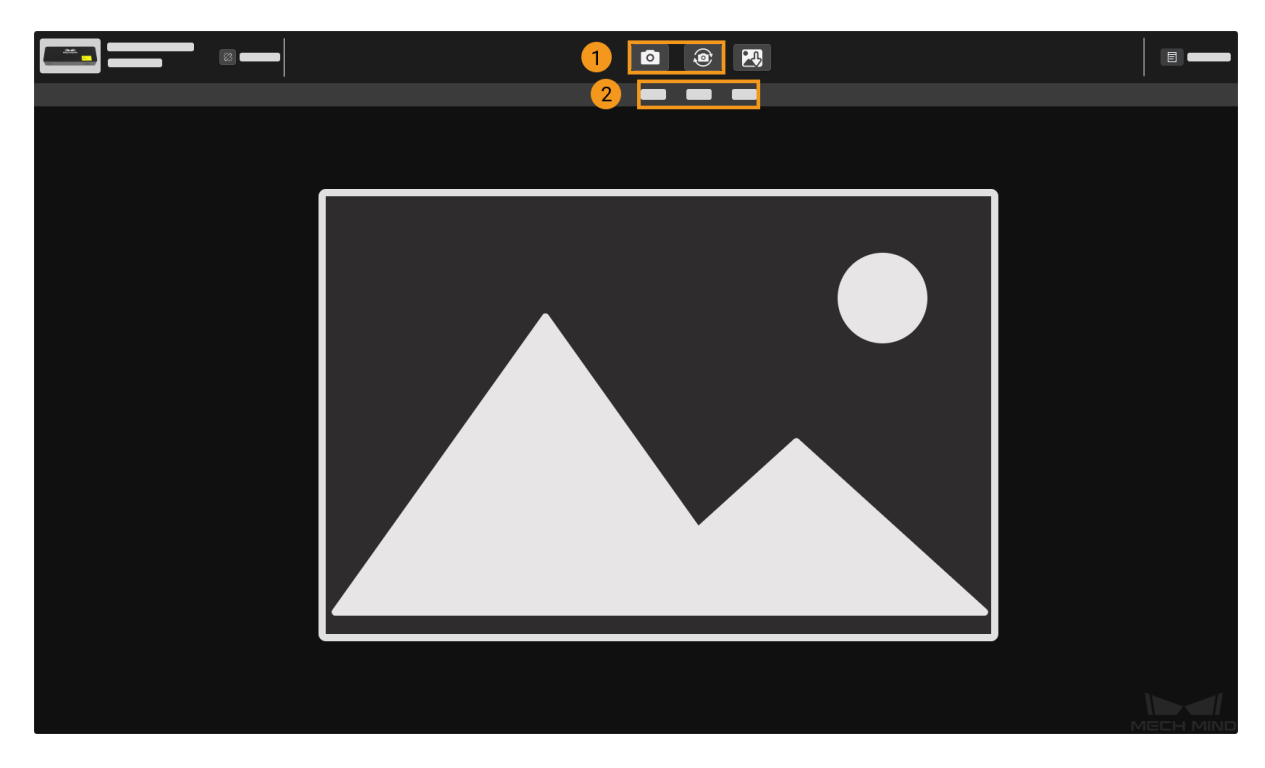

## **7.2.1** 画像のキャプチャ

カメラを接続したら画像を取得できます。下記のように、画像をキャプチャするには二つの方法があります。

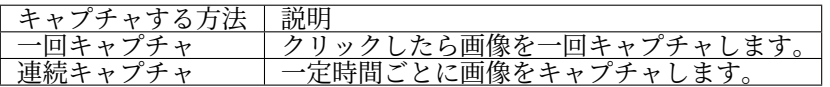

## **7.2.2** データのタイプ

下記のように、カメラで取得した画像データは三つのタイプがあります。

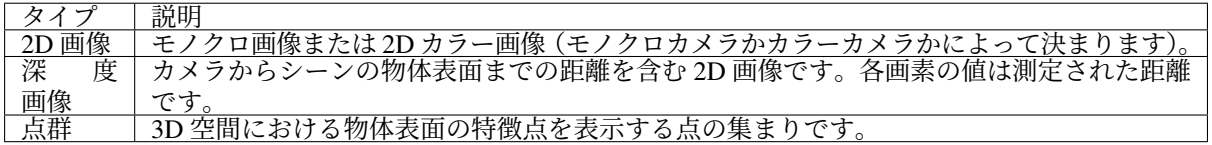

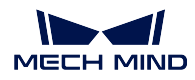

## **2D** 画像

下図は 2D 画像の例です。

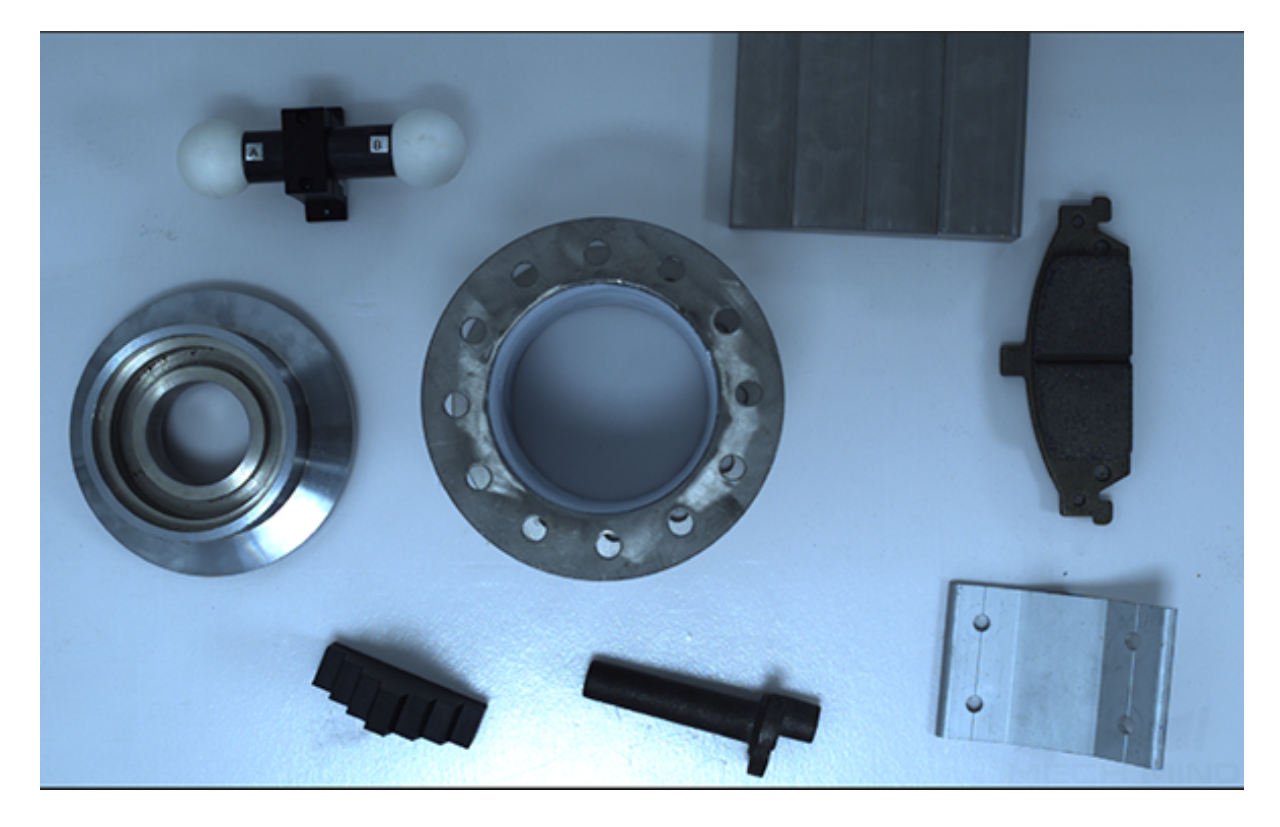

調整:マウスホイールを回して画像を拡大・縮小します。

ビューをリセット:カーソルを画像に移して右クリックします。ビューをリセット をクリックすれば画像 が元のサイズに戻ります。

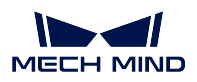

深度画像

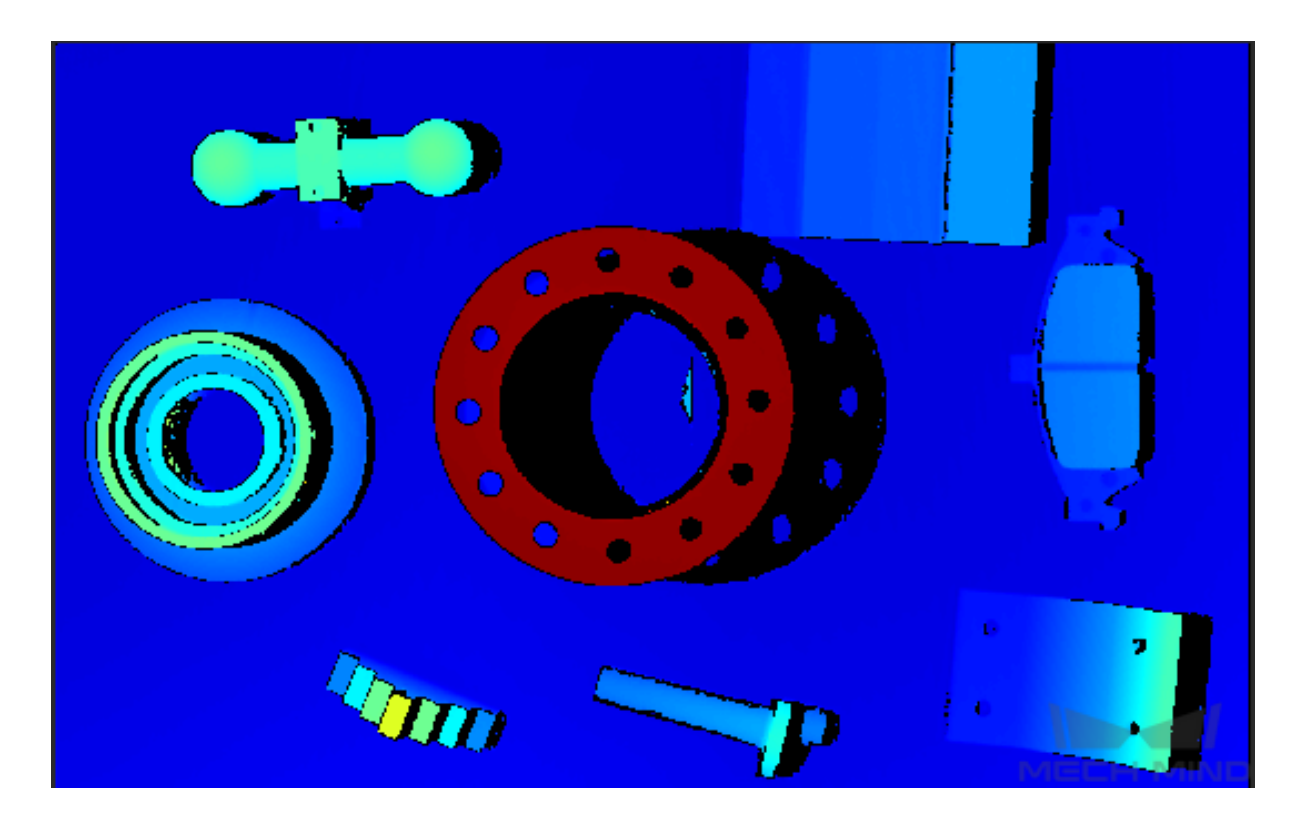

座標系:カメラ と カスタマイズ の二種類があります。

- カメラ座標系:初期値です。
- 座標系カスタマイズ:ソフトウェアで [座標系カスタマイズ](#page-80-0) を実行して深度画像と点群を表示します。

カラースケール:画像の色を表現する方法を選択します。

調整:マウスホイールを回して画像を拡大・縮小します。

ビューをリセット:カーソルを画像に移して右クリックします。ビューをリセット をクリックすれば画像 が元のサイズに戻ります。

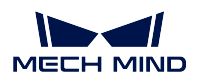

点群

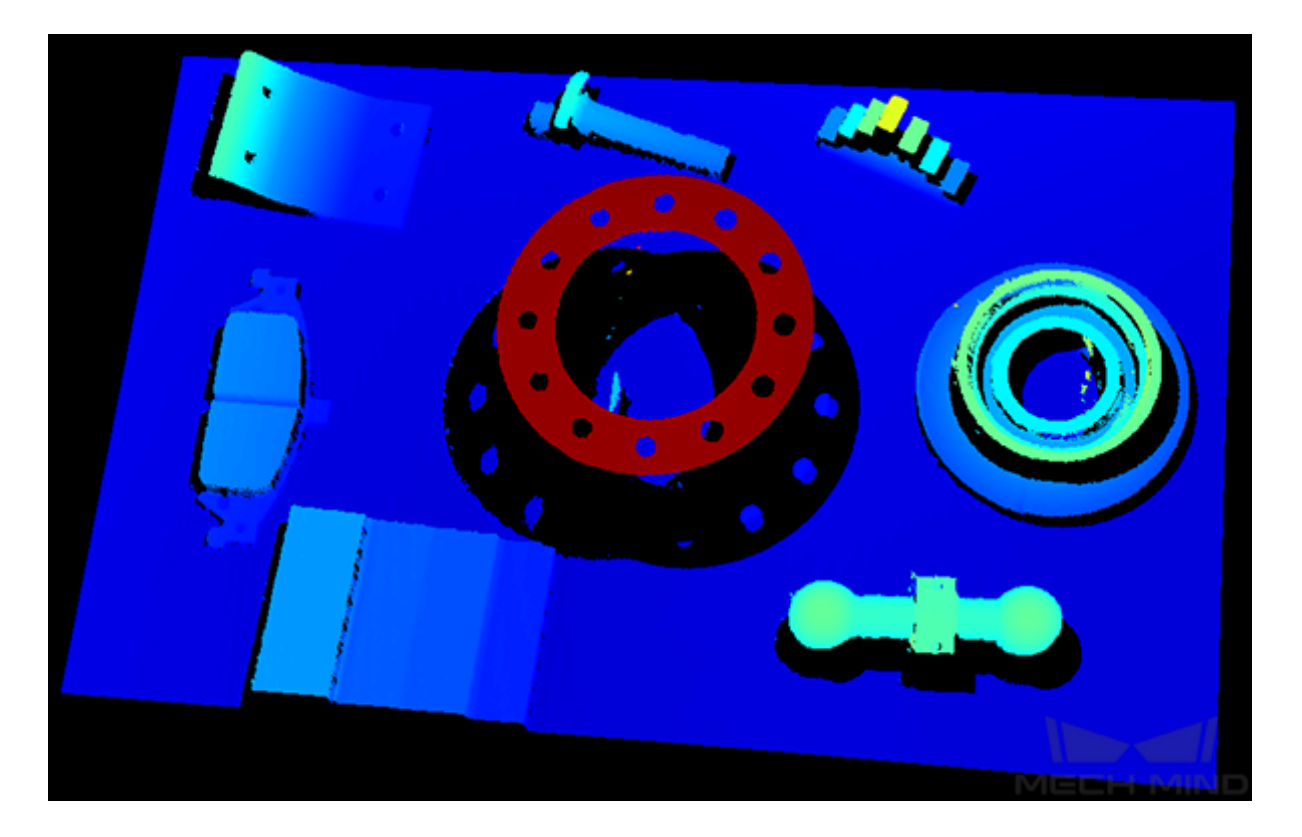

座標系:カメラ と カスタマイズ の二種類があります。

- カメラ座標系:初期値です。
- 座標系カスタマイズ:ソフトウェアで [座標系カスタマイズ](#page-80-0) を実行して深度画像と点群を表示します。

カラースケール:画像の色を表現する方法を選択します。

視錐台:カーソルを画像に移して右クリックします。視錐台を表示 をクリックして視錐台における点群を 表示します。

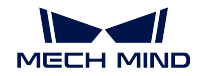

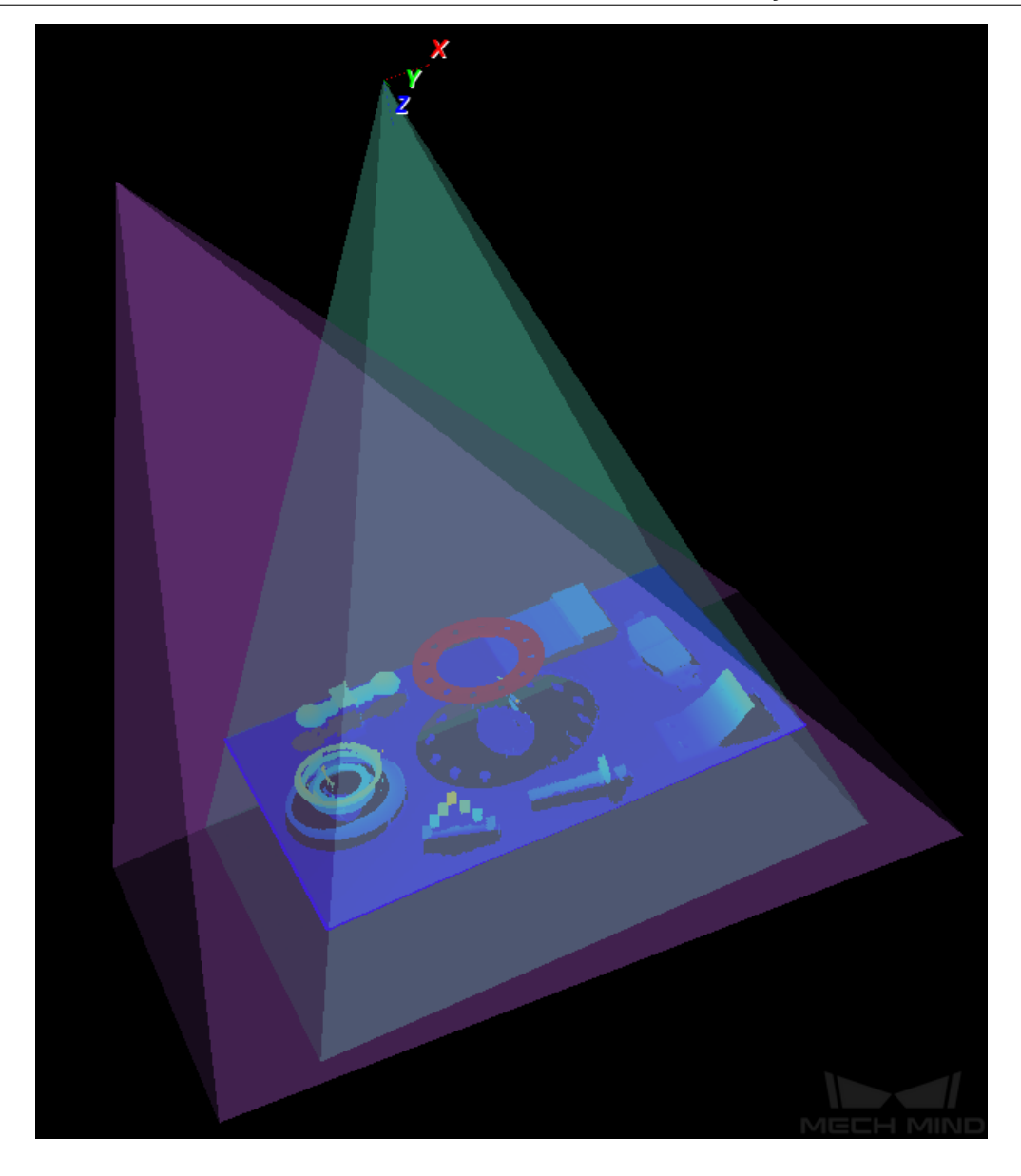

点群を保存:カーソルを画像に移して右クリックします。点群を保存 をクリックして.ply 形式の点群(単 位:m)を保存します。

座標軸を表示:カーソルを画像に移して右クリックします。座標軸を表示 をクリックして対象物の座標軸 を表示します。

調整:

- マウスのホイールを回すことで点群を拡大、縮小することができます。
- マウスの左ボタンを押したままマウスを移すことで点群を回転させることができます。
- マウスのホイールを押したままマウスを移すことで点群を移動させることができます。
- キーボードの Backspace を押して点群を元に戻すことができます。

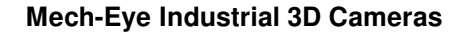

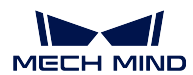

# <span id="page-50-0"></span>**7.3** パラメータ調整

取得した 2D 画像、深度画像、点群の効果は期待通りにならなかったら、パラメータ を調整して画像と点 群を改善することができます。

可視性 は 初級 と 専門 があり、専門 を選択したらより多くのパラメータを調整できますが、初級 をお勧め します。画像の効果が良くない場合に 専門 に切り替えてください。

## **7.3.1 2D** 画像関連パラメータ調整

#### ヒント**:**

- パラメータ名に「\*」が付いたら、そのパラメータは変更されてまだ保存されていないものです。保 存 をクリックするか、ショートカットキー ctrl + S を押して保存してください。
- LSR L カメラに 1 台のカラーカメラと 2 台のモノクロカメラが内装されています。モノクロカメラ に対して モノクロカメラの露出モード を調整し、カラーカメラに対して カラーカメラの露出モード を調整します。

## 露出モードを調整する

ヒント**:** LSR L カメラを使用するとき、カラーカメラの露出モード を調整してください。DLP 構造化光カ メラを使用するときに 露出モード を調整してください。

露出モードは、**Timed** 、**Auto** 、**HDR** 、**Flash** の四つのモードがあります。各モードの適用シーンは以下の 表に示します。

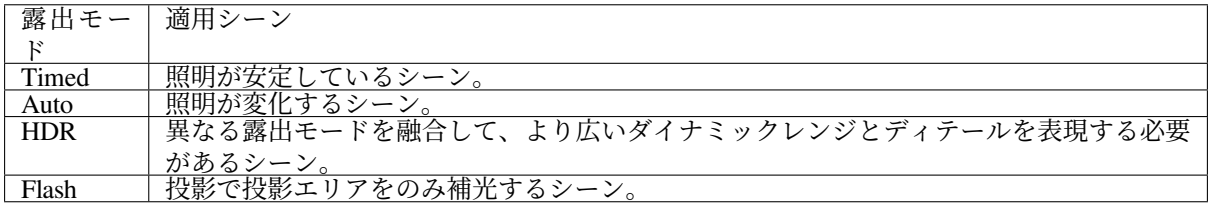

ヒント**:** LSR L カメラの カラーカメラ露出モード には **Flash** が含まれません。

#### **Timed**

## • カメラ露出時間:

露出時間が長いほど輝度は高くなります。露出時間が短いほど輝度は低くなります。 同じシーンを異なる カメラ露出時間 で取得した 2D 画像は以下の通りです。

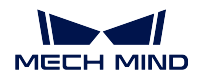

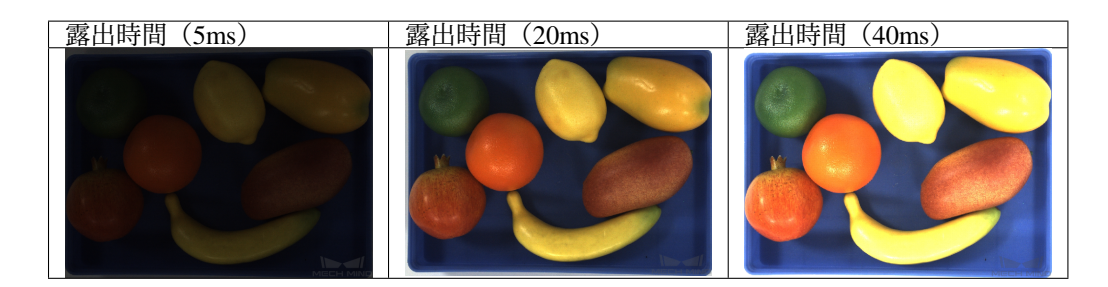

#### • 鮮鋭化係数を調整:

鮮鋭化アルゴリズムを使用してより鮮明な画像エッジのディテールを取得できますが、よ り多くのノイズが発生する可能性があります。

鮮鋭化係数 の値が高いほど、画像は鮮鋭になり、ノイズも多くなります。その値が低いほ ど、画像はぼやけ、ノイズも少なくなります。

ヒント**:** これは可視性を 専門 に設定した場合に変更可能なパラメータです。

#### **Auto**

## • 階調の期待値:

輝度に影響を与えます。小さくすれば画像の輝度が低くなり、大きくすれば画像の輝度が 高くなります。

モノクロ画像の諧調の期待値は画像の輝度に相当します。カラー画像の諧調の期待値は各 カラーチャンネルの輝度に相当します。

初期値:80。 範囲:0~255。

同じシーンを異なる 諧調の期待値 で取得した 2D 画像は以下の通りです。

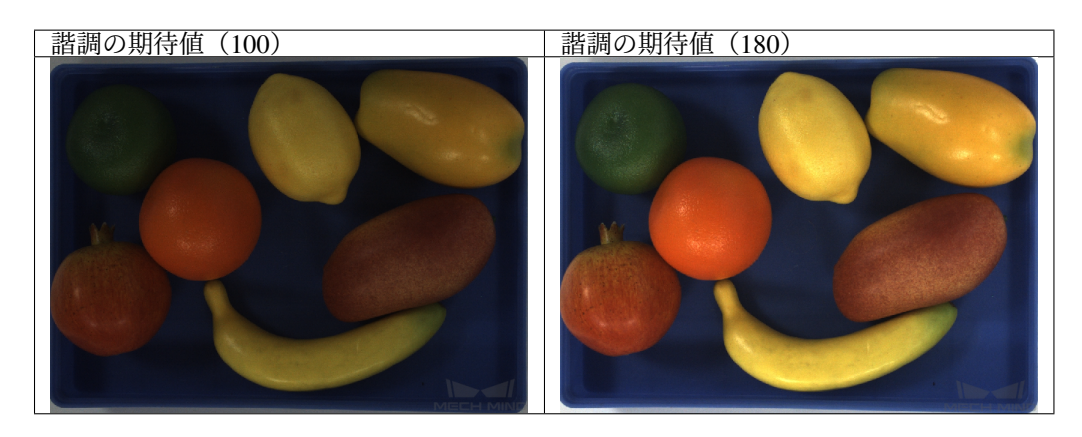

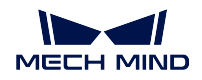

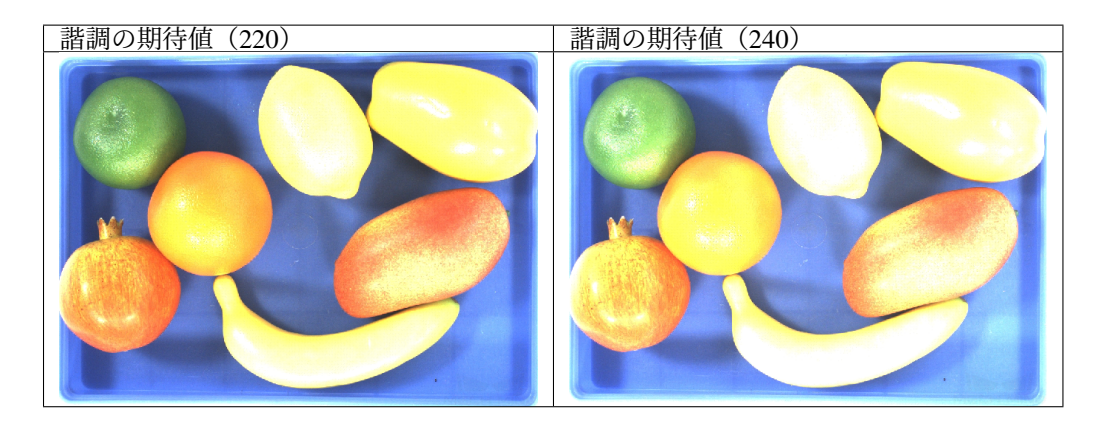

#### • 鮮鋭化係数を調整:

鮮鋭化アルゴリズムを使用してより鮮明な画像エッジのディテールを取得できますが、よ り多くのノイズが発生する可能性があります。

鮮鋭化係数 の値が高いほど、画像は鮮鋭になり、ノイズも多くなります。その値が低いほ ど、画像はぼやけ、ノイズも少なくなります。

ヒント**:** これは可視性を 専門 に設定した場合に変更可能なパラメータです。

#### • **2D** 自動露出 **ROI**:

このツールは、関心領域を設定し、不要な領域を無視します。編集 をダブルクリックして 関心領域設定の画面を表示します。手動で関心領域を選択して 適用 をクリックして完了し ます。リセット をクリックして改めて設定することができます。

設定完了後、**2D** 自動露出 **ROI** の輝度に応じて 2D 画像を自動に調整します。

#### **HDR**

## • 鮮鋭化係数を調整:

鮮鋭化アルゴリズムを使用してより鮮明な画像エッジのディテールを取得できますが、よ り多くのノイズが発生する可能性があります。

鮮鋭化係数 の値が高いほど、画像は鮮鋭になり、ノイズも多くなります。その値が低いほ ど、画像はぼやけ、ノイズも少なくなります。

ヒント**:** これは可視性を 専門 に設定した場合に変更可能なパラメータです。

• トーンマッピング:

トーンマッピングは、画像のカラーを増強してより豊富なディテールを表示します。これ を使用する場合、True をにチェックを入れてください。

初期値:False。

トーンマッピング を True と False にした効果の比較は以下の通りです。

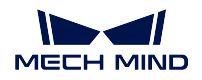

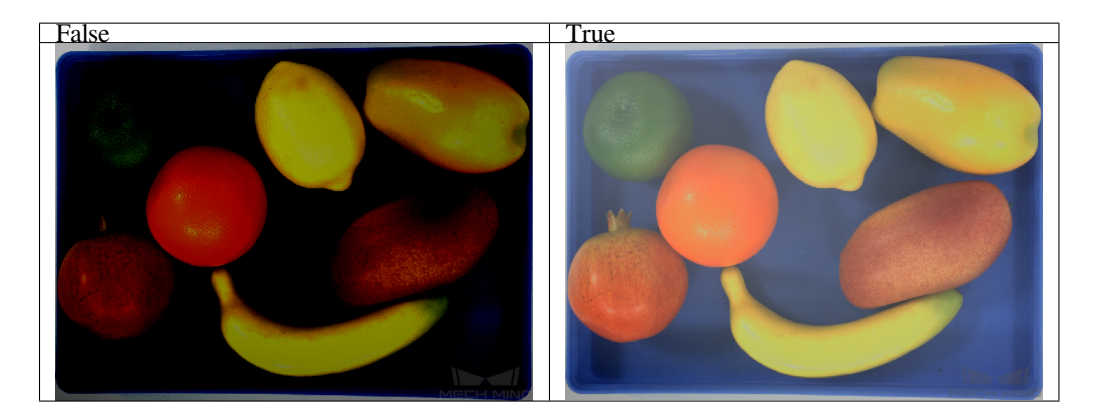

• **HDR** 露出シーケンス:

編集 をクリックして編集画面に入ります。ここで HDR 露出シーケンスを追加することが できます。露出時間を確認してから 適用 をクリックして編集を完了します。

- **–** +:露出シーケンスを追加します。
- **–** -:選択した露出シーケンスを削除します。
- **–** リセット:全ての露出シーケンスを削除します。
- **–** キャンセル:HDR 露出シーケンスの変更を取り消して画面を終了します。
- **–** 適用:編集した露出シーケンスを有効にします。

一つの HRD 露出シーケンスを使用して異なる露出時間を設定した効果の比較は以下の通 りです。

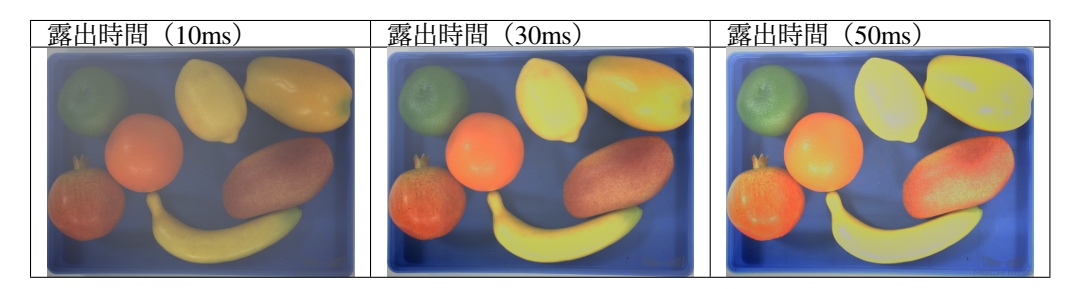

複数と一つの HDR 露出シーケンスの比較は以下の通りです。

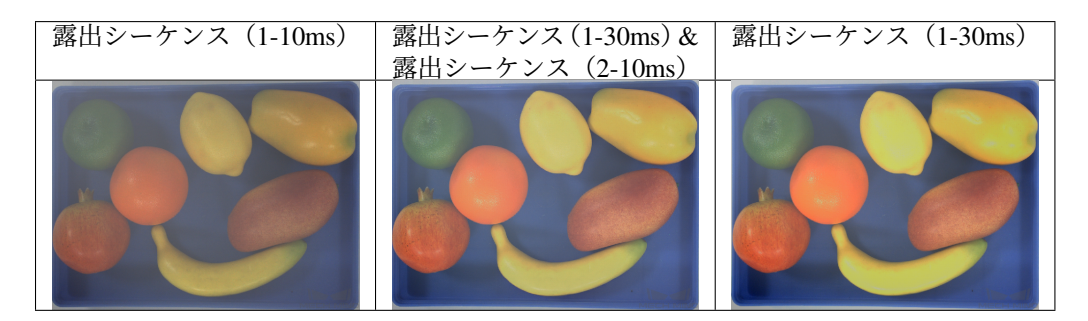

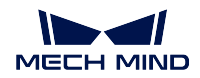

### **Flash**

このモードでは、シーンに投影で補光します。

**Flash** と他のモードで取得した 2D 画像の比較は以下の通りです。

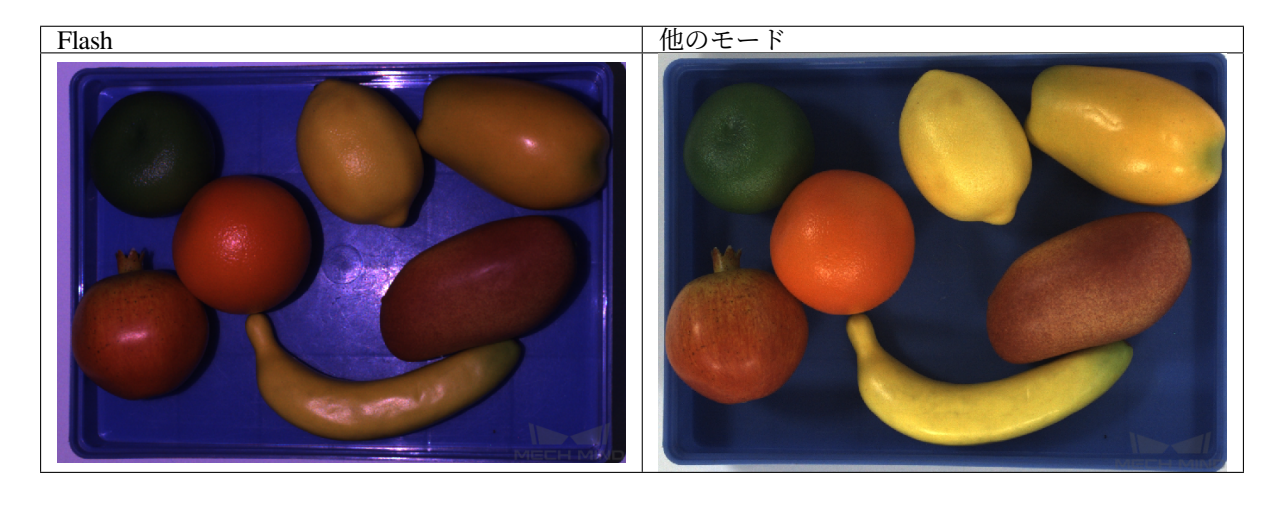

## 鮮鋭化係数を調整

鮮鋭化アルゴリズムを使用してより鮮明な画像エッジのディテールを取得できますが、より多くのノイズ が発生する可能性があります。

鮮鋭化係数の値が高いほど、画像は鮮鋭になり、ノイズも多くなります。その値が低いほど、画像はぼや け、ノイズも少なくなります。

ヒント**:** これは可視性を 専門 に設定した場合に変更可能なパラメータです。

## <span id="page-54-0"></span>モノクロカメラの露出モード

ヒント**:** LSR L カメラを使用するときにのみ使用できます。

モノクロカメラでキャプチャした 2D 画像はカメラの内部パラメータ検査と外部パラメータキャリブレー ションに使用され、[カメラの内部パラメータをチェック](#page-69-0) と Mech-Vision 的 カメラキャリブレーション に使 用できます。2D 画像の輝度を適切に調整し、かつ画像にあるキャリブレーションボードのドットがよく見 えることを確保してください。

モノクロカメラの露出モードは **Timed** と **Flash** があります。

- Timed:露出固定モード。通常、安定した光線の環境に使用します。
- Flash:LED 補光投影します。投影範囲のみに投影します。

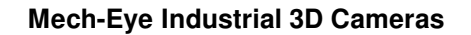

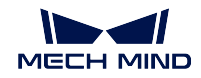

**Timed**

## • モノクロカメラ露出時間:

露出時間が長いほど輝度は高くなります。露出時間が短いほど輝度は低くなります。 同じシーンを異なる カメラ露出時間 で取得した 2D 画像は以下の通りです。

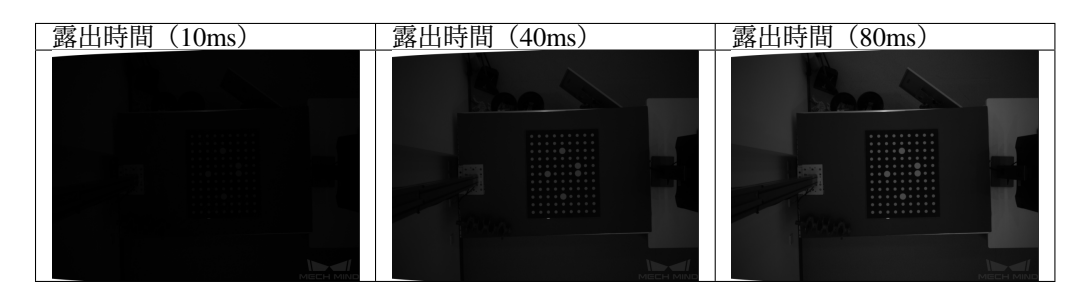

ヒント**:** これは可視性を 専門 に設定した場合に変更可能なパラメータです。

#### **Flash**

このモードでは、シーンに投影で補光します。

**Flash** と他のモードで取得した 2D 画像の比較は以下の通りです。

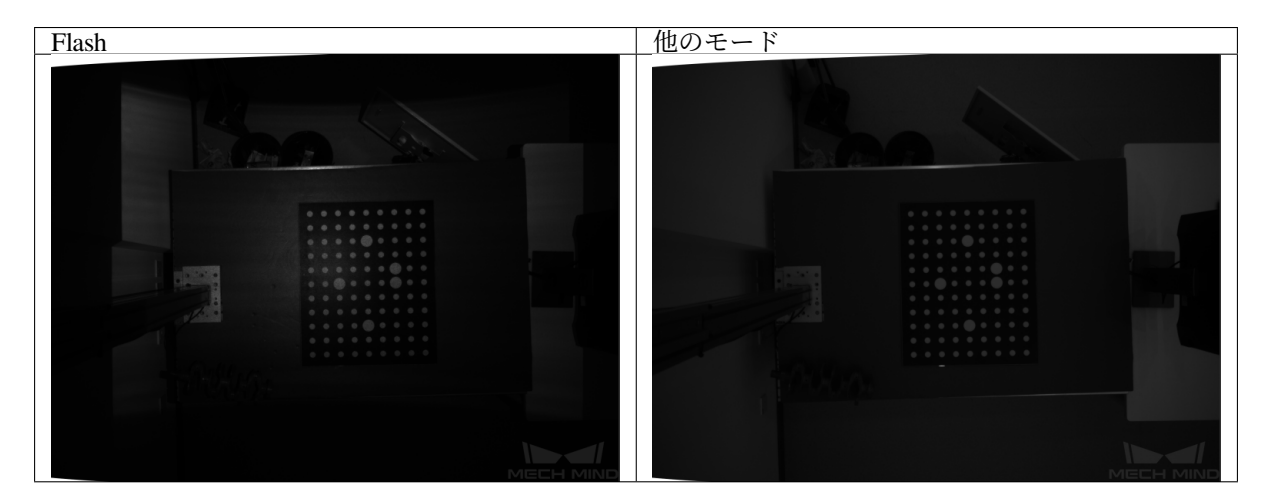

#### ホワイトバランスを調整

画像をキャプチャする時、現場で照明が悪くて画像の色が実物とずれがあった場合に、ホワイトバランス を調整します。詳しくは、*2D* [カメラを表示、パラメータを設定](#page-75-0) をご参照ください。

ヒント**:** この機能はカラーカメラにのみ使用できます。

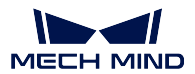

## **7.3.2** 深度画像関連パラメータ調整

ヒント**:** パラメータ名に「\*」が付いたら、そのパラメータは変更されてまだ保存されていないものです。 保存 をクリックするか、ショートカットキー ctrl + S を押して保存してください。

#### <span id="page-56-0"></span>**3D** パラメータ

[露出設定アシスタント](#page-72-0) を使用して露出パラメータの最適な組み合わせを取得するには、3D パラメータで 自動的設定 をダブルクリックするか、ツール *‣* 露出設定アシスタント を順次にクリックして露出アシスタ ントの画面に入ります。

#### 露出回数

多重露出は、異なる露出時間で取得した画像を重ね合わせて効果がもっと良い画像を取得するために使用 されます。露出回数が 1 より大きい場合、毎回の露出時間をそれぞれ設定する必要があります。

設定可能な範囲:1~3。

#### 露出時間

露出時間が長すぎたり短すぎたりすると、情報が失われる可能性があるので、適切に調整してください。 異なる 露出時間 の効果の比較は以下の通りです。

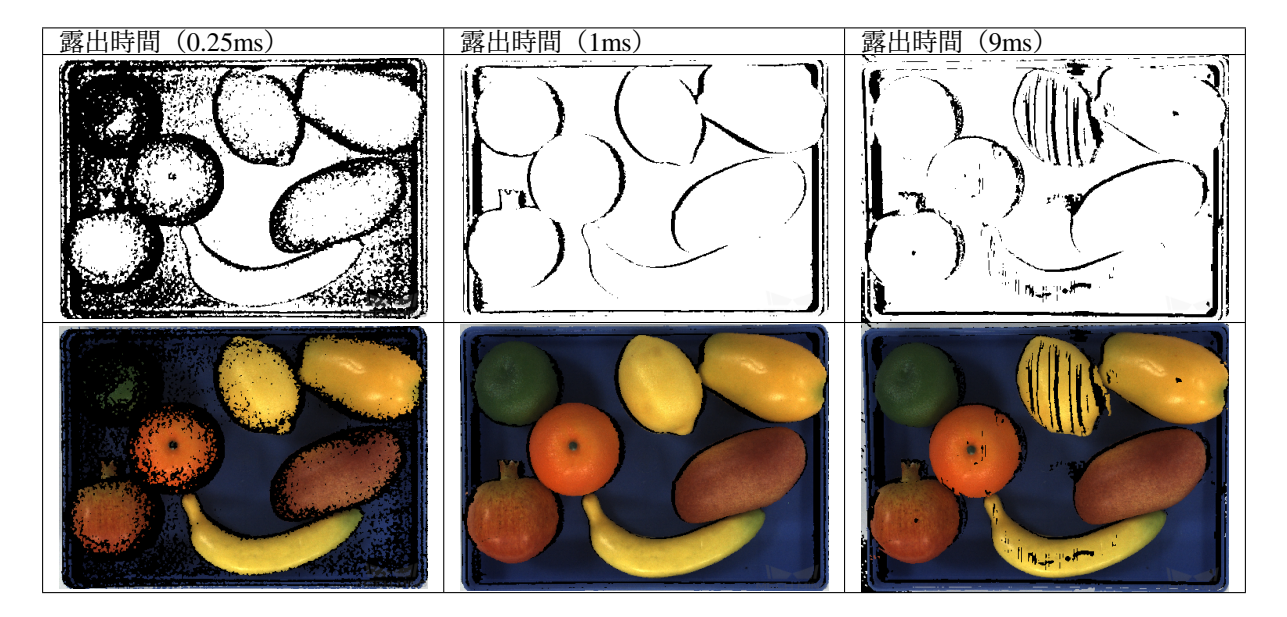

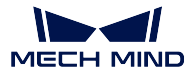

カメラのゲイン

ヒント**:** これは 専門 に切り替えた場合に変更可能なパラメータです。

画像の輝度を高くします。露出時間を調整しても輝度が期待通りにならなかったら、カメラのゲイン を使 用してください。ただ、画像のノイズが発生する可能性があります。

範囲:0~16dB。

異なる カメラのゲイン の効果の比較は以下の通りです。

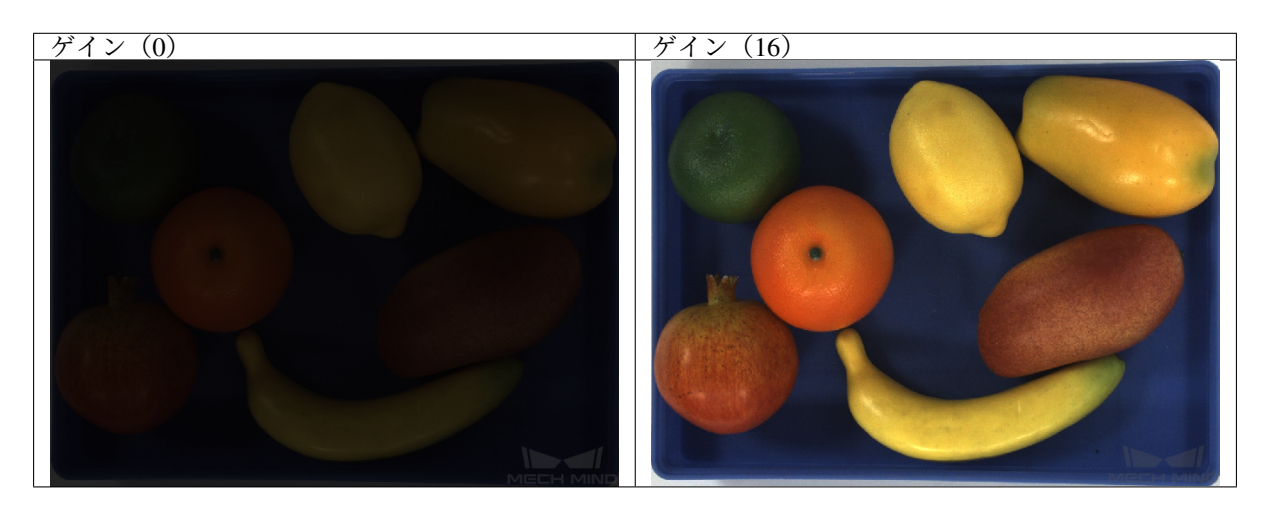

ヒント**:** 露出時間が長すぎると画像キャプチャ時間も長くなります。ゲインと併用して画像の輝度を改善 することができます。

#### 投影

ヒント**:** これは 専門 に切り替えた場合に変更可能なパラメータです。

#### 投影光の輝度

- 構造化光の輝度を調整します。
- オプション:
	- **– High**:高輝度、ダークカラーの物体に適用されます。
	- **– Normal**:普通の輝度、普通の物体に適用されます。
	- **– Low**:低輝度、光を反射する物体に適用されます。

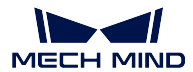

コーディングモード

ヒント**:** このパラメータは Nano、Pro XS、PRO S 、PRO M カメラに接続した場合にのみ使用できます。

- 投影する構造化光のタイプを設定します。画像キャプチャの速度と深度データの品質に影響を与え ます。
- オプション:
	- **– Fast**:キャプチャが速いですが、深度画像の品質は悪いです。
	- **– Accurate**:キャプチャが速いですが、深度画像の品質は悪いです。

ちらつき防止モード

ヒント**:** このパラメートは PRO S と PRO M カメラに接続した場合にのみ使用できます。

- ちらつきとは、環境光が急速で周期的に点滅していることを指し、深度データの変化を引き起こしま す。構造化光の投影頻度を調整することでこのような変化を低減することができます。
- オプション:
	- **–** Off
	- **–** AC50Hz
	- **–** AC60Hz

注釈**:** 所在地の周波数に合わせてお選びください。ほとんどの国では、50Hz が採用されており、ア メリカと一部のアジアの国・地域では 60Hz が使用されています。

• ちらつき防止モードをオフ(左)/オン(右)にしたときに取得した深度画像は以下の通りです。

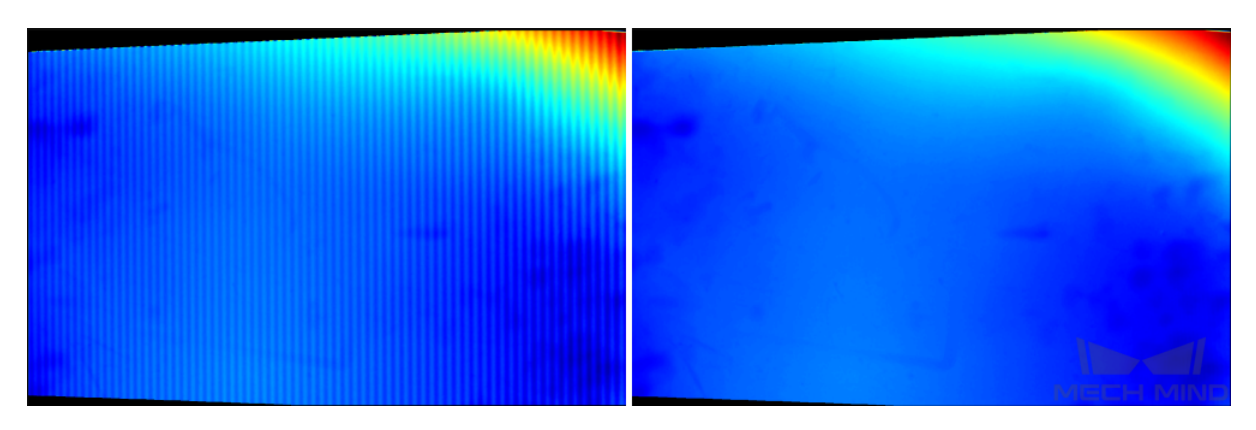

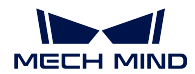

#### レーザー

ヒント**:** レーザーはレーザーカメラ専用のパラメータです。

#### コーディングモード:

- **Fast**:キャプチャが速いですが、画像の品質は悪いです。
- **High**:キャプチャが遅いですが、画像の品質は良いです。

### レーザーパワー:

レーザーのパワーを設定します。数値が大きいほどパワーは高くなります。数値が小さいほど パワーは低くなります。 範囲:0~100%。 ダークカラーの物体に高パワーレーザーを、光を反射する物体に低パワーレーザーを使用して ください。普通、100%に設定すればいいです。

#### **UHP**

ヒント**:** UHP カメラ専用のパラメータです。

#### 撮影モード:

- **Camera1**:初期値です。メインカメラを使用して画像をキャプチャします。
- **Camera2**:サブカメラを使用して画像をキャプチャします。
- **Merge**:メインカメラとサブカメラを同時に使用し、深度画像と点群を取得してマージし ます。

ヒント**:** UHP カメラには二台のカメラがあります。**Camera 1** と **Merge** モードを推奨します。

#### 深度測定範囲を調整

縦の関心領域を設定し、深度測定範囲外のデータを除去して、深度の上限と下限の間の領域が関心領域に なります。

上限・下限範囲:1~9999mm。

異なる 深度測定範囲 の効果の比較は以下の通りです。

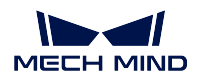

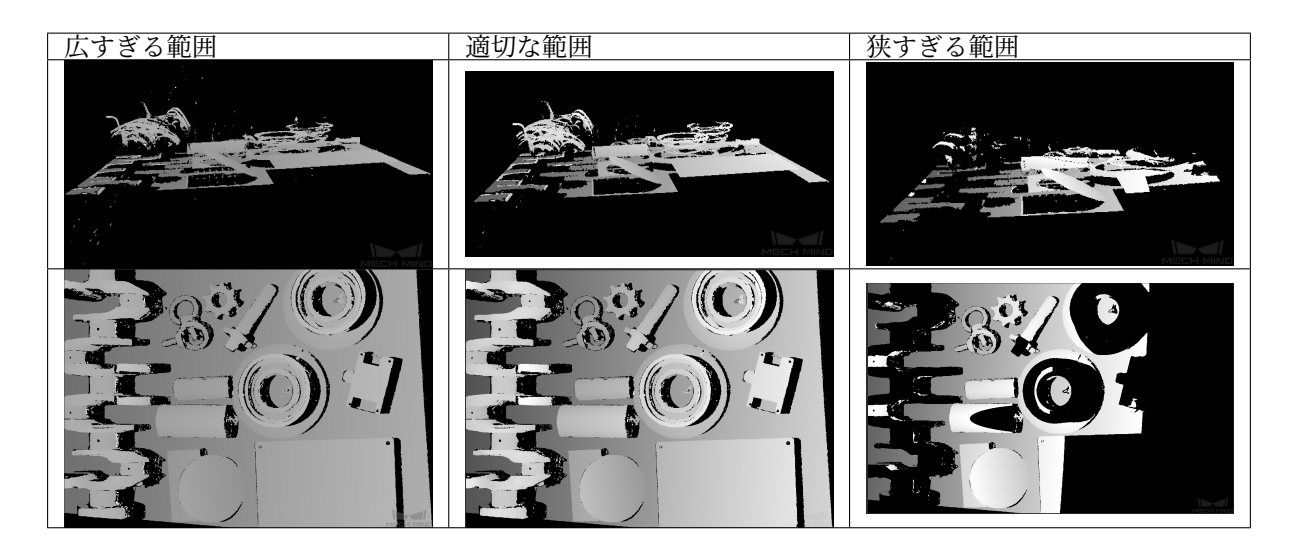

ヒント**:** 完全な深度画像と点群を取得するために、深度測定範囲を適切な範囲に調整しなければなりませ ん。範囲が広すぎると干渉が発生します。範囲が狭すぎると重要な部分の損失が発生します。

深度画像を調整した後、[深度画像アナライザー](#page-76-0) を使用して深度画像の品質を確認することができます。

#### 関心領域を設定

このツールは、関心領域を設定し、深度画像と点群を調整することができます。編集 をダブルクリックし て、関心領域の設定画面に入ります。関心領域を選択してから、適用 をクリックして、関心領域を有効に します。リセット をクリックして、関心領域を再選択できます。

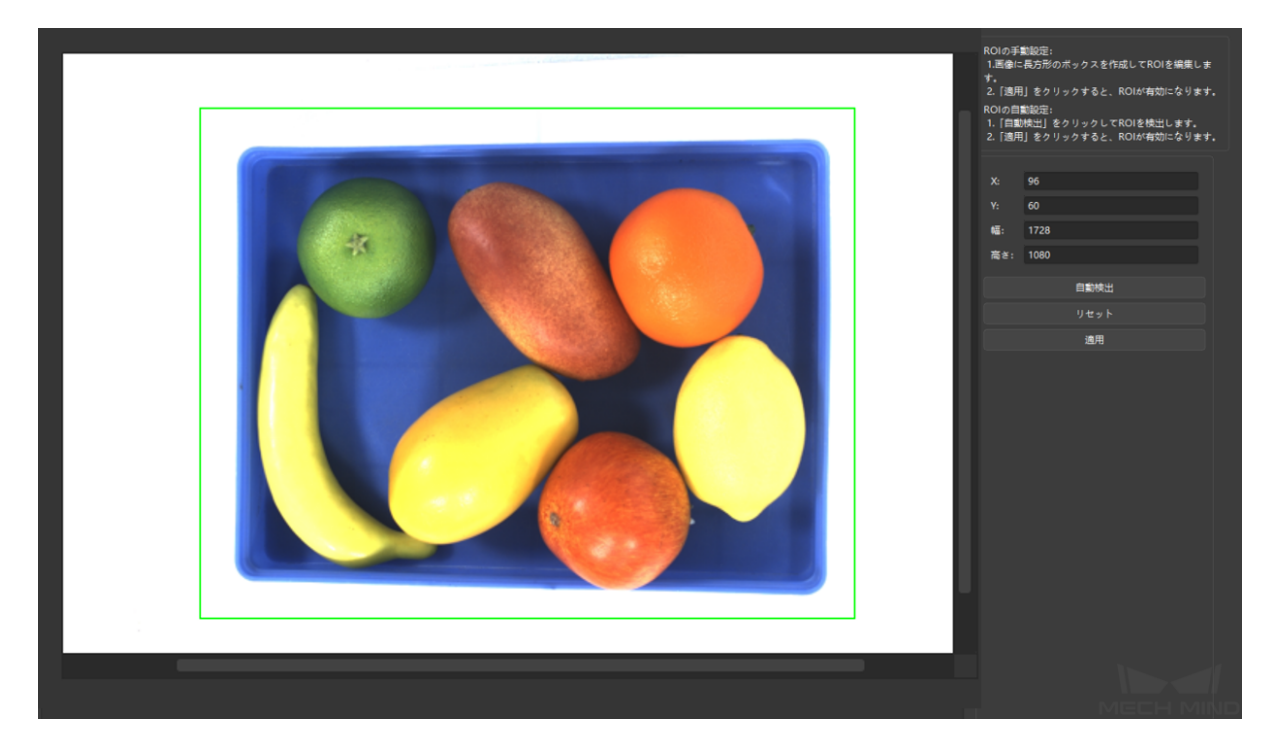

ヒント**:** LSR L カメラを使用するとき、2D 画像の輝度を調整するには、[モノクロカメラの露出モード](#page-54-0) を

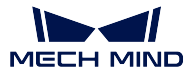

使用して調整してください。

## **7.3.3** 点群関連パラメータ調整

ヒント**:** パラメータ名に「\*」が付いたら、そのパラメータは変更されてまだ保存されていないものです。 保存 をクリックするか、ショートカットキー ctrl + S を押して保存してください。

#### **3D** パラメータ

**3D** パラメータ を調整して点群効果を改善できます。詳しくは、*3D* [パラメータ](#page-56-0) をご参照ください。

#### 点群後処理

点群後処理 を調整して点群効果を改善できます。点群平滑化 、ノイズ除去 、投影輝度のコントラストのし きい値 の三つのパラメータを使用して調整できます。

### 点群平滑化

このパラメータによって点群を生成するときに表面平滑度アルゴリズムの強度を調整できます。

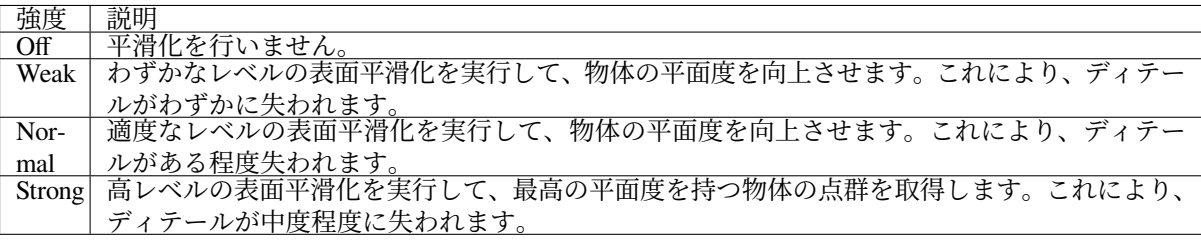

異なる 点群平滑化 強度の効果の比較は以下の通りです。

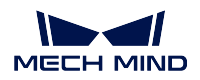

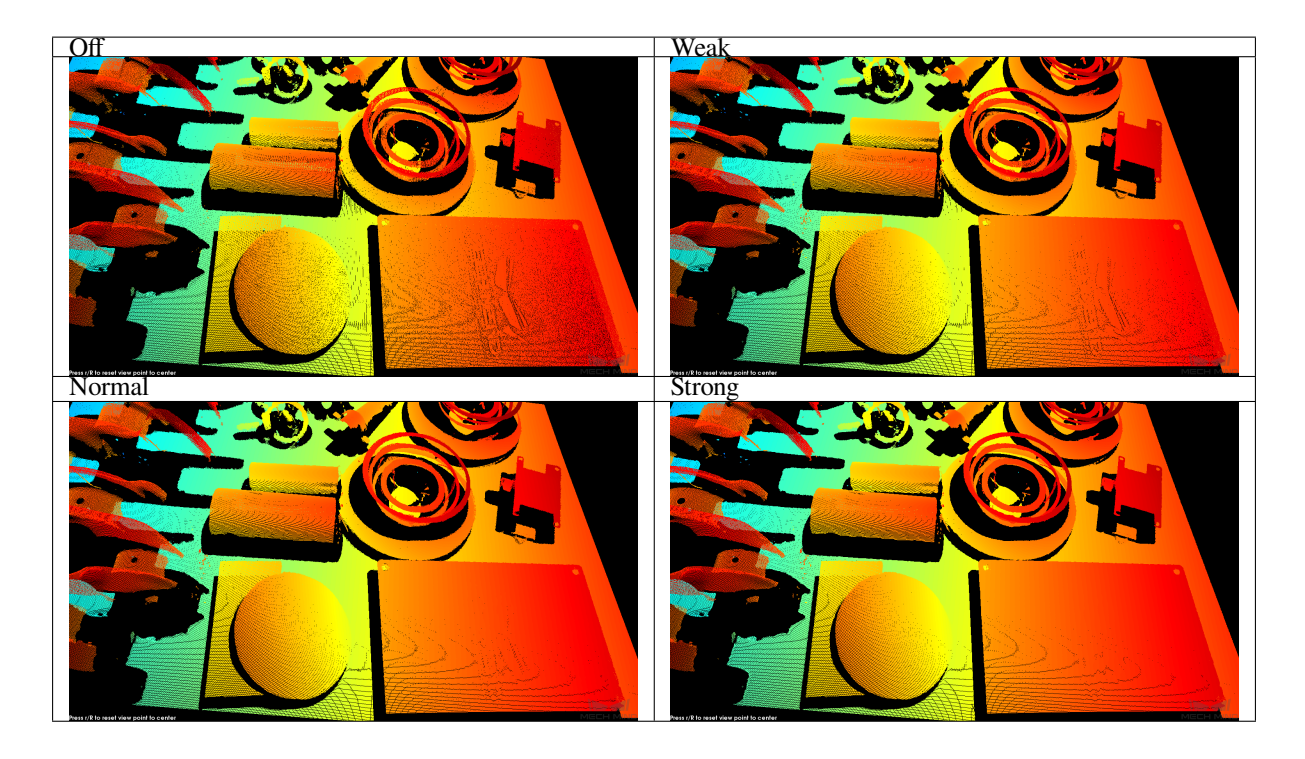

ヒント**:** 強度:**Off** < **Weak** < **Normal** < **Strong**。強度が高いほど点群のディテールはぼやけ、かつロスも 発生します。

## ノイズ除去

点群を生成するときのノイズ除去アルゴリズムの強度を設定します。

初期値:Normal

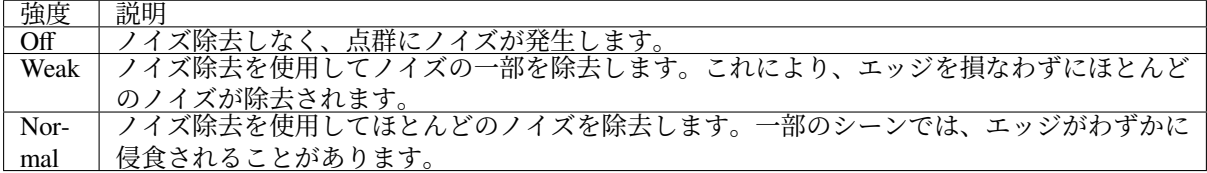

異なる ノイズ除去 強度の効果の比較は以下の通りです。

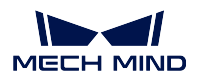

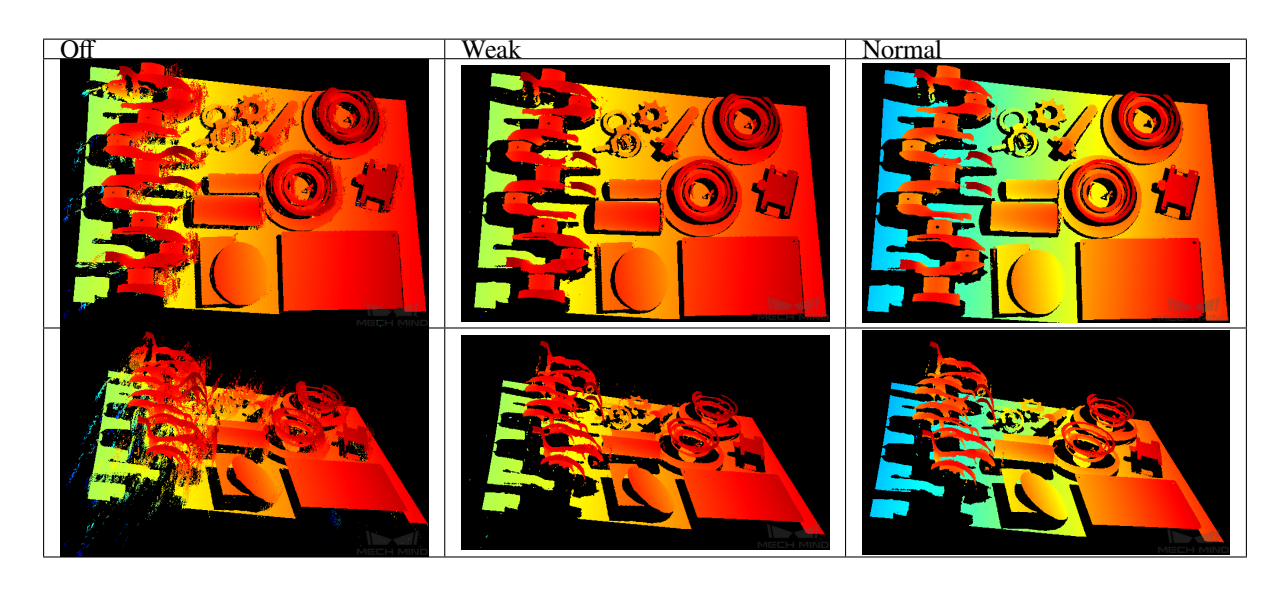

ヒント**:** 強度:**Off** < **Weak** < **Normal**。

## 投影輝度のコントラストのしきい値

このしきい値以下の画素を無効な画素とします。値を高くすれば、画像のノイズは除去できますが、暗い 物体の点群も除去される可能性があります。

異なる 投影輝度のコントラストのしきい値 の効果の比較は以下の通りです。

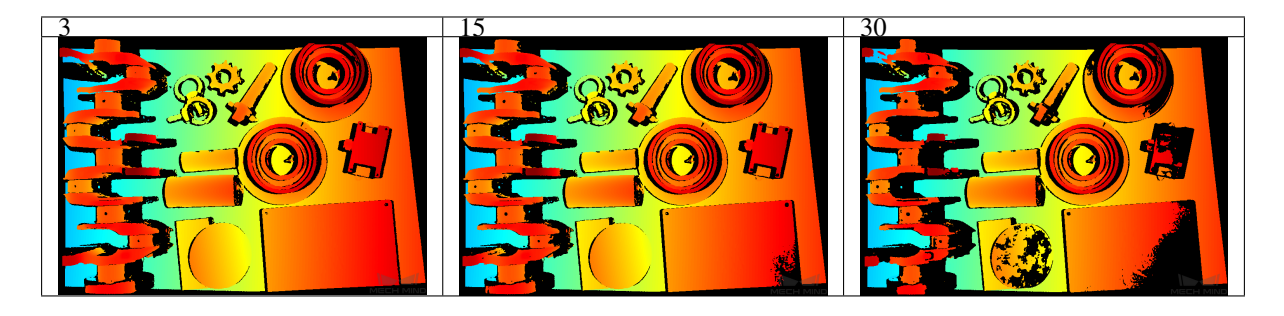

ヒント**:**

- 普通、点群平滑化 と ノイズ除去 の初期値 **Normal** を使用し、投影輝度のコントラストのしきい値 を 3 に設定すればいいです。
- 現場でキャプチャした画像の効果が良くない場合に、カメラの生データと画像を保存してサポートス タッフにご連絡ください。

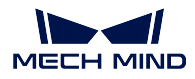

### 深度測定範囲調整

深度画像の縦の関心領域を設定します。測定範囲外のデータを除去して、上限と下限の間が関心領域にな ります。

上限・下限範囲:1~9999mm

異なる 深度測定範囲 の効果の比較は以下の通りです。

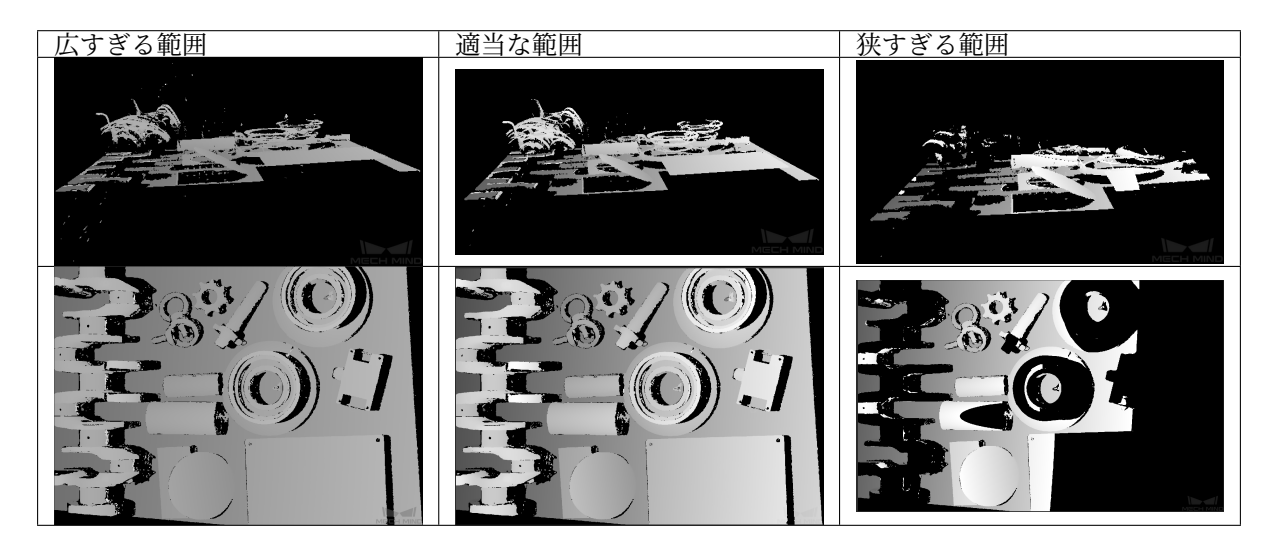

ヒント**:** 完全な点群を取得するために、深度測定範囲を適切な範囲に調整しなければなりません。範囲が 広すぎると干渉が発生します。範囲が狭すぎると重要な部分の損失が発生します。

#### 関心領域を設定

このツールは、関心領域を設定し、深度画像と点群を調整することができます。編集 をダブルクリックし て、関心領域の設定画面に入ります。関心領域を選択してから、適用 をクリックして、関心領域を有効に します。リセット をクリックして、関心領域を再選択できます。

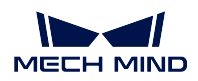

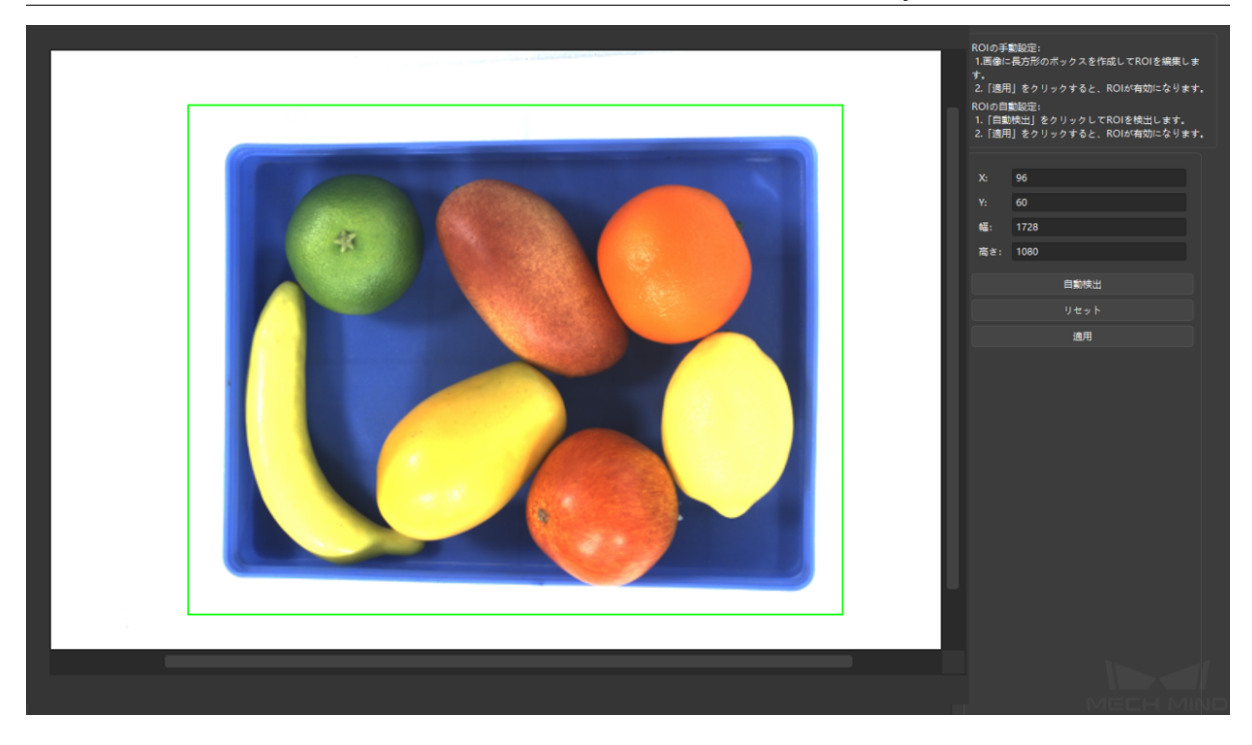

ヒント**:** LSR L カメラを使用するとき、2D 画像の輝度を調整するには、[モノクロカメラの露出モード](#page-54-0) を 使用して調整してください。

# <span id="page-65-0"></span>**7.4** データの保存

**7.4.1** カメラの生データを保存

ファイル *‣* カメラの生データを保存 を順番にクリックすると、カメラで取得した生データを **.mraw** 形式で 保存します。

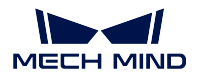

**7.4.2** 画像保存

[カメラツールバー](#page-37-1)の $\begin{array}{|c|c|}\hline \textbf{1} & \textbf{2} & \textbf{3} & \textbf{4} & \textbf{5} & \textbf{6} & \textbf{7} & \textbf{8} & \textbf{8} & \textbf{9} & \textbf{10} & \textbf{10} & \textbf{10} & \textbf{10} & \textbf{10} & \textbf{10} & \textbf{10} & \textbf{10} & \textbf{10} & \textbf{10} & \textbf{10} & \textbf{10} & \textbf{10} & \textbf{10} & \textbf{10} & \textbf{10} & \$ 

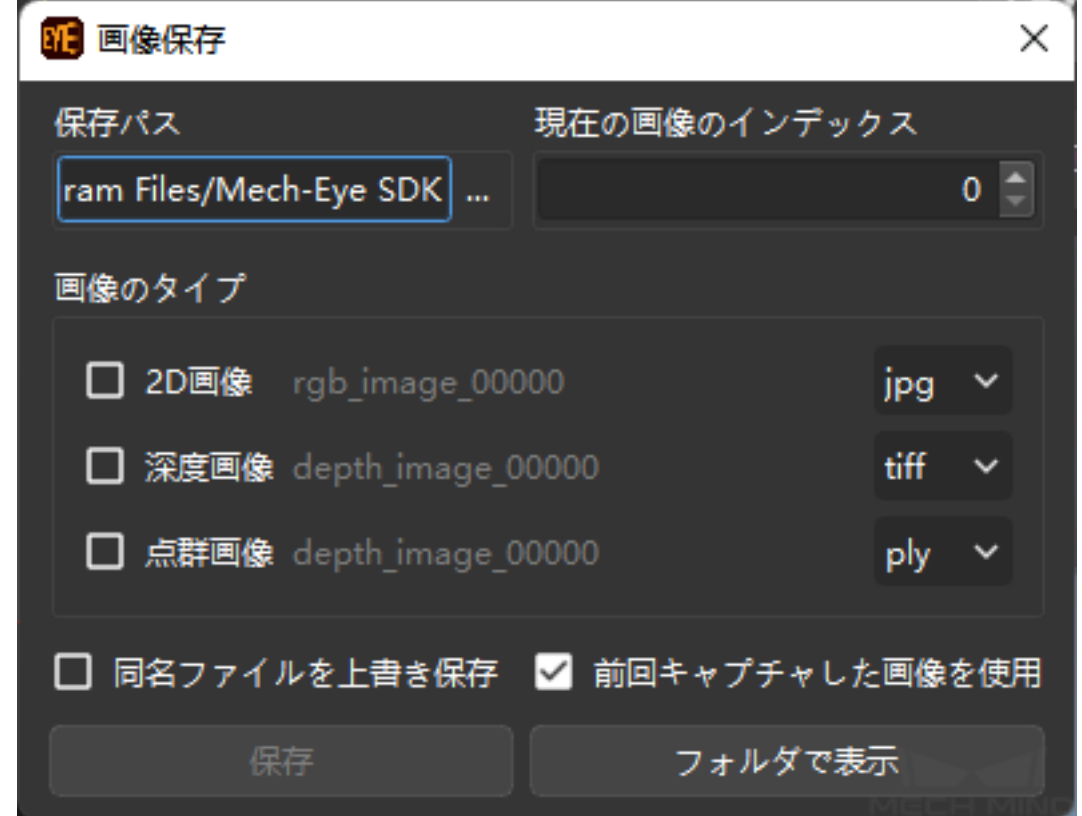

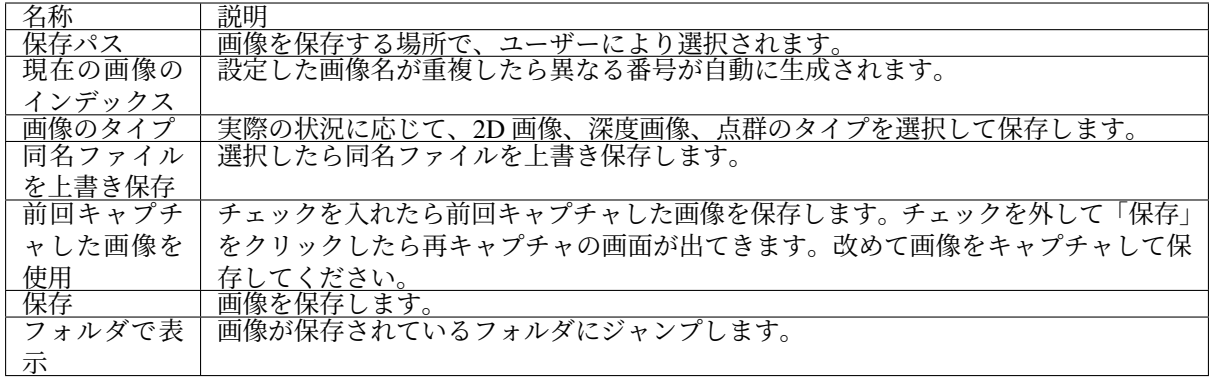

ヒント**:** 保存 をクリックして画像データを保存するには、画像のタイプを選択しておいてください。

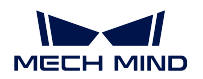

# <span id="page-67-0"></span>**7.5** ログ管理

ログ管理は、ソフトウェア使用ログを管理します。ソフトウェアに故障が生じた場合、ログを確認するこ とでトラブルシューティングができます。

カメラツールバーで ログを表示 をクリックしてログを開きます。ログを確認、クリア、エクスポートする ことができます。ログ管理の画面は下図に示します。

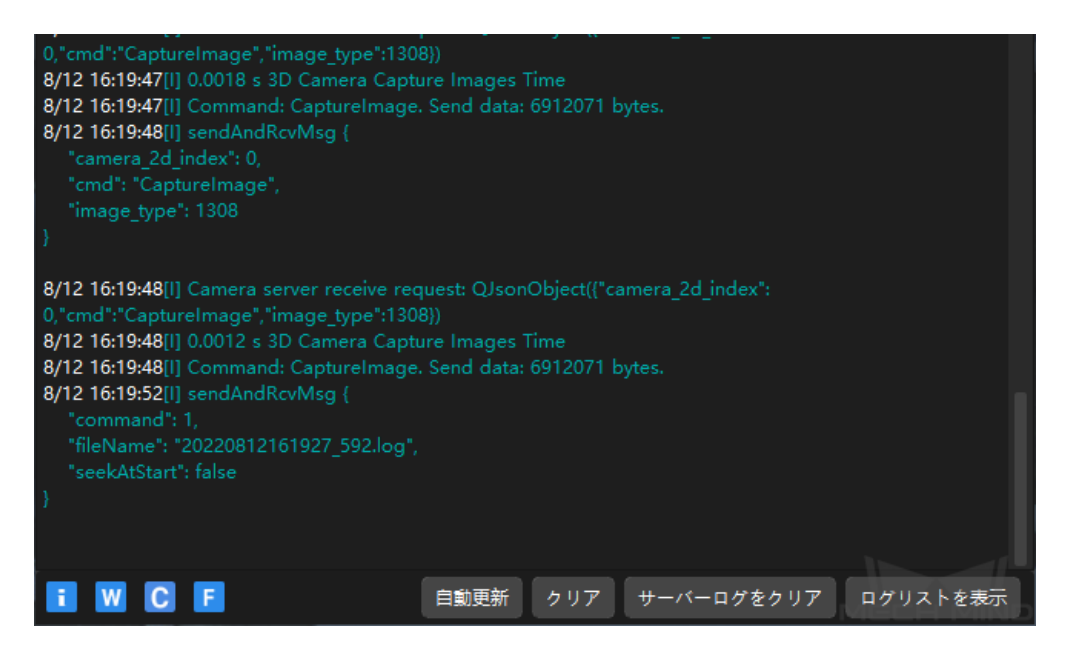

## **7.5.1** ログレベル

- i、W、C、F の 4 つのレベルあります。
	- i:INFO。アプリケーションの実行中のプロセスを表す説明メッセージ。
	- W:WARNING。潜在的に危険な状態を表す警告メッセージ。
	- C:CRITICAL。重大なエラーを示します。エラーが表示されてもソフトウェアが続行することがあ ります。
	- F:FATAL。非常に深刻で、アプリケーションの実行を停止する可能性があることを表す致命的なメッ セージ。

## **7.5.2** よく使う操作

- 自動更新:ログを自動的に更新します。
- クリア:ソフトウェアの画面に生成されたログをクリアします。
- サーバーログをクリア:カメラとソフトウェア画面のログを同時にクリアします。
- エクスポート:ログリストを表示 をクリックしてログリストの画面を表示します。ログを選択して エクスポート をクリックすればログをエクスポートします。

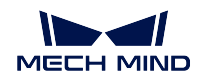

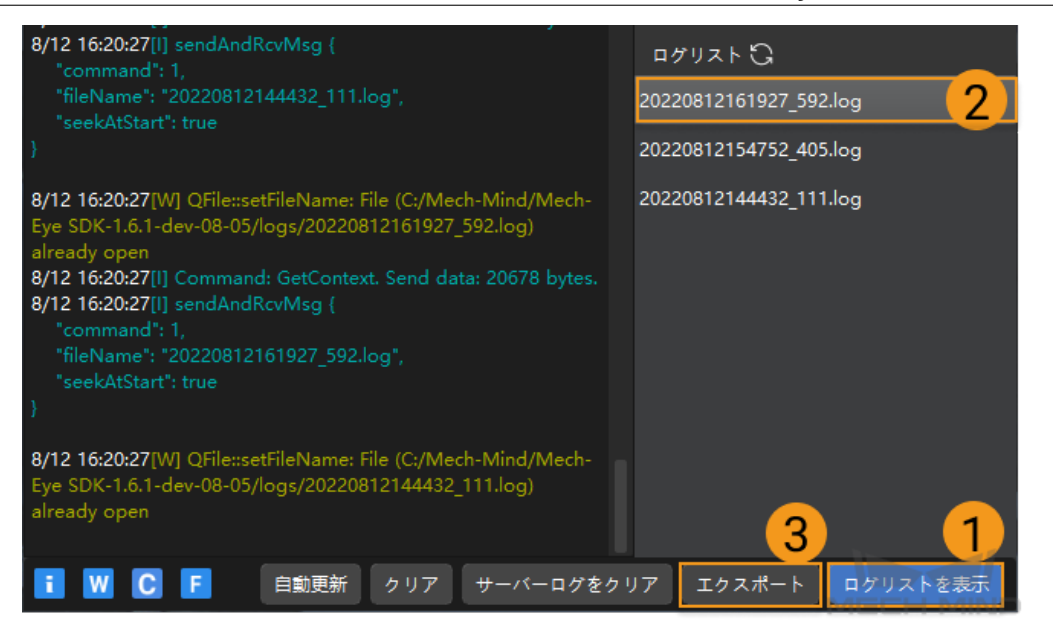

# **CHAPTER EIGHT**

## ツール

ソフトウェアのツールについて説明します。メニューバーの ツール をクリックすれば使用できます。ツー ルバーの その他のツール をクリックしてツールバーに表示されるツールを編集することができます。

# <span id="page-69-0"></span>**8.1** カメラの内部パラメータをチェック

## **8.1.1** ご注意

- カメラの内部パラメータをチェック ツールを使用して、カメラ内部パラメータが工場出荷時の設定 と一致するかどうかを確認します。
- カメラの内部パラメータは非常に重要です。工場出荷時の設定と一致しない場合、カメラのキャリブ レーションの結果に影響が出て、正確な位置姿勢を出力できなくなります。
- カメラの内部パラメータをチェックするには、キャリブレーションボードが必要です。

## **8.1.2** 画面

カメラの内部パラメータをチェックする画面は下図に示します。

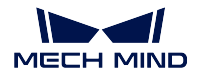

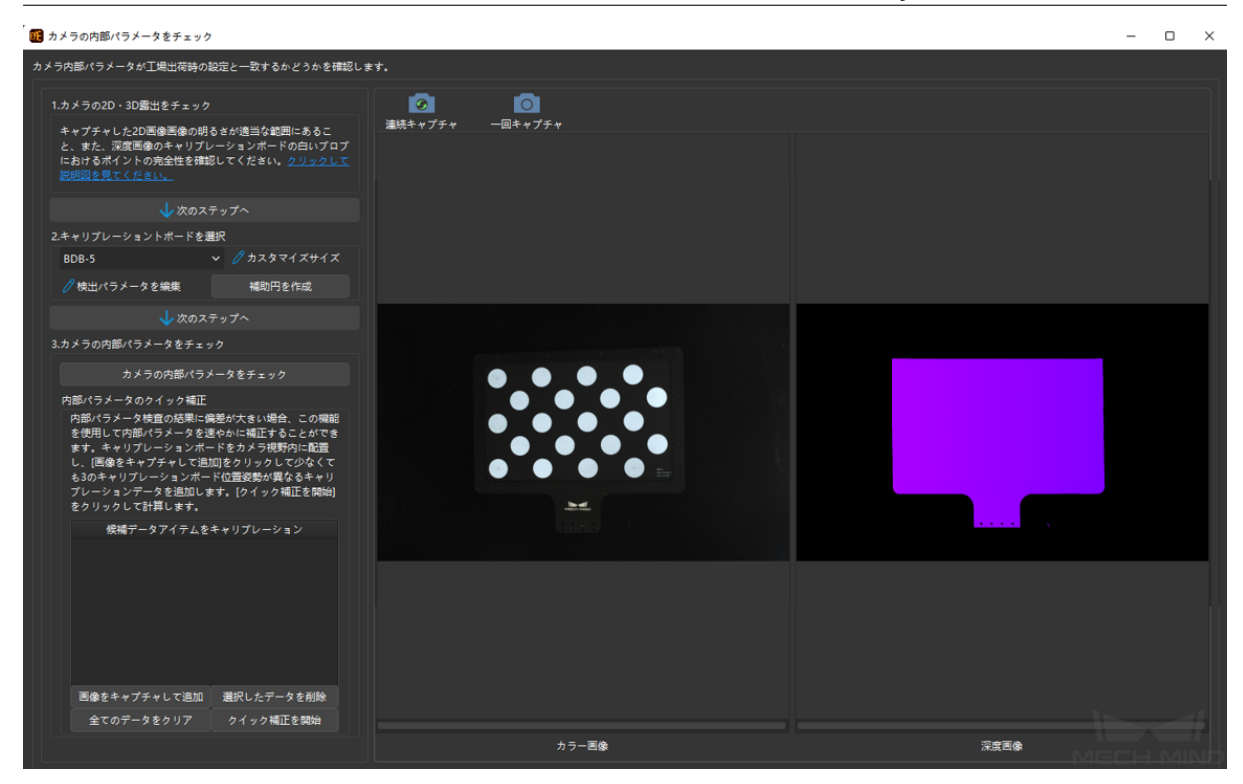

## **8.1.3** 使用ステップ

## **1**、カメラの **2D**・**3D** 露出をチェック

一回キャプチャ または 連続キャプチャ をクリックして、シーンの画像を取得します。下図に示すように、 キャプチした 2D 画像の明るさが適当な範囲にあること、また、深度画像のキャリブレーションボードの 白いブロブにあるポイントの完全性を確認してください。

![](_page_70_Picture_6.jpeg)

## **2**、キャリブレーションボードを選択

使用するキャリブレーションボードのタイプを選択します。また、下図に示すように、カスタマイズサイズ をクリックして、実際の状況に応じてカスタマイズのキャリブレーションボードのサイズを編集します。

![](_page_70_Picture_96.jpeg)

![](_page_71_Picture_0.jpeg)

## **3**、カメラの内部パラメータをチェック

カメラの内部パラメータをチェック をクリックします。下図に示すように、内部パラメータのチェックが 正常に実行された場合、「キャリブレーションボードの特徴点誤差」ウィンドウが表示されます。

![](_page_71_Picture_4.jpeg)

下図に示すように、内部パラメータのチェックが失敗した場合、「キャリブレーションボードを検出できま せんでした。」のメッセージが表示されます。

![](_page_71_Picture_56.jpeg)

カメラの内部パラメータの結果に偏差が大きい場合は、下図にすように、プロンプトに従って 内部パラメー タのクイック補正 を行ってください。
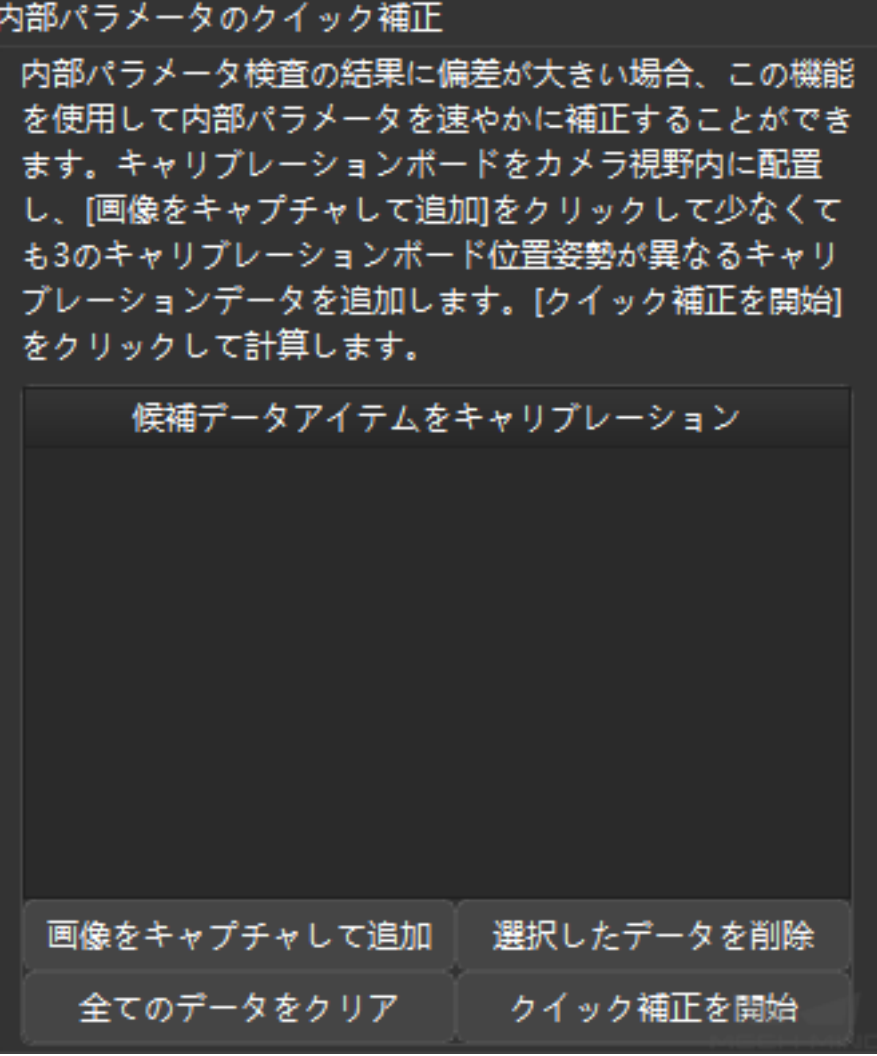

## **8.2** 露出設定アシスタント

3D パラメータの 自動的設定 をダブルクリックするかツールバーの 露出アシスタント をクリックして、露 出アシスタント画面が表示されます。このツールを使用して最適露出パラメータ、即ち 3D パラメータ(露 出回数と露出時間が含まれる)を取得することができます。

1. 一回キャプチャ をクリックして画像を取得します。そして 次のステップへ をクリックします。

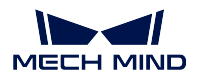

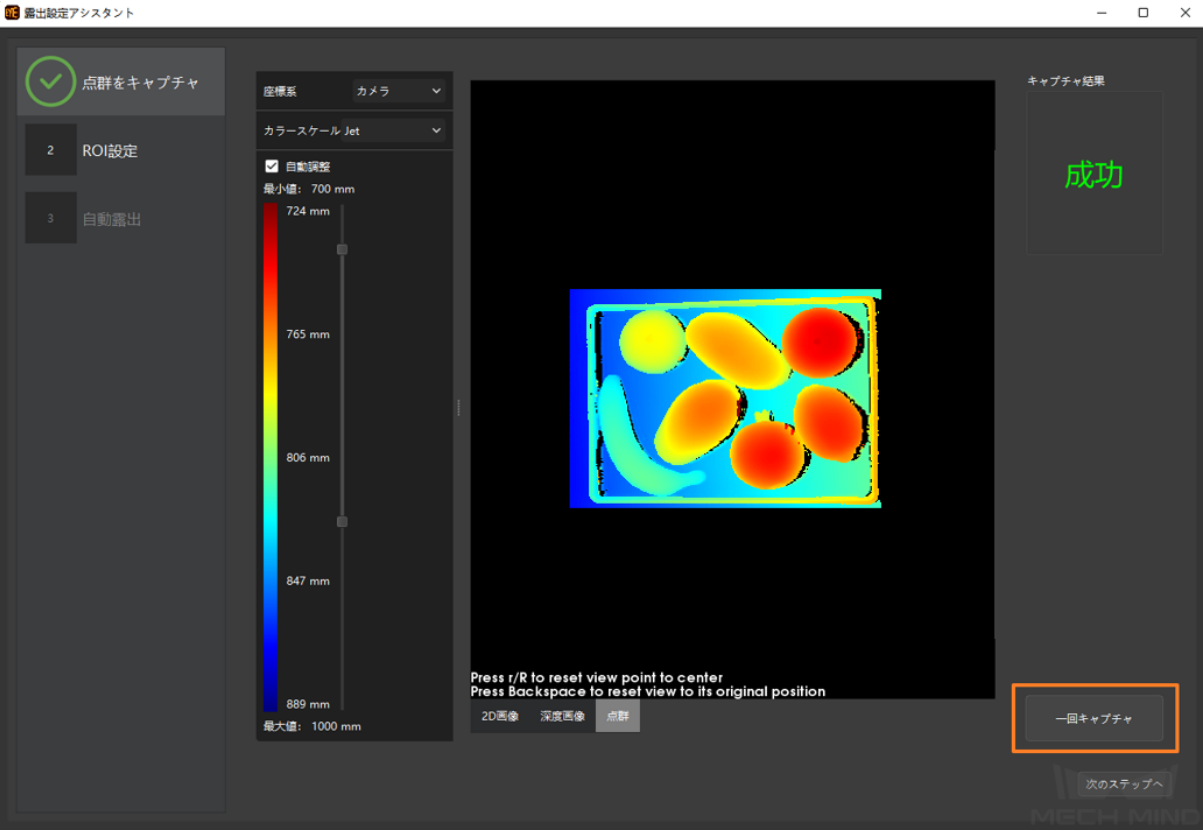

- 2. 下図に示すように、**ROI** 設定 を行い、適用 をクリックしてから 次のステップへ をクリックします。
	- 自動検出:ソフトウェアは関心領域(ROI)を自動的に選択します。
	- リセット:いま選択された関心領域をキャンセルして、関心領域(ROI)を再選択し ます。

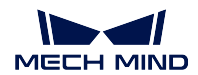

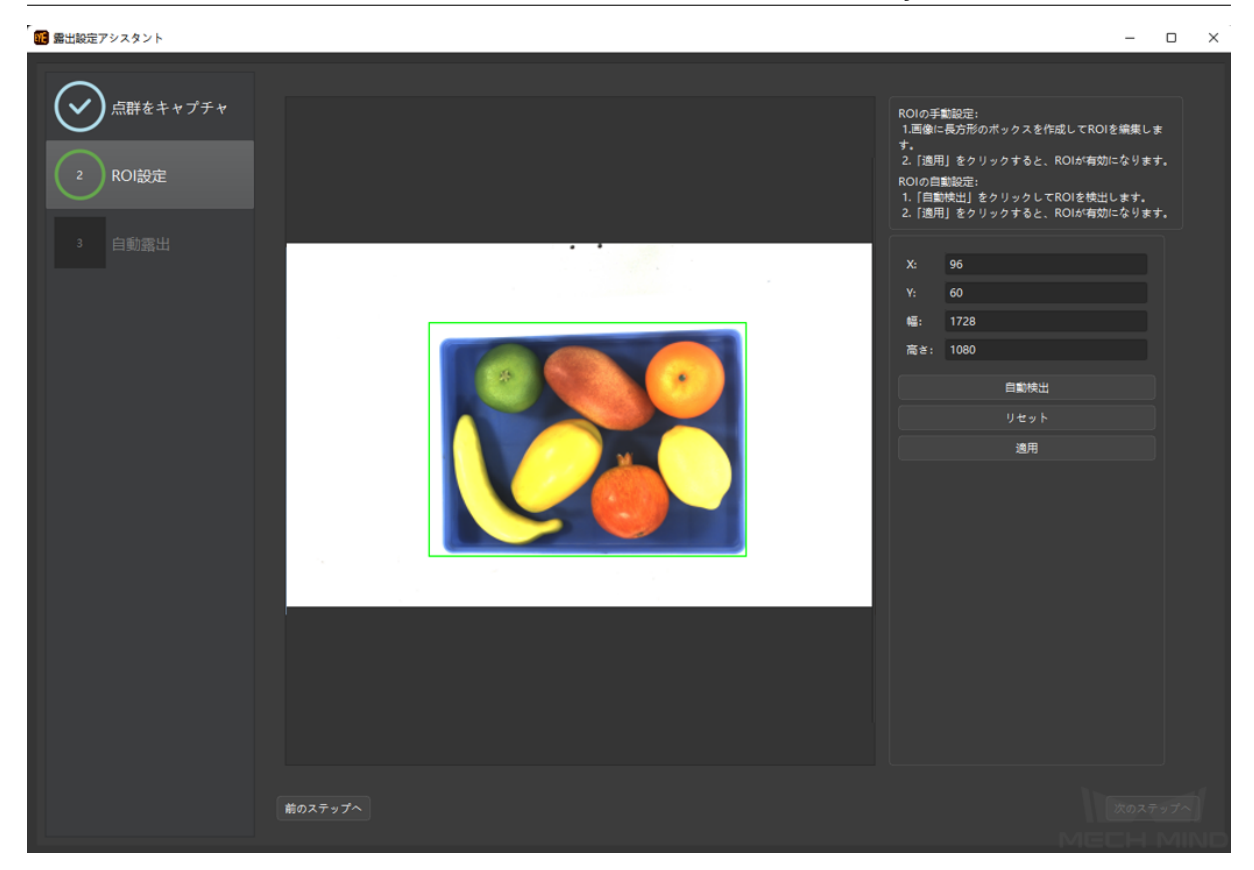

3. 開始 をクックすると、自動露出の結果が表示されます。

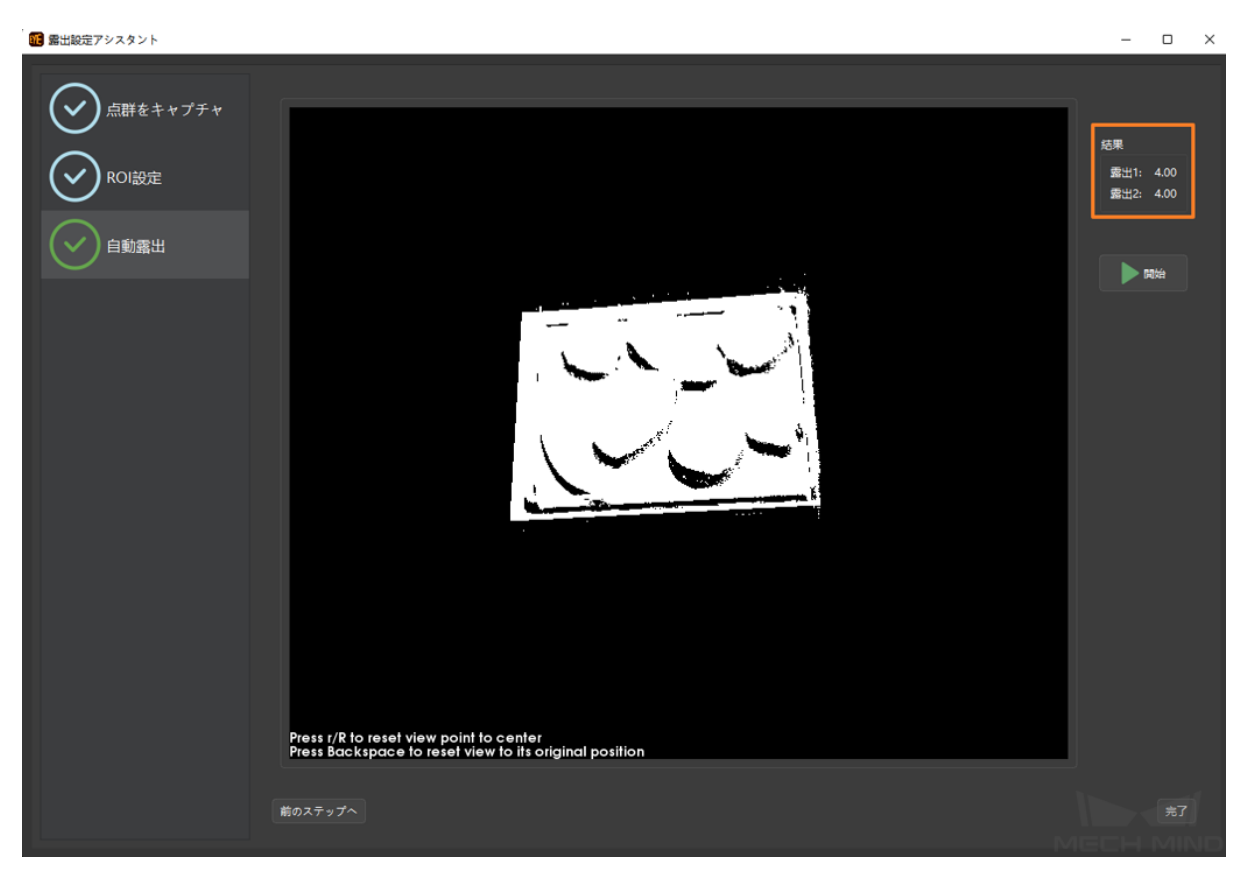

4. 完了 をクリックしてポップアップウィンドウが表示されます。現在の露出設定をカメラに使用する 場合、はいをクリックしてください。

# **8.3 2D** カメラを表示、パラメータを設定

このツールを使用してカメラのパラメータ情報を確認し、パラメータを設定します。

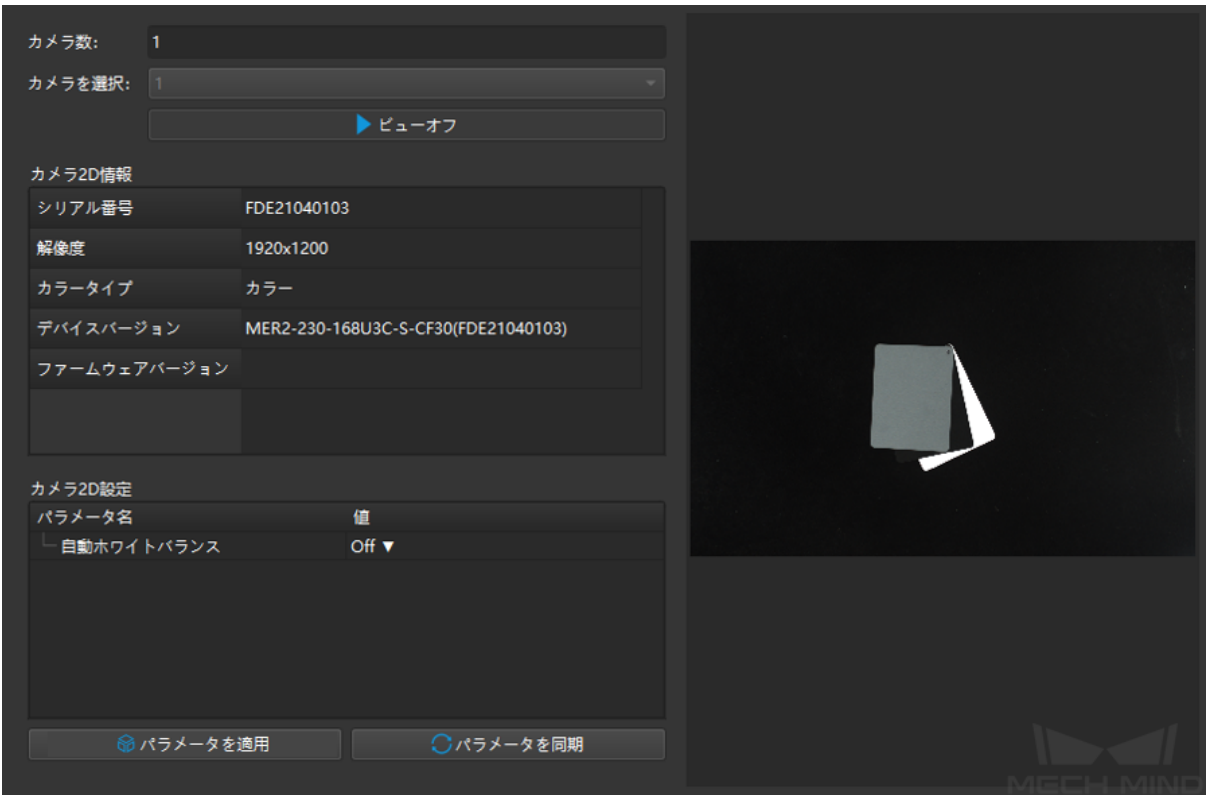

## **8.3.1 2D** カメラのファームウェアバージョンを表示

「カメラ **2D** 情報」でカメラのシリアル番号、解像度、カラータイプ、デバイスバージョン、ファームウェ アバージョンを確認できます。

## **8.3.2** ホワイトバランス調整

画像を取得するときに、画像の色が実際の色とかなり異なる場合は、ホワイトバランスを調整する必要が あります。調整しないと、2D 画像と点群の色が歪んでしまい、その後の処理に影響が出ます。特にディー プラーニングでは、色が歪んだ画像を使用してディープラーニングモデルをトレーニングすると、色の偏 りがトレーニングの対象物特性として使用されるため、後続のモデルに影響します。

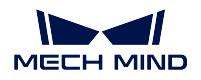

#### 比較の例

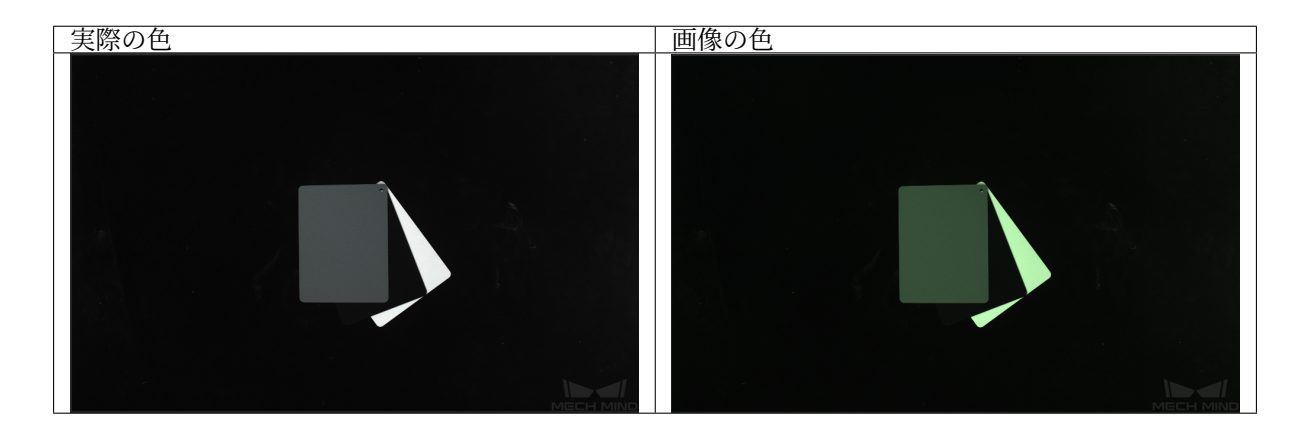

#### 使用ステップ

- 1. 調整するカメラを選択し、ビューオン をクリックします。
- 2. 環境光が安定しているシーンでは、「自動ホワイトバランス」を Once(1 回のホワイトバランス調整) に設定することをお勧めします。Continuous (各画像のホワイトバランスを調整)は、環境光が変 化するシーンに適します。
- 3. 画像の色に明らかな偏りがなくなると、自動ホワイトバランスを Off に設定し、ビューオフ をクリッ クしてホワイトバランスの調整を完了します。
- 4. パラメータを適用 をクリックし、設定をカメラに保存します。

## **8.4** 深度画像アナライザー

このツールを使用して深度画像の品質を確認します。

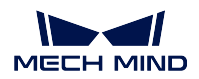

#### **8.4.1** 画面

「深度画像アナライザー」の画面は、下図に示します。

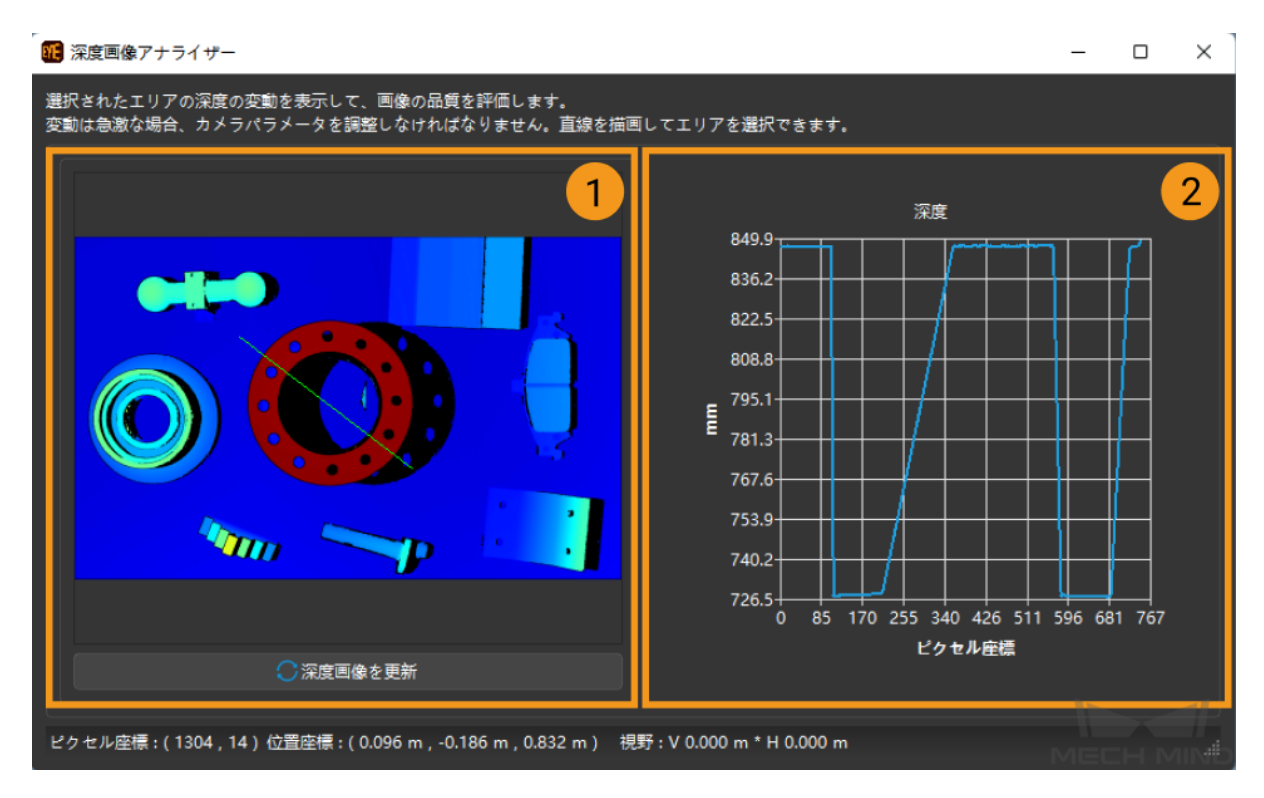

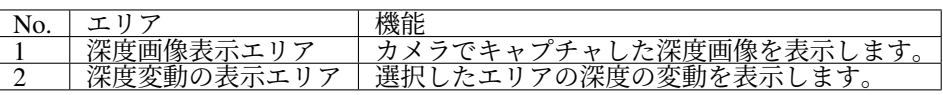

#### **8.4.2** 使用ステップ

- 1. 深度画像に線を描く:マウスの左ボタンをクリックして線を描きます(上図の緑色の線)。
- 2. 深度変動の表示エリアに変動を確認する:緑色の線の深度の変動を確認します。
- 3. 分析する:緑色の線の深度変動が正確に表示されているかを確認します。正確に表示されている場合 は、高品質な深度画像とみなされます。正確でない場合は、深度画像に関連するパラメータを再調整 してください。

## **8.5** カメラファームウェアのアップグレード

カメラファームウェアのバージョンとソフトウェアのバージョンが一致しなければ、カメラファームウェ アをアップグレードしてください。

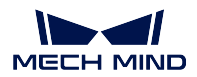

### **8.5.1** 自動アップグレード

バージョンの確認が自動的に実行され、カメラファームウェアのバージョンとソフトウェアのバージョン が一致しない場合に、下図のようなファームウェアのアップグレードのメッセージが表示されます。プロ ンプトに従って操作してください。

### **8.5.2** 手動アップグレード

アップグレードのメッセージが表示されないと、手動でアップグレードしてください。

- 1. ツール *‣* カメラファームウェアのアップグレード 、またはツールバーの カメラファームウェアのアッ プグレード をクリックします。
	- 現在のファームウェアバージョン:現在のカメラファームウェアのバージョンが表示 されます。
	- ファームウェアパス:現在のソフトウェアに対応するファームウェアのアップグレー ドパス。*...* をクリックしてソフトウェアのインストールパスに入ります。

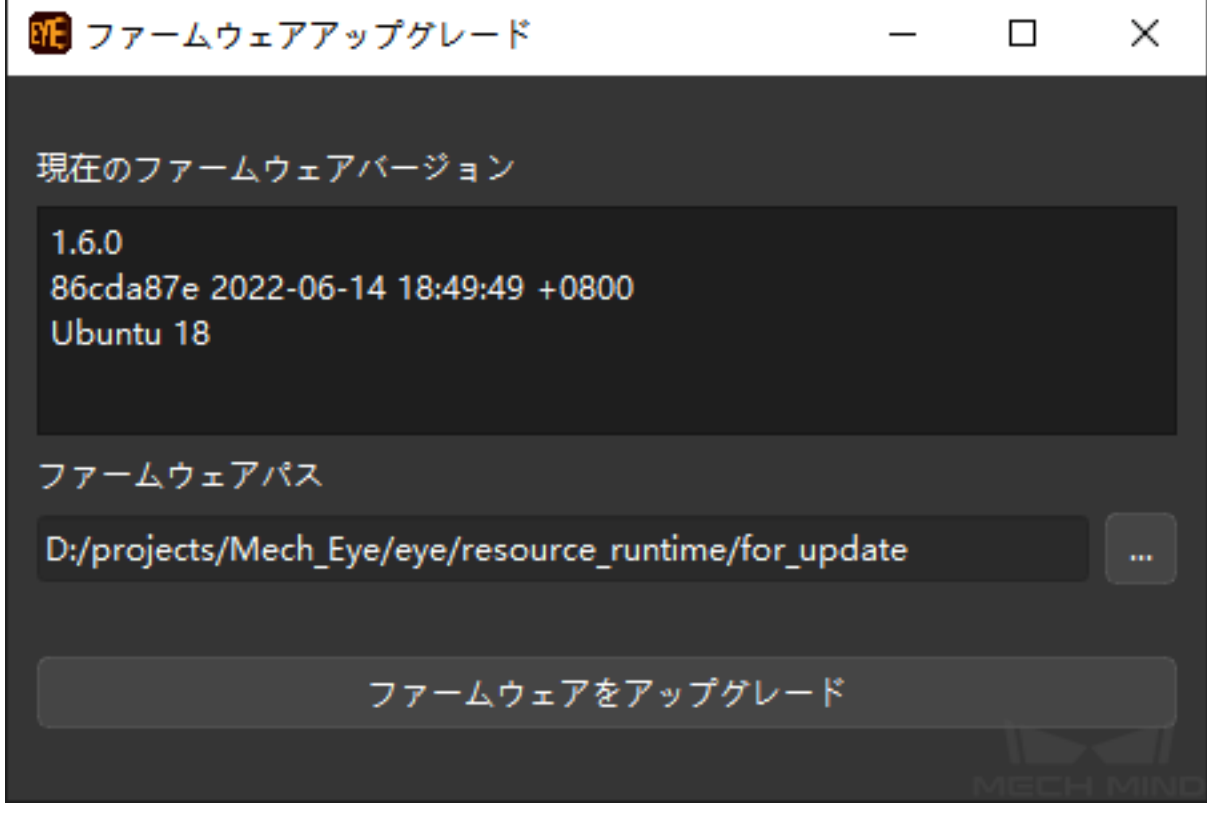

2. ファームウェアをアップグレード をクリックしてプロンプトに従って操作してください。

#### ヒント**:**

- アップグレードが完了したらカメラを再起動してください。
- カメラの再起動には数分間かかりますので、しばらくお待ちください。この過程に、カ メラのファームウェアバージョンはアップグレードされていないファームウェアバー ジョンとして表示されます。 ● をクリックして、カメラリストを更新します。カメラ

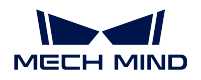

に最新のファームウェアバージョンが表示されると、ファームウェアのアップグレー ドが完了します。

アップグレードに失敗したら、再試行してください。それでも失敗したら、サポートにお 問い合わせください。

## **8.6** 視野計算機

稼働距離 によってカメラの 水平視野 と 垂直視野 を計算します。このツールを使用して最適なカメラ取り 付け位置を速やかに決定することができます。

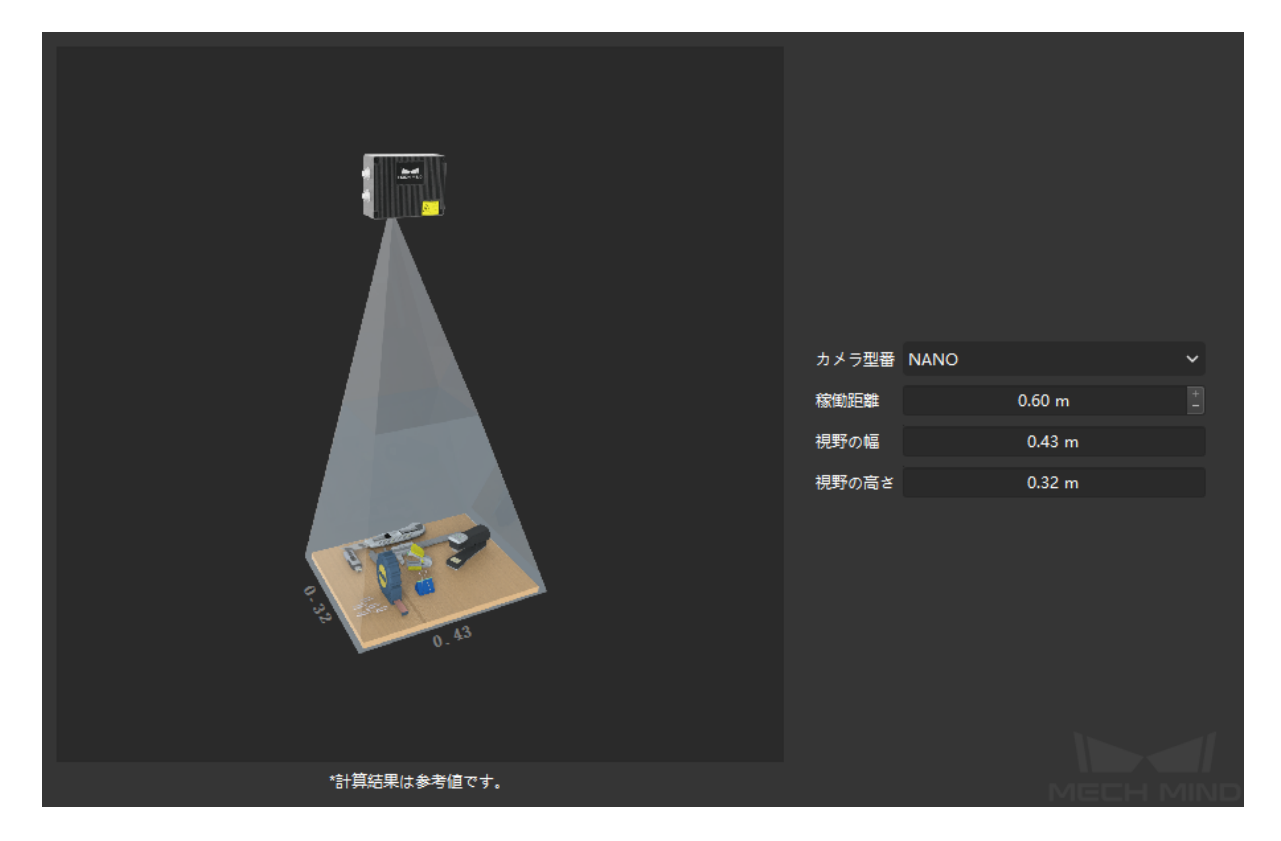

各型番のカメラの稼働距離一覧表(メートル単位):

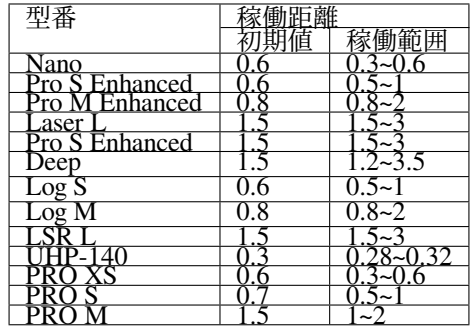

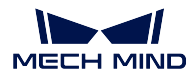

#### **8.6.1** 稼働距離を変更する

- + を使用して変更します。
- マウスホイールを回して変更します。
- 数値を入力します(カメラの稼働範囲を超えた数値は無効です)。

#### ヒント**:**

• 水平視野 と 垂直視野 は 稼働距離 によって計算されます。手動で変更することはできません。

## **8.7** 座標系カスタマイズ

平面を選択し、カスタマイズ座標系を設定して、この座標系における深度画像および点群が表示されます。 設定した後、深度画像と点群のカスタマイズ平面は同じ高さ、同じ色(深度)になります。

### **8.7.1** 原理

普通、カメラは対象物と垂直に整列して取り付けられていません。下図に示すように、箱は水平に配置さ れ、①と②は同じ水平面にありますが、カメラによって取得される深度画像の高さは異なります。

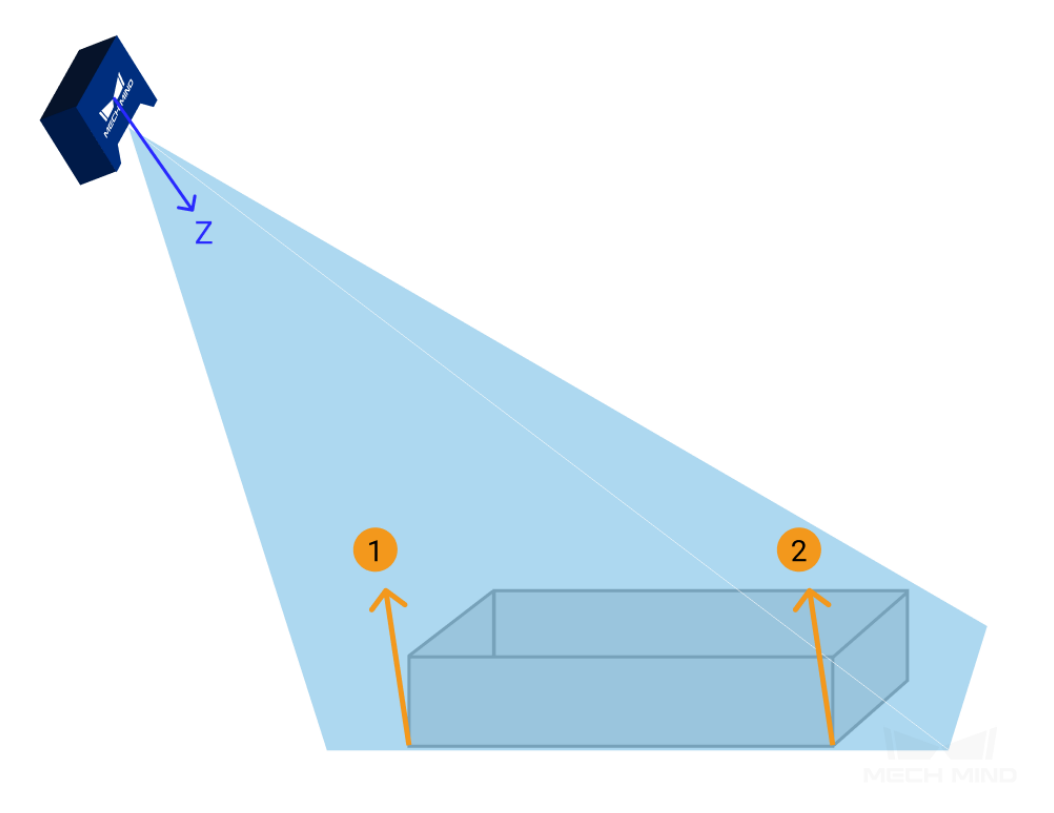

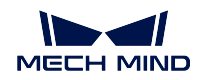

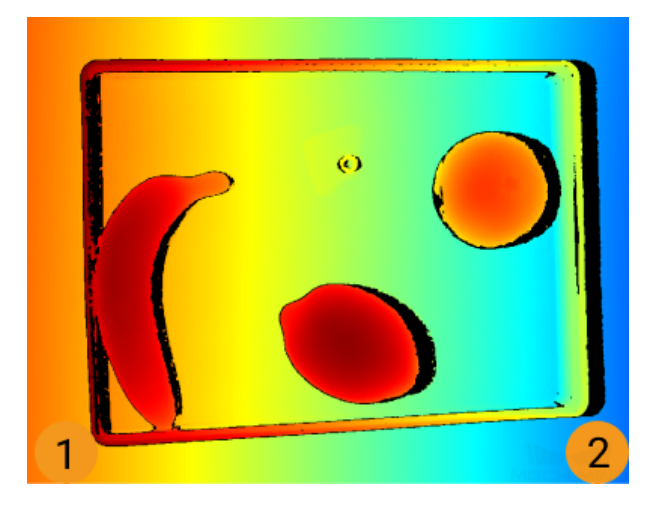

下図に示すように、座標系をカスタマイズすることで、①と②が同じ高さになるように深度画像と点群の 表示を調整することができます。

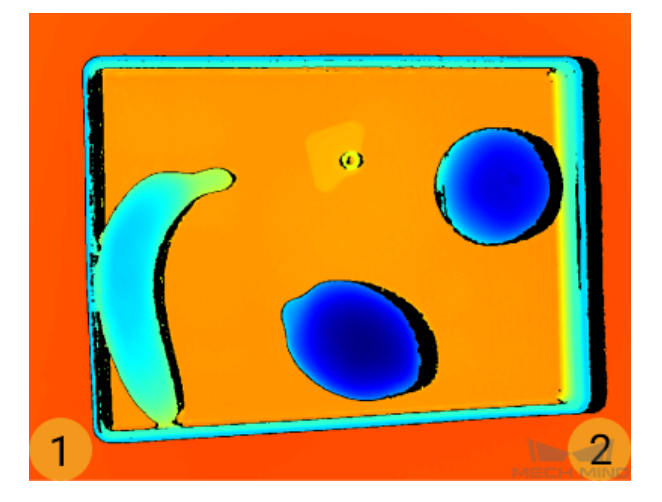

#### **8.7.2** 平面を選択する

確認する対象物を選択して適切な平面を選択します。

3 つの点が平面を決定するので、座標系をカスタマイズするときに 3 つの点を選択します。ただし、3 つの 点が同一直線上にない必要があります。

## **8.7.3** 手順

選択された平面で 3 つの点を選択すれば座標系のカスタマイズが完了します。

1. まず、Shift を押しながら点群でマウスの左ボタンをクリックします。3 つの点が必要なので 3 回ク リックしてください。やり直すには、リセット をクリックして改めて選択します。選択した点の Z 軸 の値は、画面の右側に表示されます。

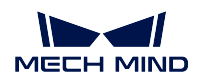

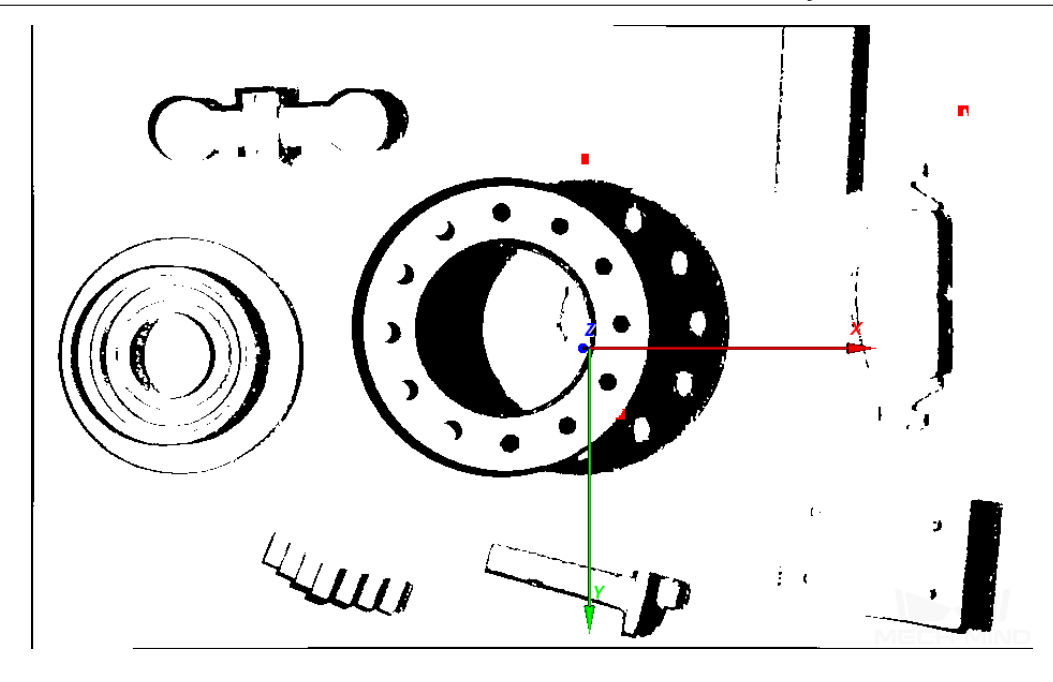

- 2. これで点群には座標系が表示されます。点群を回して座標系を確認することができます。
	- 座標系を正常に設定すれば、Z 軸が物体の表面に垂直となり、X、Y 軸が表面に平行と なります。

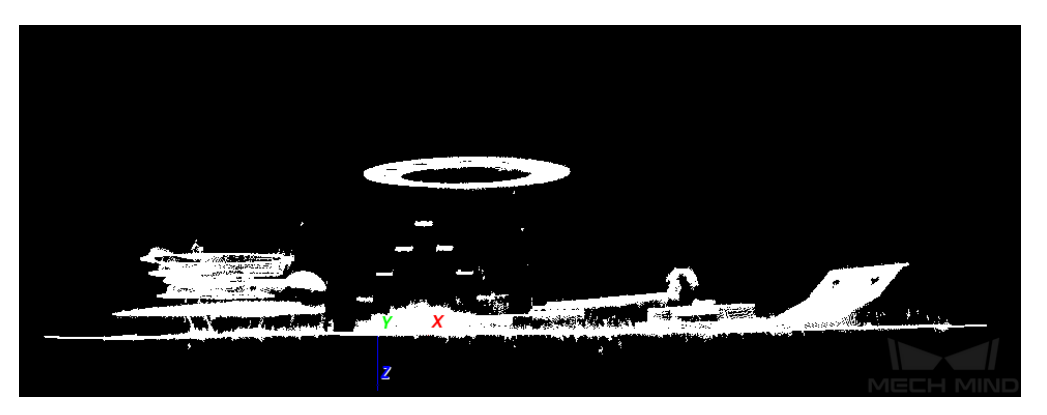

• そうでなければ、座標系のカスタマイズに失敗したことになります。改めて設定して ください。

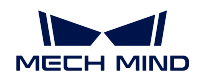

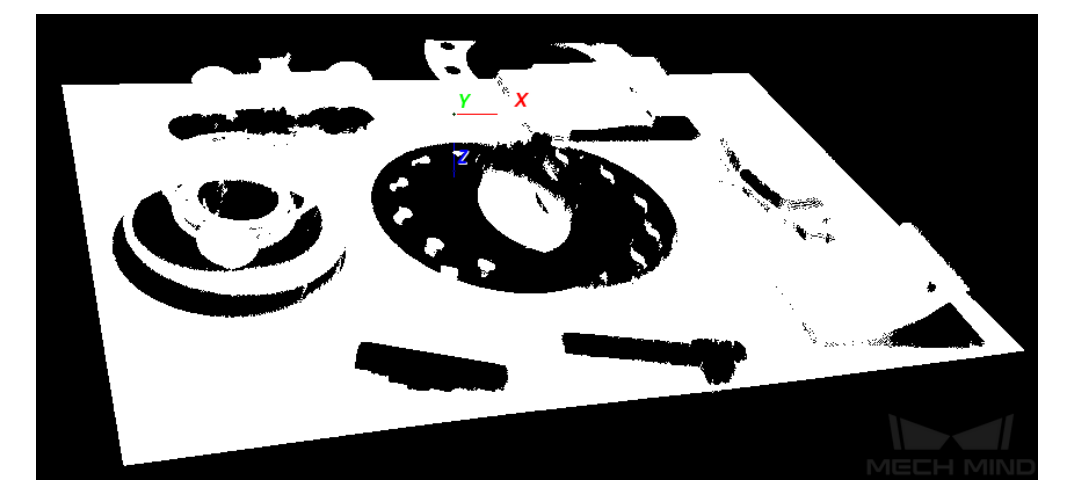

3. 座標系のカスタマイズが完了すると、*OK* をクリックしたら設定が有効になり、画面が自動的に終了 します。

# **8.8** カメラコントローラー

カメラの状態を確認します。

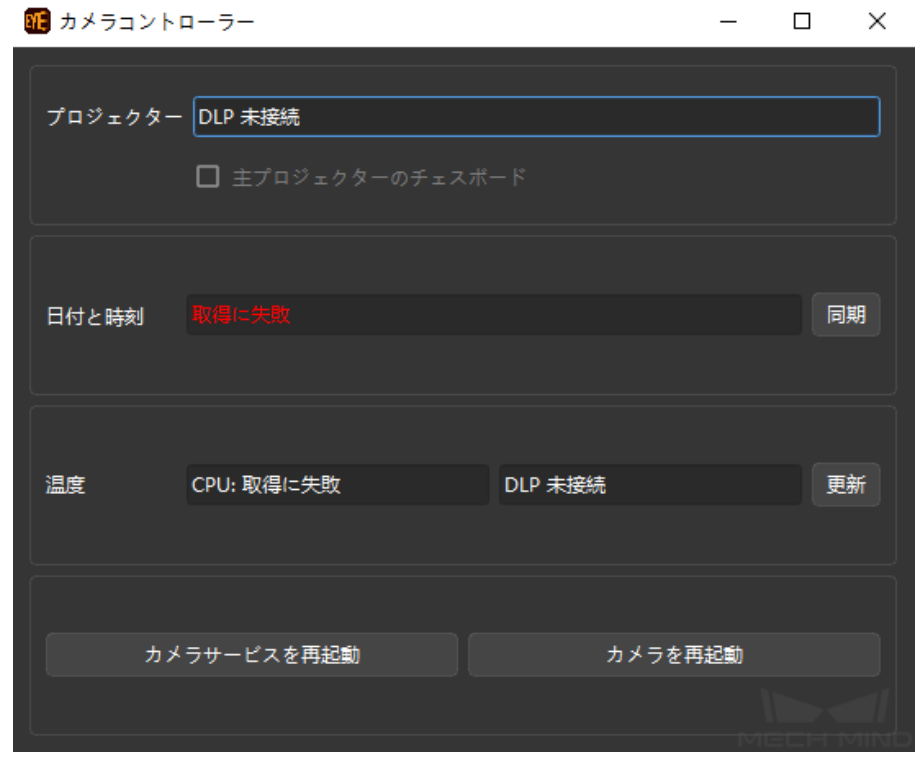

• プロジェクター:

プロジェクター:プロジェクターを使用してチェスボードの画像を映してプロジェクター のフォーカス機能を確認します。

• 日付と時刻

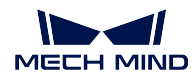

同期 をクリックしてカメラの時刻を産業用コンピュータの時刻に変更します。

• 温度:

更新 をクリックして現在のカメラの CPU の温度、プロジェクターの温度を確認します。